**ASUS Tablet** 

# E-příručka

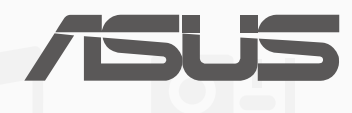

**CZ9813 Listopad 2014 Třetí edice**

# Obsah

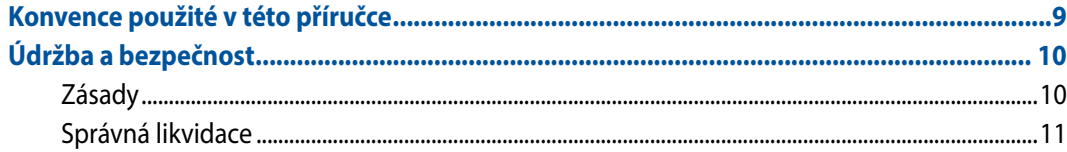

#### Připravte váš Zen!  $\mathbf{1}$

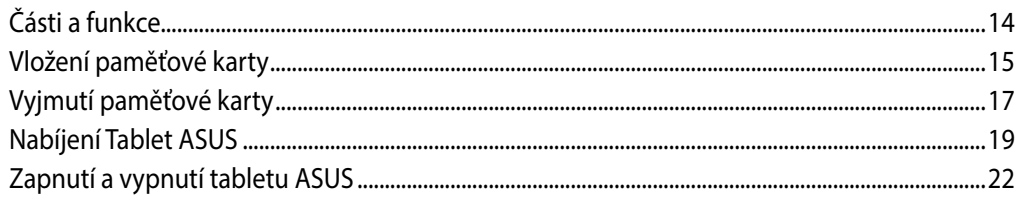

#### Doma je doma  $\overline{\mathbf{2}}$

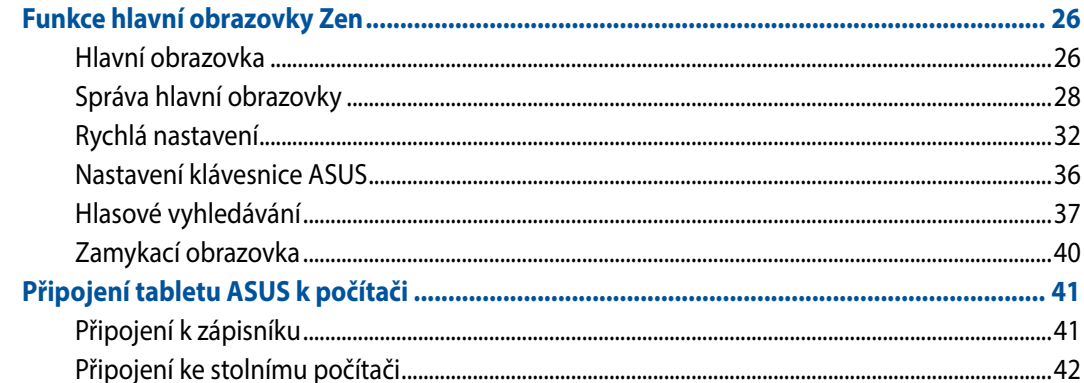

#### Organizování kontaktů  $\overline{\mathbf{3}}$

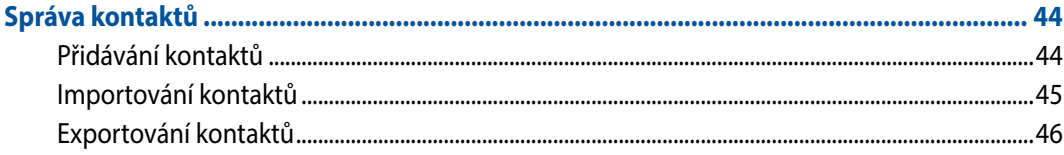

#### **Budte v kontaktu s Omlet Chat**  $\overline{\mathbf{4}}$

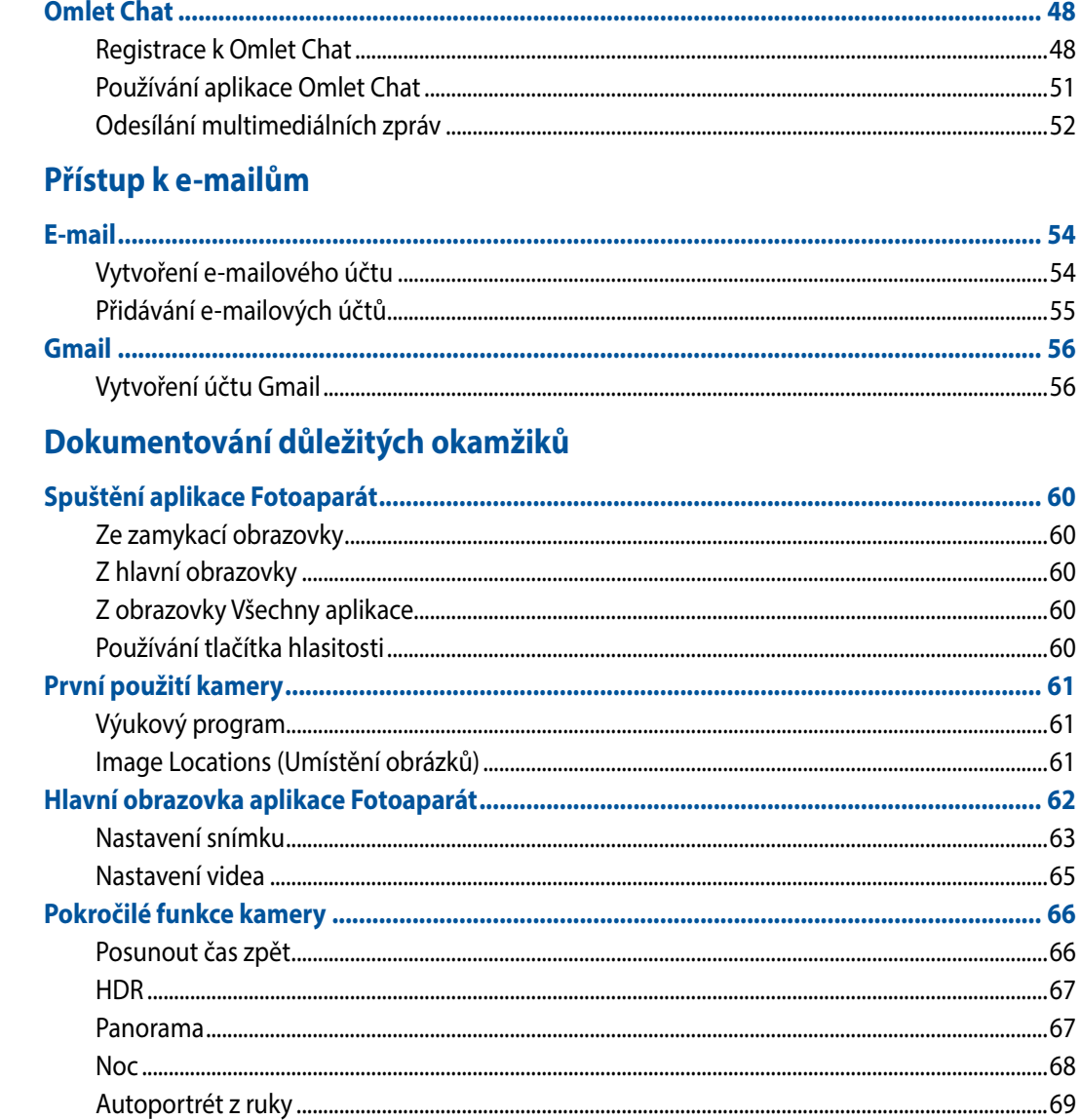

 $\overline{\mathbf{5}}$ 

 $\boldsymbol{6}$ 

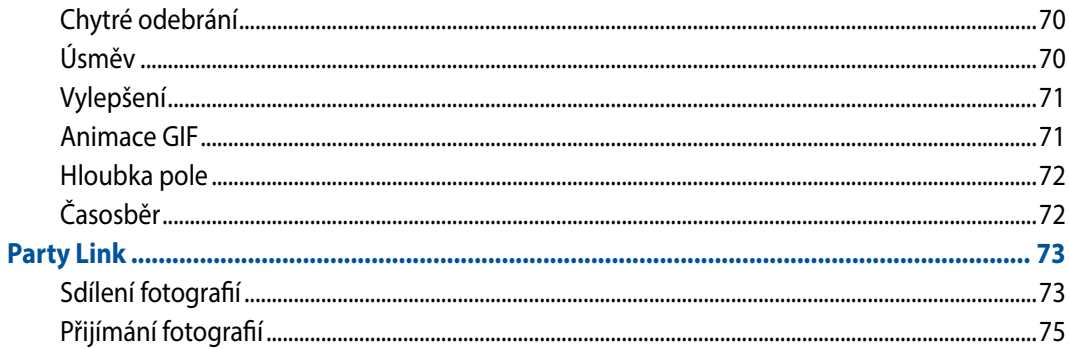

#### **Gallery**  $\overline{7}$

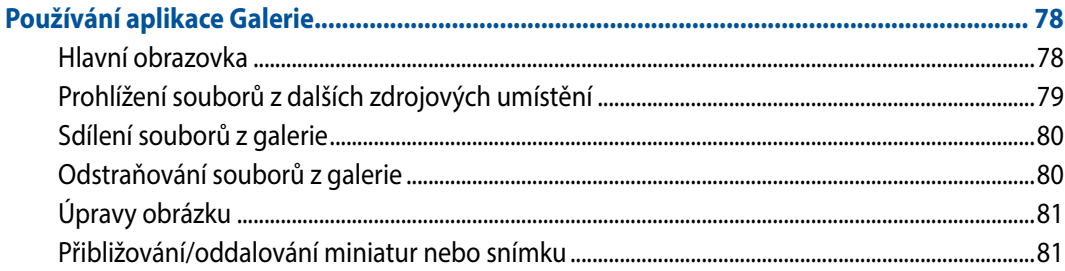

#### Jaký na práci, takový na zábavu 8

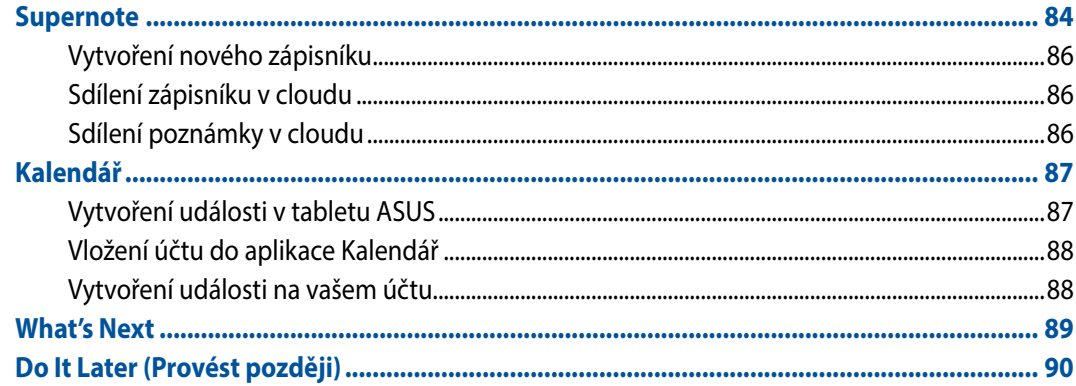

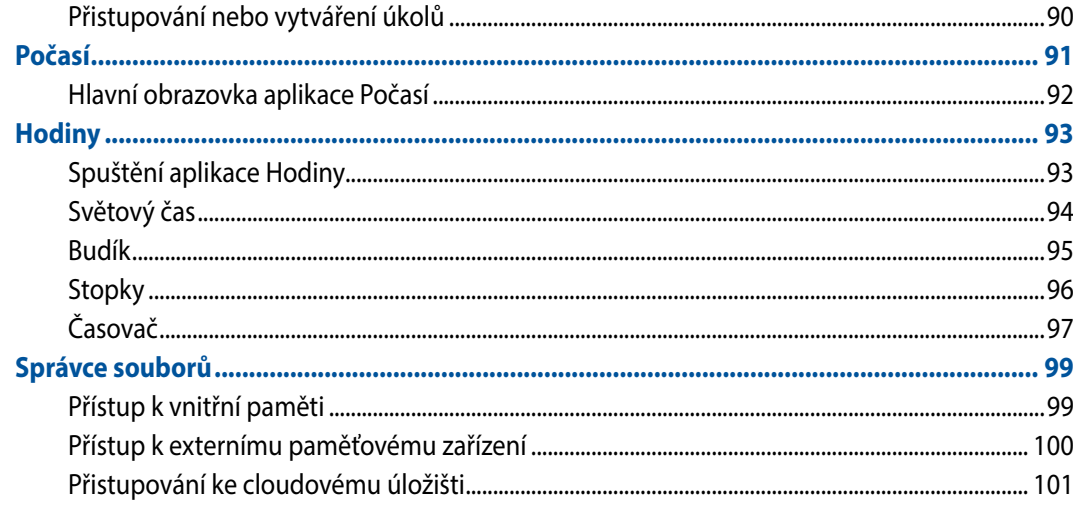

#### $\overline{9}$ **Internet**

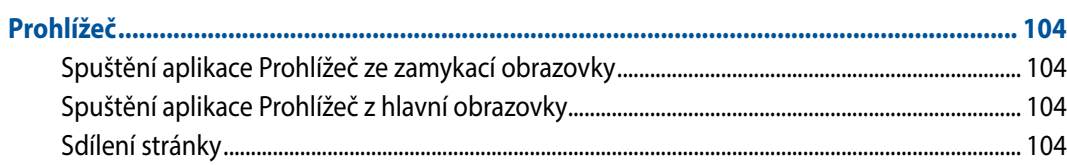

# 10 Legrace a zábava

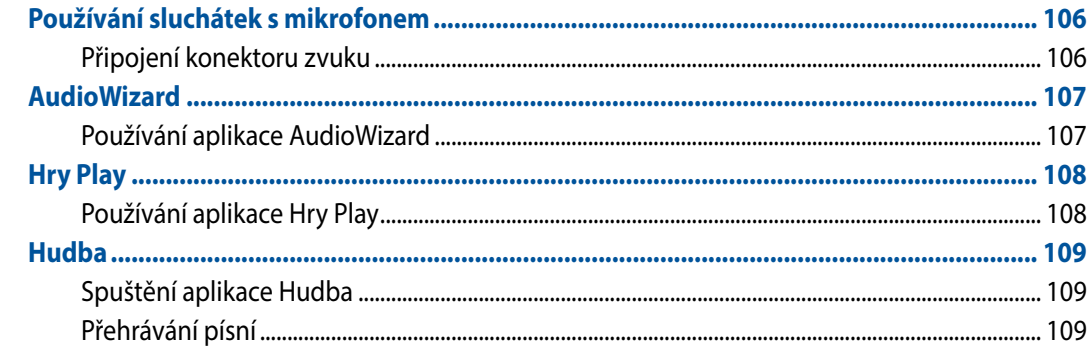

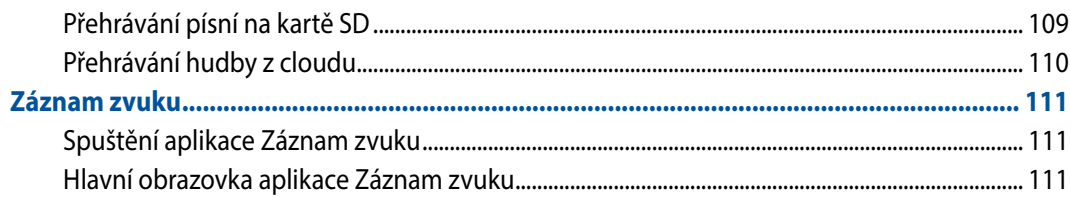

#### $11$ Správa zenu

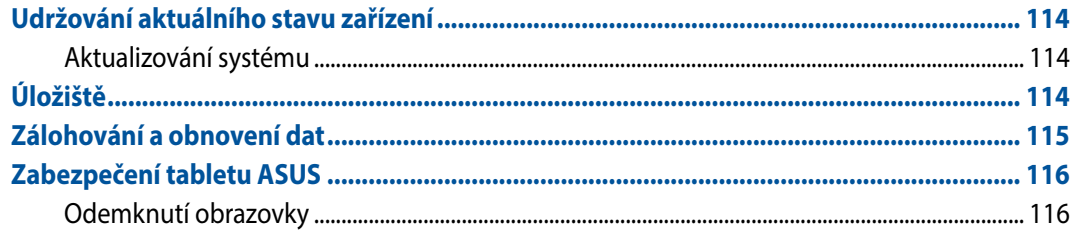

#### Připojení přístroje Zen  $12$

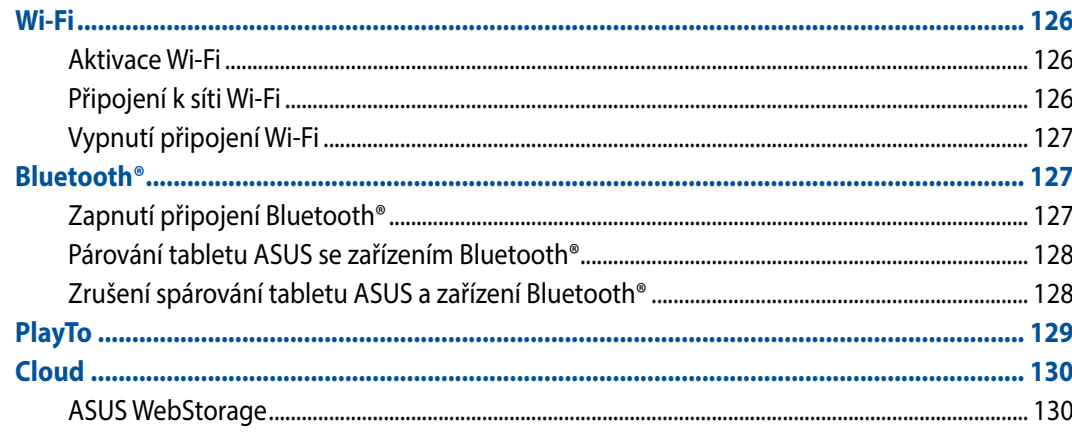

#### Základní informace o aplikacích  $13$

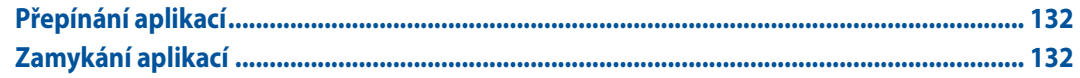

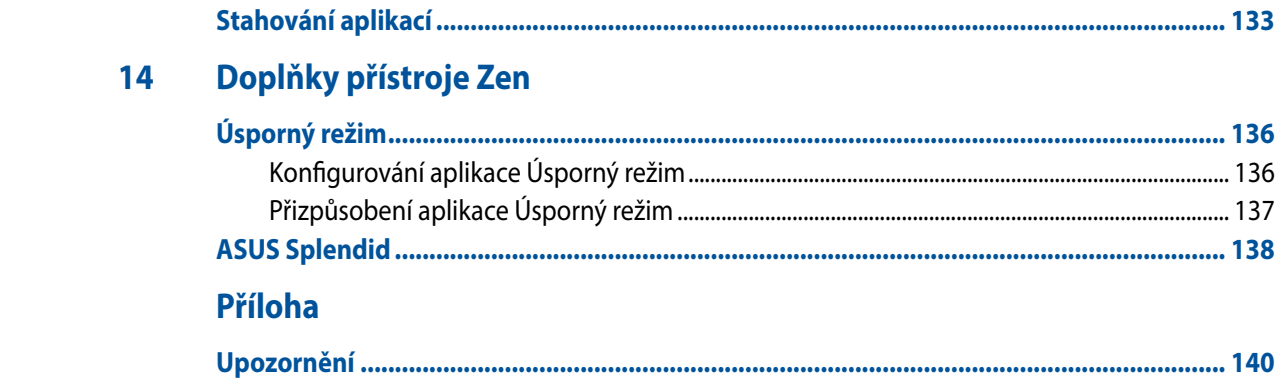

# <span id="page-8-0"></span>**Konvence použité v této příručce**

Zdůrazněné věty v této příručce uvádějí klíčové informace tímto způsobem:

**DŮLEŽITÉ!** Tato zpráva uvádí zásadně důležité informace, které je nutno při provádění úkolu respektovat.

**POZNÁMKA:** Tato zpráva uvádí doplňující informace a tipy, které mohou pomoci při provádění úkolů.

**POZOR!** Tato zpráva uvádí důležité informace pro bezpečnost při provádění úkolů a předcházení poškození součástek Tablet ASUS a dat.

# <span id="page-9-0"></span>**Údržba a bezpečnost**

# **Zásady**

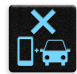

Bezpečnost silničního provozu je vždy na prvním místě. Důrazně doporučujeme nepoužívat tento přístroj během řízení nebo ovládání jakéhokoli typu vozidla.

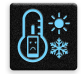

Tento přístroj lze používat pouze v prostředí s okolní teplotou mezi 0°C (32°F) a 35°C (95°F)

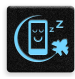

Přístroj vypínejte na místech, na kterých je zakázáno používat mobilní zařízení. Vždy dodržujte pravidla a předpisy na místech, na kterých je zakázáno používat mobilní zařízení, například v letadle, v kině, v nemocnicích nebo v blízkosti zdravotnických přístrojů, v blízkosti plynu nebo paliva, na staveništích, na místech odstřelů a na dalších místech.

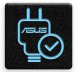

S tímto přístrojem používejte pouze síťové adaptéry a kabely schválené společností ASUS. Vyhledejte typový štítek na spodní straně přístroje a ověřte, zda váš napájecí adaptér odpovídá uvedeným údajům.

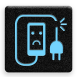

S tímto přístrojem nepoužívejte poškozené napájecí kabely, příslušenství ani jiné periferie.

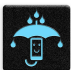

Tento přístroj uchovávejte v suchu. Tento přístroj nepoužívejte v blízkosti tekutin a nevystavujte jej dešti ani vlhkosti.

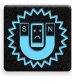

Tento přístroj může být vystaven rentgenovým přístrojům (používají se například na letištních dopravníkových pásech pro zajištění bezpečnosti), ale nevystavujte jej magnetickým nebo ručním detektorům.

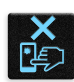

Displej tohoto přístroje je vyroben ze skla. Dojde-li k prasknutí skla, přestaňte přístroj používat a nedotýkejte se prasklých částí skla. Ihned nechte přístroj opravit kvalifikovaným servisním pracovníkem ASUS.

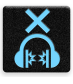

Abyste předešli poškození sluchu, vyvarujte se dlouhodobému poslechu hlasitého zvuku.

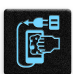

Před čištěním přístroje odpojte síťové napájení. Displej přístroje čistěte pouze čistou houbou z buničiny nebo jelenicí.

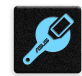

Opravy tohoto přístroje smí provádět pouze kvalifikovaný servisní pracovník ASUS.

# <span id="page-10-0"></span>**Správná likvidace**

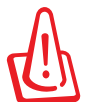

V případě použití nesprávného typu baterií hrozí nebezpečí exploze. Likvidujte použité baterie podle instrukcí.

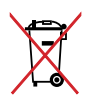

NEVHAZUJTE zařízení Tablet ASUS do komunálního odpadu. Tento výrobek byl navržen tak, aby umožňoval opakované používání součástí a recyklaci. Tento symbol přeškrtnuté popelnice na kolečkách znamená, že výrobek (elektrická, elektronická zařízení a knoflíkové baterie s obsahem rtuti) by se neměl vyhazovat do komunálního odpadu. Ověřte si lokální předpisy pro likvidaci elektronických výrobků.

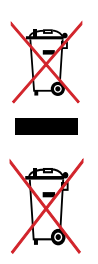

NEVHAZUJTE baterii do komunálního odpadu. Symbol přeškrtnuté popelnice s kolečky ukazuje, že tato baterie nesmí být likvidována společně s komunálním odpadem.

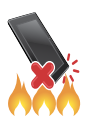

NEVHAZUJTE zařízení Tablet ASUS do ohně. NEZKRATUJTE kontakty. NEROZEBÍREJTE zařízení Tablet ASUS.

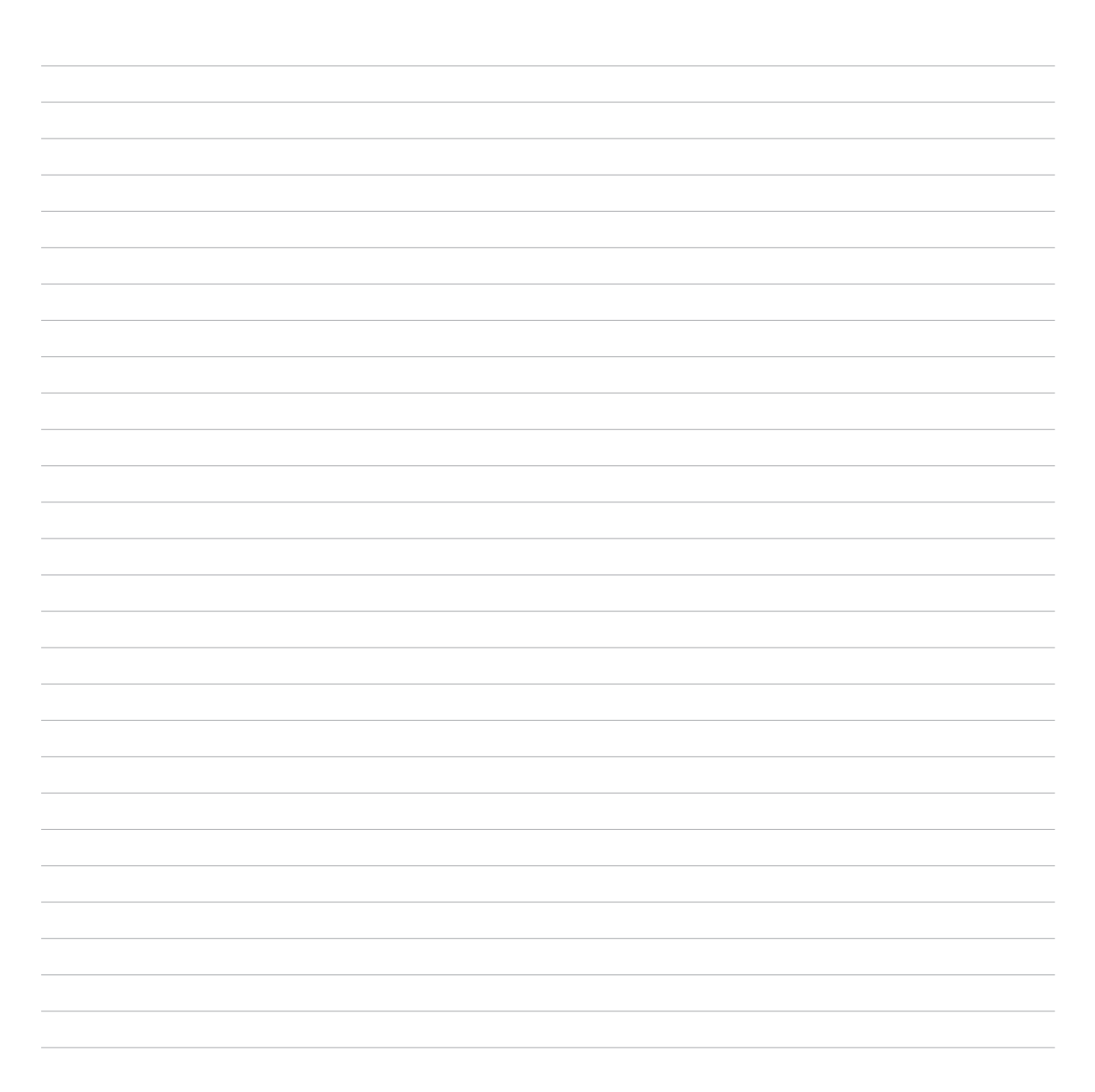

<span id="page-12-0"></span>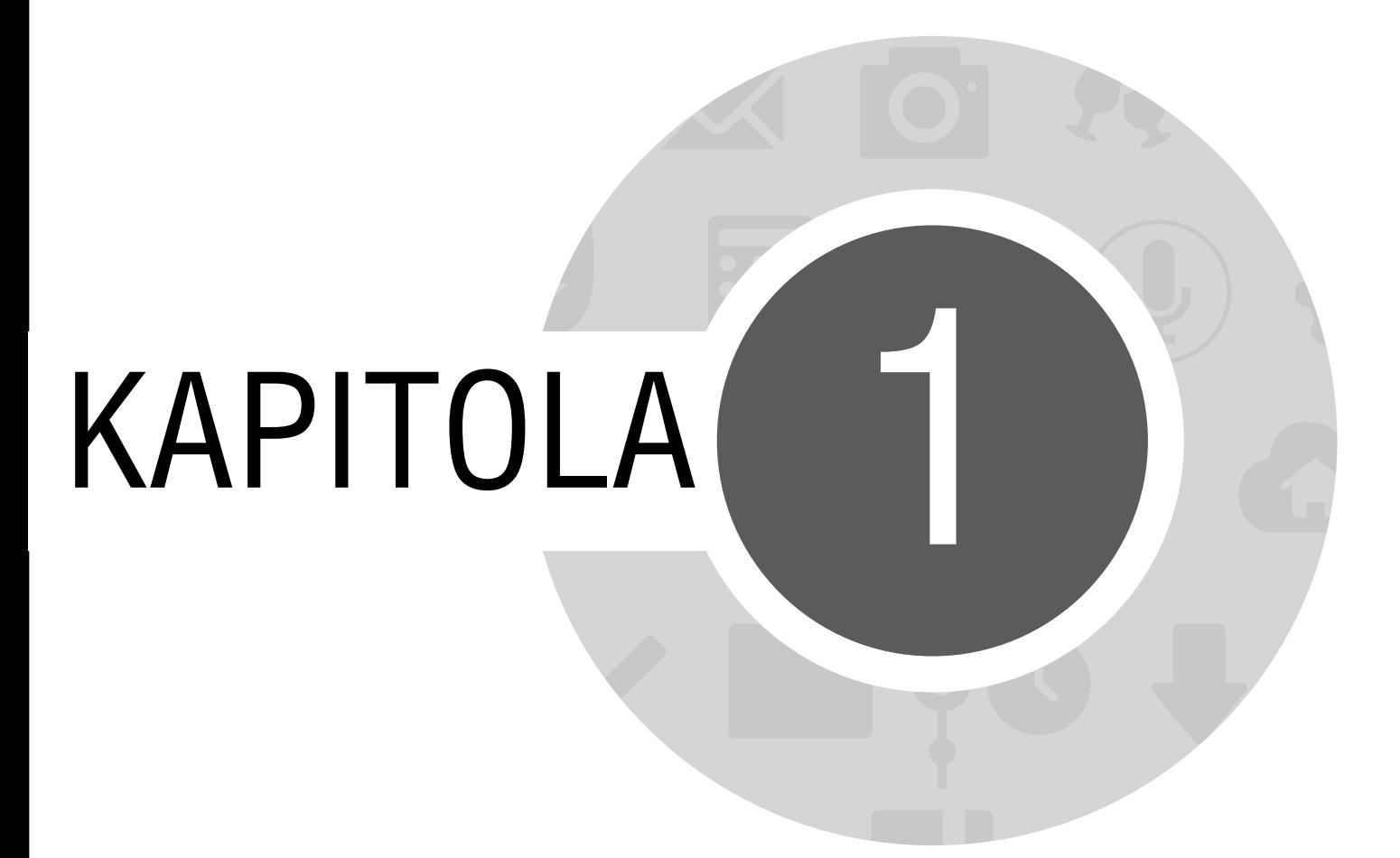

Připravte váš Zen!

# <span id="page-13-0"></span>**Části a funkce**

Vezměte si váš přístroj a během krátké chvilky jej zprovozněte.

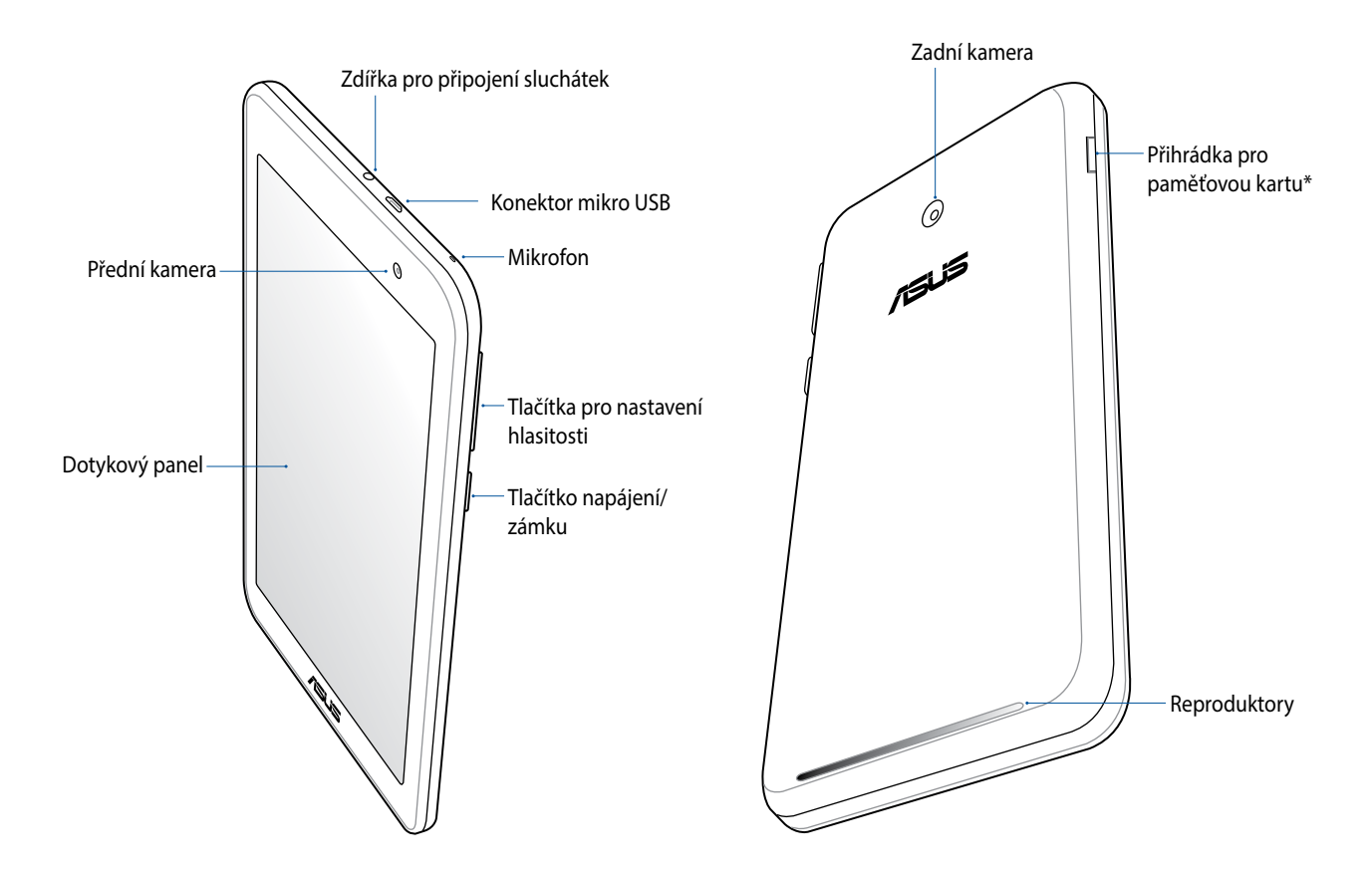

**DŮLEŽITÉ!** Přístroj – a zejména dotykový displej - udržujte vždy v suchu. Voda nebo jiné tekutiny mohou způsobit selhání dotykového displeje.

# <span id="page-14-0"></span>**Vložení paměťové karty**

Tento tablet ASUS podporuje paměťovou kartu microSD™, microSDHC™ a microSDXC™ o kapacitě max. 64 GB.

**POZNÁMKA:** Některé paměťové karty nemusí být s tímto tabletem ASUS kompatibilní. Aby se zabránilo ztrátě dat, poškození přístroje, paměťové karty nebo obou, používejte pouze kompatibilní paměťové karty.

**POZOR!** S paměťovou kartou manipulujte zvláště opatrně. Společnost ASUS nenese odpovědnost za jakoukoli ztrátu dat nebo poškození vaší paměťové karty.

Pokyny pro vložení paměťové karty:

1. Zorientujte přístroj podle obrázku.

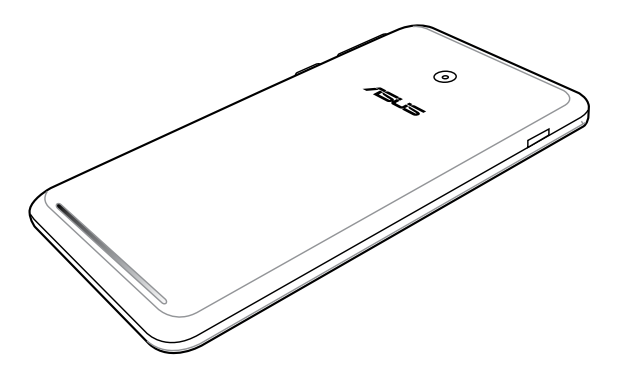

- 2. Zorientujte paměťovou kartu tak, aby její kovové kontakty směřovaly nahoru, a zasuňte ji do přihrádky pro kartu.
- 3. Zatlačte paměťovou kartu zcela do přihrádky, dokud nebude pevně usazená na místě.

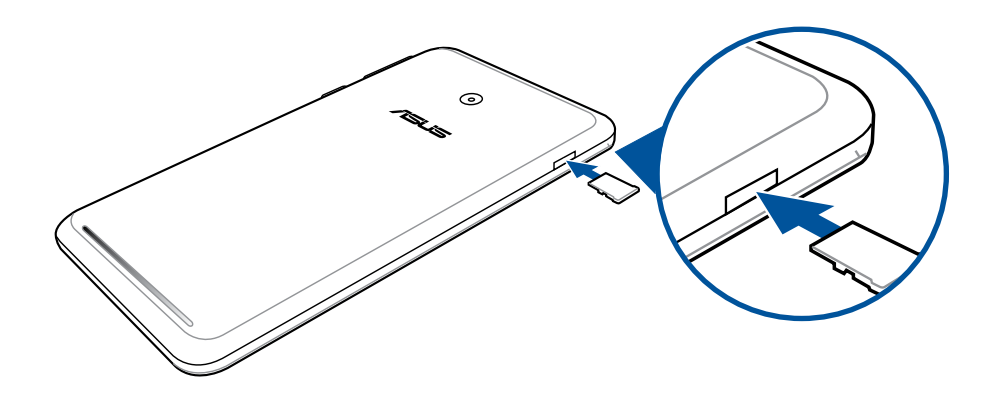

**POZNÁMKA:** Po vložení naformátované paměťové karty můžete přistupovat k jejímu obsahu v části **Správce souborů > MicroSD***.* 

# <span id="page-16-0"></span>**Vyjmutí paměťové karty**

#### **POZOR!**

- • S paměťovou kartou manipulujte zvláště opatrně. Společnost ASUS nenese odpovědnost za jakoukoli ztrátu dat nebo poškození vaší paměťové karty.
- • Paměťovou kartu řádně vysuňte a bezpečně vyjměte z přístroje. Chcete-li vysunout paměťovou kartu, přejděte na **Hlavní** > **Všechny aplikace** > **Nastavení** > **Úložiště** > **Odpojit vnější paměť**.

Pokyny pro vyjmutí paměťové karty:

1. Zorientujte přístroj podle obrázku.

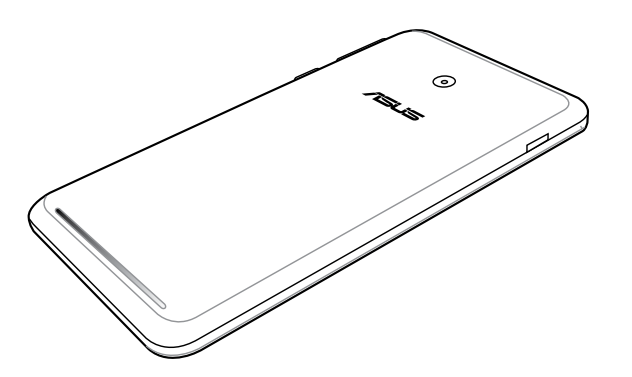

2. Stisknutím se karta vysune.

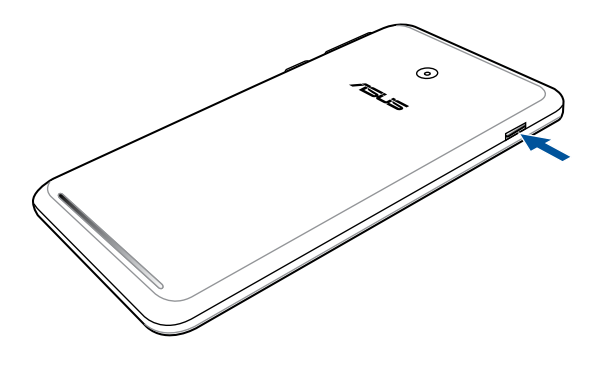

3. Vyjměte paměťovou kartu.

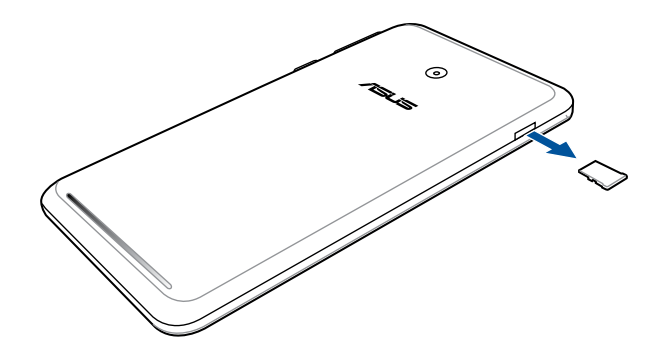

# <span id="page-18-0"></span>**Nabíjení Tablet ASUS**

Tento tablet ASUS je dodáván částečně nabitý, ale před prvním použitím je nezbytné jej nechat plně nabít. Před nabíjením tohoto přístroje si přečtěte následující důležité poznámky a upozornění.

#### **DŮLEŽITÉ!**

- • K nabíjení tohoto tabletu ASUS používejte pouze dodaný síťový adaptér a kabel mikro USB. Použitím jiného síťového adaptéru a kabelu by mohlo dojít k poškození přístroje.
- • Před prvním použitím odstraňte ochranný film ze síťového adaptéru a z kabelu mikro USB.
- • Zástrčku síťového adaptéru připojte ke kompatibilní elektrické zásuvce. Síťový adaptér lze připojit k libovolné kompatibilní elektrické zásuvce 100 - 240 V.
- • Výstupní napětí tohoto adaptéru je DC5.2 V, 1.35 A.
- • Při používání zařízení Tablet ASUS v režimu napájecího adaptéru se musí v blízkosti zařízení nacházet snadno přístupná uzemněná elektrická zásuvka.
- • Když síťový adaptér nepoužíváte, pro úsporu energie jej odpojte od elektrické zásuvky.
- • Na horní část tabletu ASUS neumísťujte žádné těžké předměty.

#### **UPOZORNĚNÍ!**

- • Během nabíjení se tento tablet ASUS může zahřívat. To je normální; pokud se ovšem přístroj neobvykle zahřívá, odpojte kabel mikro USB od přístroje a odešlete přístroj včetně síťového adaptéru a kabelu do specializované opravny ASUS.
- • Aby se zabránilo poškození tohoto tabletu ASUS, síťového adaptéru nebo kabelu mikro USB. Před nabíjením zkontrolujte, zda jsou kabel mikro USB, síťový adaptér a tento přístroj správně zapojeny.

Pokyny pro nabíjení zařízení Tablet ASUS:

- 1. Připojte kabel micro USB k napájecímu adaptéru.
- 2. Připojte napájecí adaptér k uzemněné elektrické zásuvce.
- 3. Připojte konektor micro USB k zařízení Tablet ASUS.

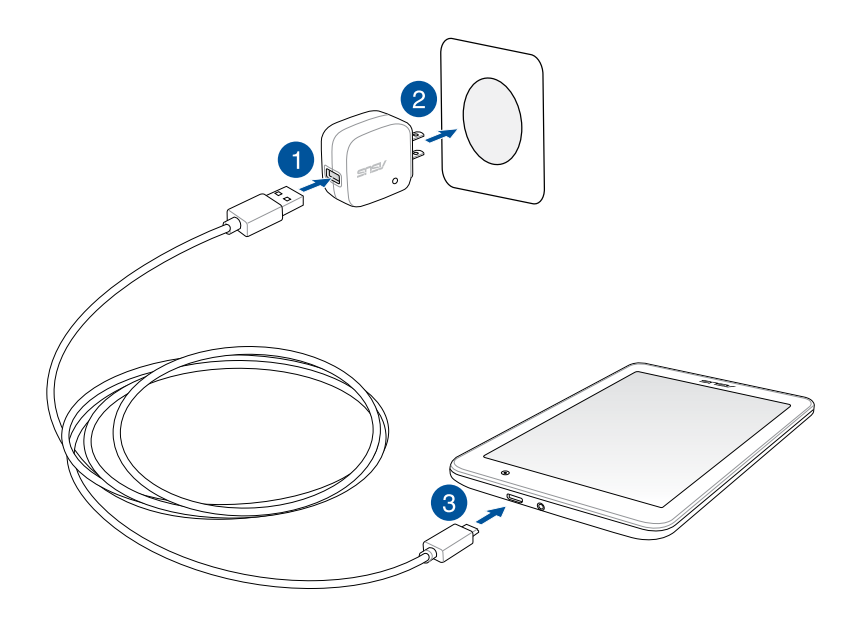

### **DŮLEŽITÉ!**

- • Před prvním použitím v režimu baterie nechte zařízení Tablet ASUS osm (8) hodin nabíjet.
- • Následující ikony ukazují stav baterie:

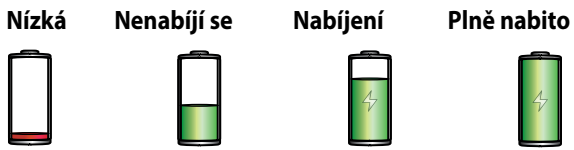

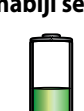

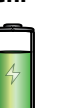

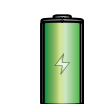

4. Po úplném nabití nejdříve odpojte kabel USB od tabletu ASUS a teprve potom odpojte síťový adaptér od elektrické zásuvky.

#### **POZNÁMKY:**

- • Během nabíjení lze tento přístroj používat, ale může trvat déle než se nabije.
- • Nabíjení prostřednictvím portu USB počítače může trvat déle.
- • Pokud port USB počítače neposkytuje dostatek energie pro nabíjení, místo toho nabijte tablet ASUS pomocí síťového adaptéru připojeného k elektrické zásuvce.

# <span id="page-21-0"></span>**Zapnutí a vypnutí tabletu ASUS**

### **Zapnutí přístroje**

Stiskněte a podržte vypínač, dokud přístroj nezavibruje a nespustí se.

## **Vypnutí přístroje**

Pokyny pro vypnutí přístroje:

- 1. Pokud je obrazovka vypnutá, zapněte ji stisknutím tlačítka napájení. Pokud je obrazovka zamknutá, odemkněte ji.
- 2. Stiskněte a podržte tlačítko napájení a po vyzvání klepněte na **Vypnout** a potom na **OK**.

#### **Režim spánku**

Chcete-li přístroj přepnout do režimu spánku, stiskněte jednou tlačítko napájení, dokud se obrazovka nevypne.

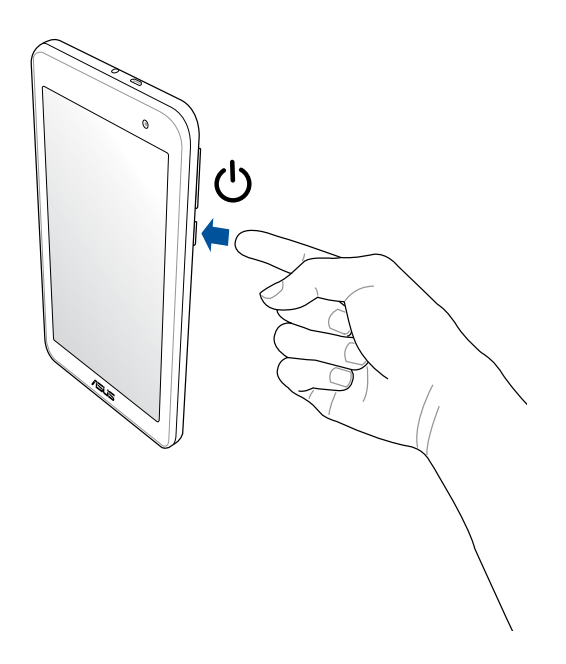

## **První použití**

Při prvním spuštění tabletu ASUS vás Průvodce instalací provede postupem nastavení. Podle zobrazených pokynů vyberte požadovaný jazyk, vyberte metody zadávání, nastavte vaši mobilní síť a Wi-Fi, sesynchronizujte účty a nakonfigurujte služby zjišťování vašeho umístění.

Nastavte v přístroji váš účet Google nebo ASUS; pokud ještě nemáte účet Google nebo ASUS, pokračujte a vytvořte si jej.

#### **Účet Google**

Účet Google umožňuje plně využívat následující funkce operačního systému Android:

- • Správa a prohlížení všech vašich informací z libovolného místa.
- • Automatické zálohování všech vašich dat.
- • Pohodlné využívání služeb Google z libovolného místa.

#### **Účet ASUS**

Účet ASUS vám umožní využívat následující výhody:

- • Služba osobní podpory ASUS a prodloužení záruky pro zaregistrované produkty.
- • Bezplatné cloudové úložiště 5 GB s dalšími 11 GB po dobu prvního roku odebírání služby.
- • Zasílání nejnovějších aktualizací přístroje a firmwaru.

**POZNÁMKA:** Pomocí Průvodce instalací můžete rovněž kdykoli změnit nastavení tohoto přístroje. Z části **Hlavní obrazovka** přejděte na **Všechny aplikace** > **Průvodce instalací**.

## **Tipy pro úsporu energie baterie**

Nabitá baterie je pupeční šňůrou tohoto tabletu ASUS. V následující části je uvedeno několik tipů na úsporu energie baterie, které pomohou ušetřit energii v baterii tohoto tabletu ASUS.

- Když přístroj nepoužíváte, stisknutím tlačítka napájení jej přepněte do režimu spánku.
- – Aktivujte funkci Smart Saving (Chytrá úspora) v aplikaci Power Saver (Spořič energie).
- Nastavte zvuk na režim Power Saving (Úspora energie).
- Snižte jas displeje.
- Udržujte nízkou hlasitost reproduktoru.
- Vypněte funkci Wi-Fi.
- Vypněte funkci Bluetooth.
- Vypněte funkci Miracast.
- Vypněte systém GPS.
- Vypněte funkci automatického otáčení obrazovky.
- Vypněte veškeré funkce automatické synchronizace ve vašem přístroji.

<span id="page-24-0"></span>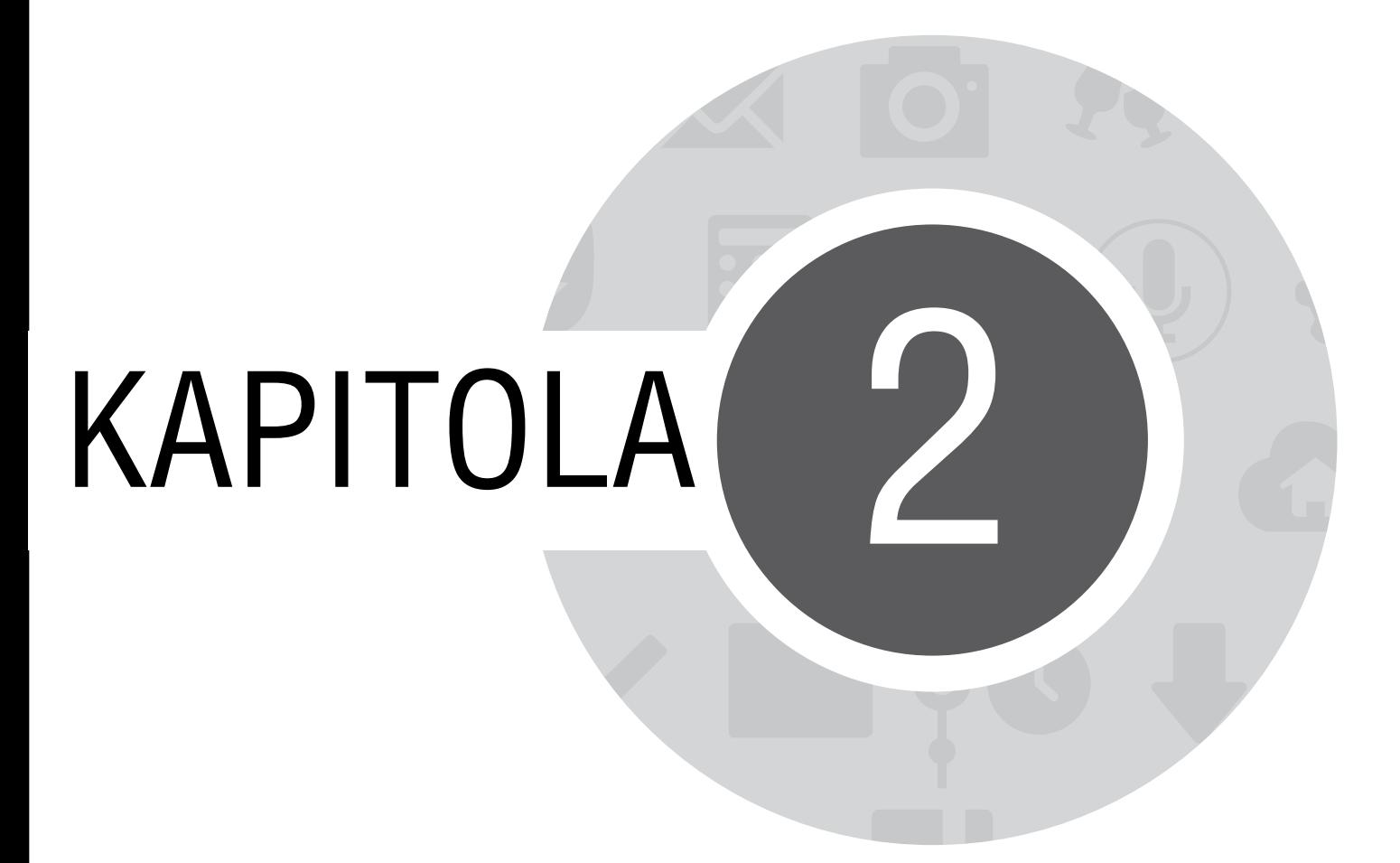

*Doma je doma*

# <span id="page-25-0"></span>**Funkce hlavní obrazovky Zen**

# **Hlavní obrazovka**

Přímo na hlavní obrazovce se můžete nechat upozorňovat na důležité události, aktualizace aplikací a systému, předpovědi počasí a textové zprávy od osob, na kterých vám opravdu záleží.

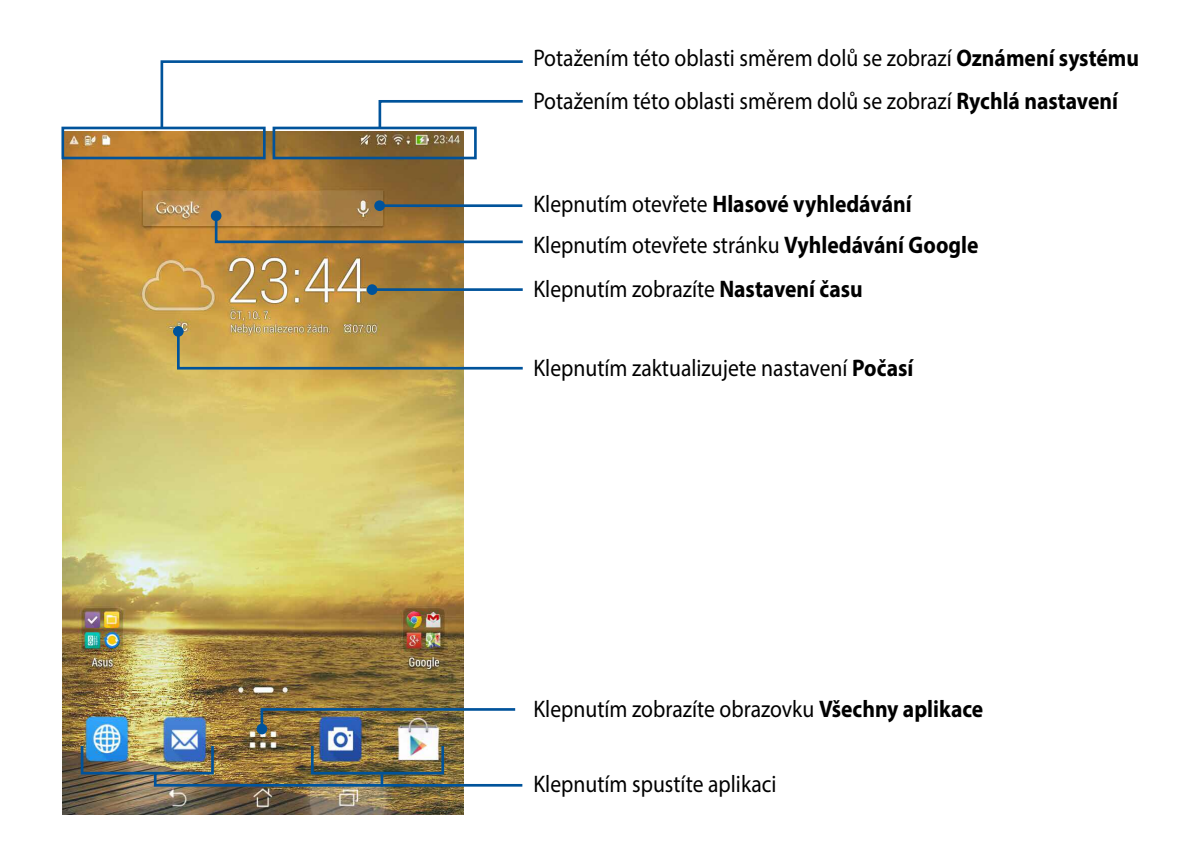

Potažením hlavní obrazovky vlevo nebo vpravo se zobrazí rozšíření hlavní obrazovky

## **Popis ikon**

Tyto ikony se zobrazují na stavovém panelu a ukazují aktuální stav vašeho tabletu ASUS.

令 Tato ikona ukazuje sílu signálu připojení Wi-Fi.  $\overline{5}$ Tato ikona ukazuje stav baterie tabletu ASUS.  $\blacksquare$ Tato ikona ukazuje, že je v tabletu ASUS vložena karta microSD.  $\bullet$ Tato ikona ukazuje, že jste pořídili kopie obrazovky tabletu ASUS.  $\blacktriangledown$ Tato ikona ukazuje, že se tabletu ASUS nachází v režimu Letadlo. 6 Tato ikona ukazuje, že je zapnutý aktivní bod Wi-Fi tabletu ASUS. ĖP Tato ikona ukazuje, že je zapnutý režim Smart Saving (Chytrá úspora).  $\mathscr{U}$ Tato ikona ukazuje, že je zapnutý režim Silent (Ticho).  $\overline{\mathbf{t}}$ Tato ikona ukazuje stav stahování aplikace nebo souboru.  $\overrightarrow{S}$ Tato ikona ukazuje stažené aplikace a aktualizace.

# <span id="page-27-0"></span>**Správa hlavní obrazovky**

Opatřete hlavní stránku puncem vlastní osobnosti. Vyberte tapetu přitažlivého vzhledu, přidávejte zástupce pro rychlý přístup k vašim oblíbeným aplikacím a pomůcky pro rychlý přehled důležitých informací. Můžete rovněž přidávat další stránky, abyste mohli přidávat a rychle přistupovat nebo prohlížet více aplikací nebo pomůcek na hlavní obrazovce.

- • Chcete-li přidávat položky na hlavní obrazovku, klepněte a podržte prst na prázdném místě na hlavní obrazovce a vyberte některou z následujících kategorií: **Aplikace**, **Widgety**, **Tapety** a **Úpravy stránky**.
- • Potažením vlevo nebo vpravo můžete procházet stránky hlavní obrazovky.

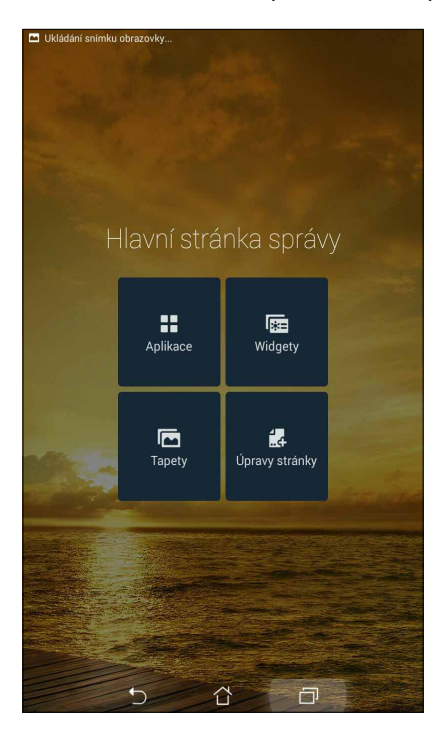

## **Zástupci aplikací**

Můžete přidávat zástupce pro rychlý přístup k často používaným aplikacím přímo z hlavní obrazovky. Pokyny pro přidání zástupce aplikace:

- 1. Klepněte a podržte prst na prázdném místě na hlavní obrazovce a vyberte volbu **Aplikace**.
- 2. V části Všechny aplikace klepněte a podržte požadovanou aplikaci a potom ji přetáhněte na prázdné místo na hlavní obrazovce.

Pokyny pro odebrání zástupce aplikace:

Na hlavní obrazovce klepněte na podržte požadovanou aplikaci a potom ji přetáhněte na **X Odstranit** v horní části obrazovky.

## **Pomůcky**

Můžete přidávat pomůcky pro rychlé zobrazení kalendáře, map, stavu baterie a další.

Pokyny pro přidání pomůcky:

- 1. Klepněte a podržte prst na prázdném místě na hlavní obrazovce a vyberte volbu **Widgety**.
- 2. V části **Widgety** klepněte a podržte požadovanou pomůcku a potom ji přetáhněte na prázdné místo na hlavní obrazovce.

Pokyny pro odebrání zástupce aplikace:

Na hlavní obrazovce klepněte na podržte požadovanou pomůcku a potom ji přetáhněte na **X Odstranit** v horní části obrazovky.

**POZNÁMKA:** Můžete rovněž klepnout na  $\blacksquare$  na hlavní stránce pro zobrazení **Všechny aplikace** a **Widgety.** 

## **Tapety**

Umožňuje vybrat atraktivní tapetu jako pozadí vašich aplikací, ikon a dalších zenových položek. Pro lepší čitelnost a přehlednost můžete vybrat průhledný odstín pozadí. Obrazovku můžete rovněž oživit animovanou tapetou.

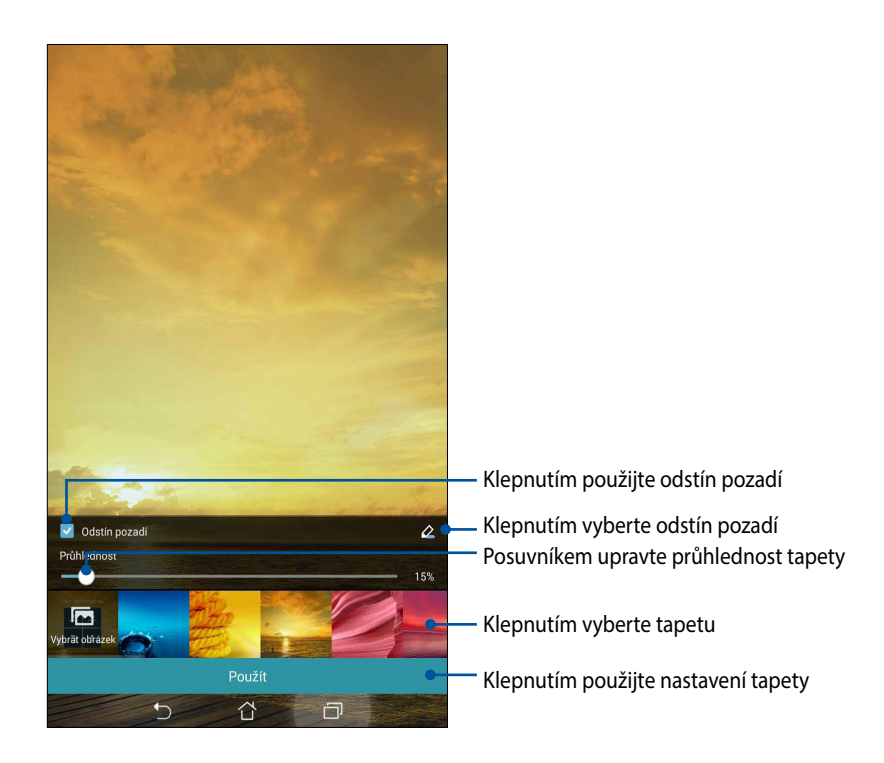

#### **Použití tapety a odstínu pozadí**

Pokyny pro použití tapety a odstínu pozadí:

- 1. Klepněte a podržte prst na prázdném místě na hlavní obrazovce a vyberte volbu **Tapety**.
- 2. Vyberte umístění tapety: na hlavní obrazovce, zamykací obrazovce nebo na hlavní a zamykací obrazovce. Chcete-li k tapetě přidat odstín pozadí, přejděte ke kroku 5.
- 3. Zaškrtněte položku **Odstín pozadí** a potom upravte úroveň průhlednosti.
- 4. Klepněte na  $\left\lfloor \frac{a}{2} \right\rfloor$ a potom vyberte barvu.
- 5. Vyberte tapetu a potom klepněte na tlačítko **Použít**.

#### **POZNÁMKY:**

- Odstín pozadí lze použít na hlavní obrazovce nebo na hlavní a zamykací obrazovce.
- Nastavení tapety lze rovněž provádět v části **= = = > Nastavení > Displej**.

#### **Použití animované tapety**

Pokyny pro použití animované tapety:

- 1. Klepněte a podržte prst na prázdném místě na hlavní obrazovce a vyberte volbu **Tapety**.
- 2. Vyberte umístění tapety: na hlavní obrazovce nebo na hlavní a zamykací obrazovce.
- 3. Vyberte animovanou tapetu a potom klepněte na tlačítko **Použít**.

**POZNÁMKA:**Nastavení tapety lze rovněž provádět v části > **Nastavení** > **Displej**.

# <span id="page-31-0"></span>**Rychlá nastavení**

Chcete-li aktivovat funkce jedním klepnutím a přizpůsobit váš tablet ASUS, použijte aplikaci **Rychlá nastavení**. Tato jedinečná zenová funkce rovněž zobrazuje oznámení, která umožňují sledovat nejnovější aktualizace a změny v tabletu ASUS.

Rychlá nastavení lze spustit kdykoli je třeba, i když právě v tabletu ASUS používáte některou aplikaci.

## **Spuštění aplikace Rychlá nastavení**

Potáhněte prst z horního pravého rohu obrazovky tabletu ASUS směrem dolů.

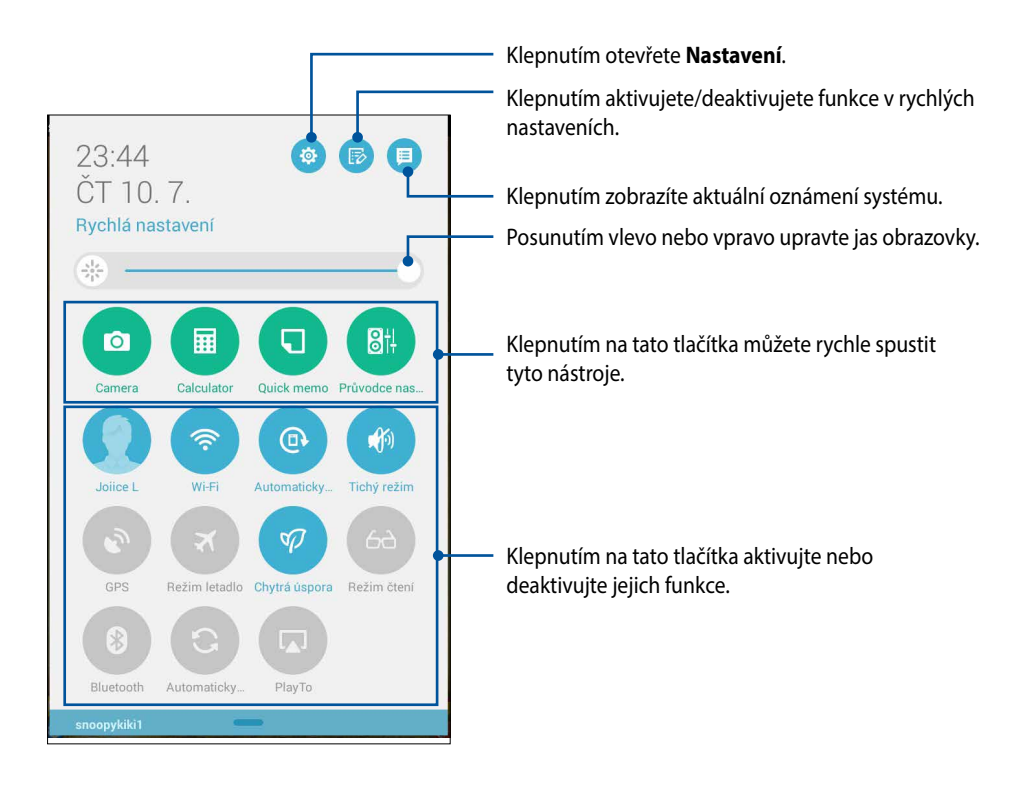

## **Uvnitř aplikace Rychlá nastavení**

Prostřednictvím rychlých nastavení lze jedním klepnutím rychle přistupovat k některým funkcím a programům tabletu ASUS.

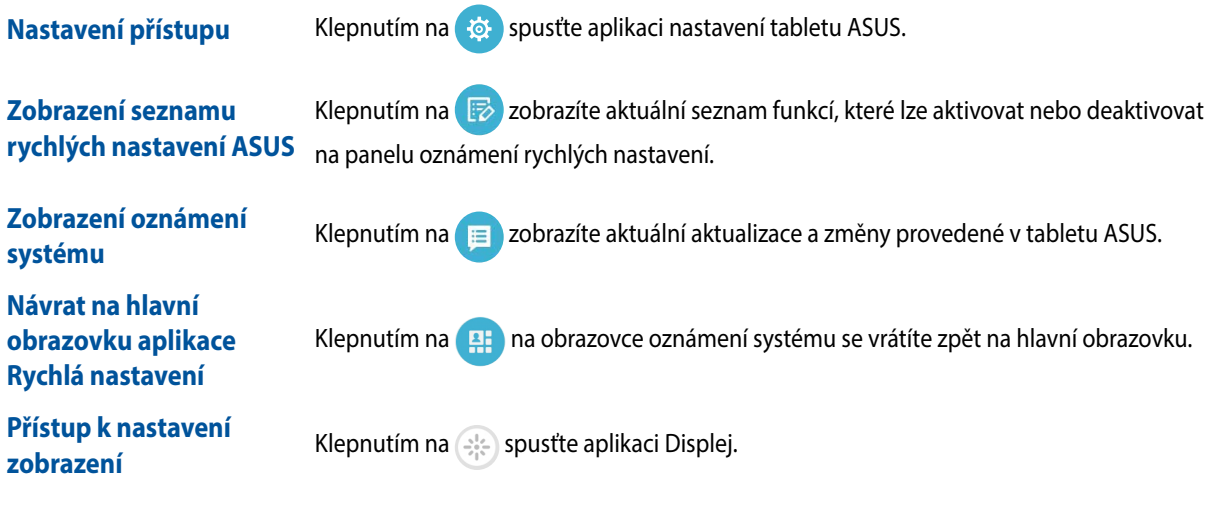

### **Používání panelu oznámení aplikace Rychlá nastavení**

Prostřednictvím panelu oznámení rychlých nastavení lze jedním klepnutím přistupovat k některým bezdrátovým funkcím a nastavením tabletu ASUS. Pro každou z těchto funkcí je k dispozici tlačítko.

**POZNÁMKA:** Modré tlačítko ukazuje, že funkce je aktivní; šedé tlačítko ukazuje, že funkce není aktivní.

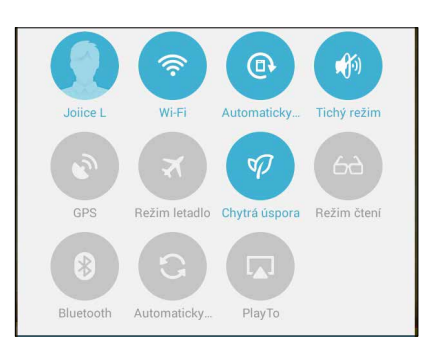

#### **Přidávání nebo odebírání tlačítek**

Pokyny pro přidávání nebo odebírání stávajících tlačítek z panelu oznámení rychlých nastavení ASUS:

- 1. Spusťte rychlá nastavení a potom klepněte na  $\rightarrow$
- 2. Klepnutím na políčko vedle funkce ji přidejte nebo odeberte z panelu oznámení rychlých nastavení ASUS.

**POZNÁMKA:** Zaškrtnuté tlačítko ukazuje, že tlačítko funkce je dostupné na panelu oznámení rychlých nastavení ASUS; nezaškrtnuté políčko má opačný význam.

3. Klepnutím na  $\leq$  se vrátíte zpět a zobrazí se panel oznámení aplikace Rychlá nastavení ASUS.

## **Používání oznámení systému**

V oznámení systému jsou zobrazeny nejnovější aktualizace a systémové změny provedené v tabletu ASUS. Většina těchto změn souvisí s daty a systémem. Obrazovka oznámení systému je intuitivní a lze ji procházet následujícími způsoby:

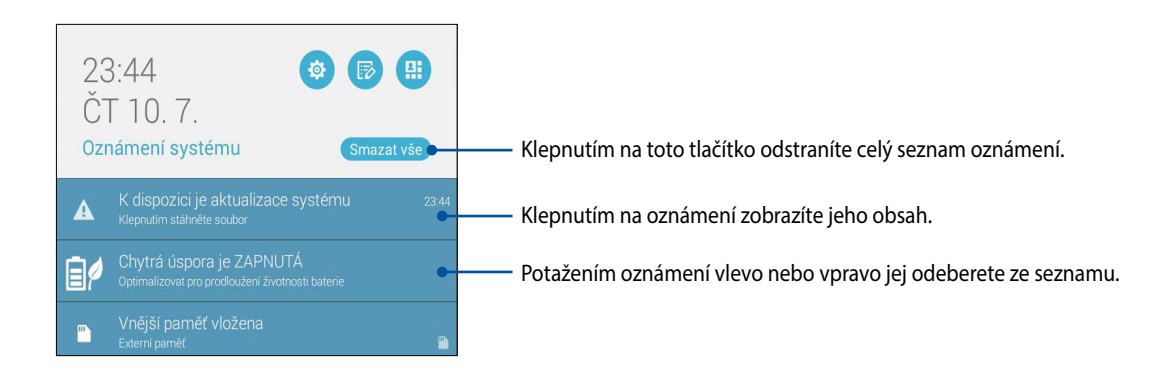

# <span id="page-35-0"></span>**Nastavení klávesnice ASUS**

Dotyková klávesnice tabletu ASUS umožňuje psát SMS zprávy, e-maily a zadávat hesla pro přihlášení.

Pokyny pro přístup k nastavení klávesnice ASUS:

- 1. Spusťte rychlá nastavení a potom klepněte na  $\ddot{\circ}$ .
- 2. Posuňte obrazovku **Nastavení** dolů a potom vyberte položku **Jazyk a zadávání**.

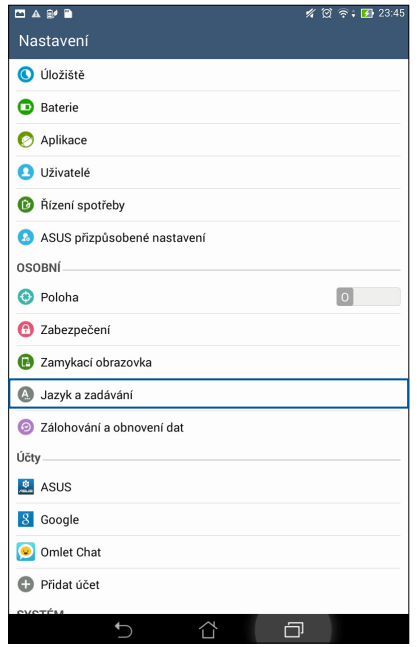

- 3. Klepněte na  $\bullet$  vedle položky **Nastavení klávesnice ASUS**.
- 4. Nakonfigurujte nastavení podle vašich osobních preferencí.
## **Hlasové vyhledávání**

Aplikace Hlasové vyhledávání umožňuje uložit do tabletu ASUS hlasové příkazy, které potom přístroj poslouchá a vykonává. Pomocí aplikace Hlasové vyhledávání můžete vytvářet hlasové příkazy pro provádění následujících úkolů:

- • Vyhledávání dat a informací online nebo v tabletu ASUS
- • Spouštění aplikací v tabletu ASUS
- • Navigování na cílové umístění

**DŮLEŽITÉ!** Aby bylo možné tuto funkci používat, musí být tablet ASUS připojen k Internetu.

#### **Spuštění aplikace Hlasové vyhledávání**

- 1. Klepněte na položku > **Hlasové vyhledávání**.
- 2. Jakmile ikona mikrofonu začne svítit červeně, vyslovte hlasový příkaz.

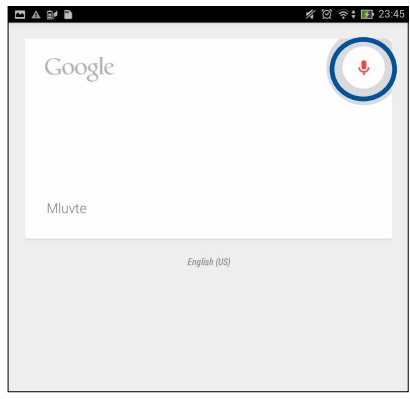

**POZNÁMKA:** Při komunikaci s tabletem ASUS hovořte zřetelně a co nejvýstižněji. Rovněž je vhodné začínat příkazy slovesem, které souvisí s funkcí tabletu ASUS, kterou chcete použít.

#### **Přizpůsobení výsledků hlasového vyhledávání ze skupiny prohledávání tabletu**

Chcete-li nastavit parametry pro výsledky hlasového vyhledávání získané z vašeho účtu Google a z dat v tabletu ASUS, můžete postupovat podle následujících kroků:

- 1. Na hlavní obrazovce tabletu ASUS klepněte na ■■■ > **Hlasové vyhledávání.**
- 2. Klepněte na **P** > **Nastavení**.

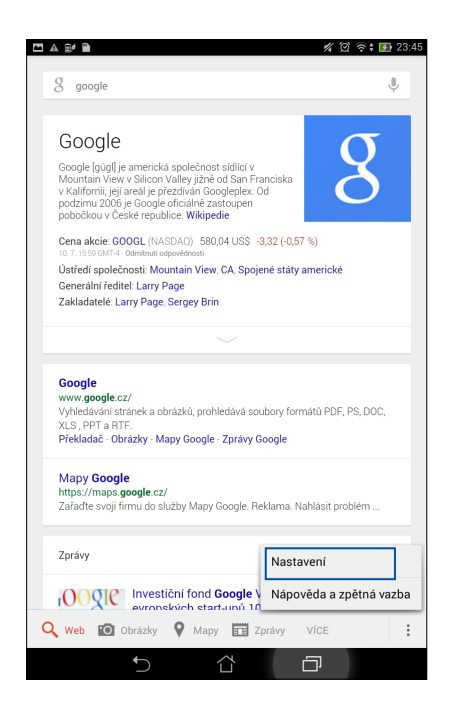

3. Klepněte na **Vyhledávání v tabletu.** 

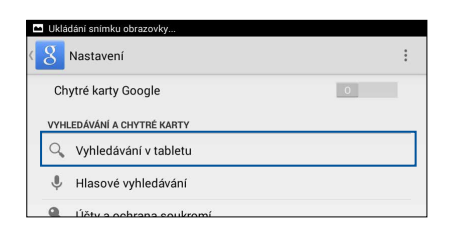

 4. Zaškrtněte políčko skupin vyhledávání, které chcete zahrnout jako zdroj při používání funkce **Hlasové vyhledávání**.

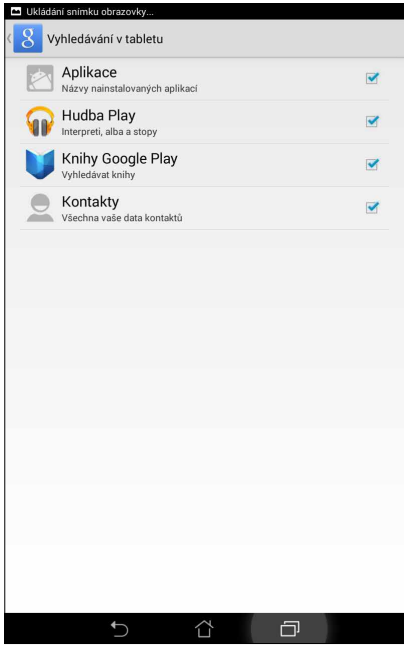

## **Zamykací obrazovka**

Ve výchozí konfiguraci se po zapnutí přístroje a při probouzení z režimu spánku zobrazí zamykací obrazovka. Ze zamykací obrazovky můžete vstoupit do operačního systému Android® přístroje potažením prstu po dotykovém panelu.

Zamykací obrazovku přístroje lze rovněž přizpůsobit tak, aby byl regulován přístup k vašim mobilním datům a aplikacím.

#### **Přizpůsobení zamykací obrazovky**

Chcete-li změnit výchozí volbu **Swipe (Potáhnout)** nastavení zamykací obrazovky, postupujte podle následujících kroků:

- 1. Spusťte rychlá nastavení a potom klepněte na  $\overline{\mathcal{D}}$
- 2. Posuňte obrazovku **Nastavení** dolů a potom vyberte položku **Zamykací obrazovka**.

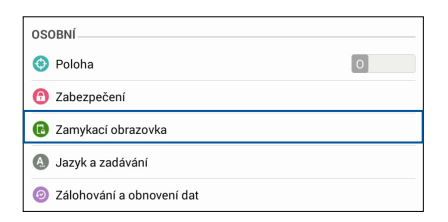

3. Na další obrazovce klepněte na **Zámek obrazovky**.

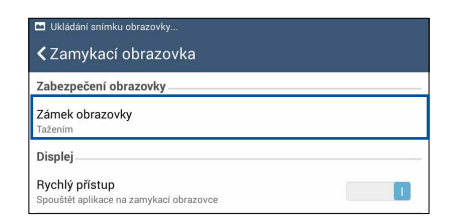

4. Klepněte na požadovanou volbu zámku obrazovky.

# **Připojení tabletu ASUS k počítači**

Tablet ASUS lze připojit k portu USB za účelem nabíjení nebo přenášení souborů mezi přístroji.

#### **POZNÁMKY:**

- • Nabíjení prostřednictvím portu USB počítače může trvat déle.
- • Pokud počítač neposkytuje dostatečné množství energie pro nabíjení tabletu ASUS, místo toho nabijte tablet ASUS přímo z elektrické zásuvky.

# **Připojení k zápisníku**

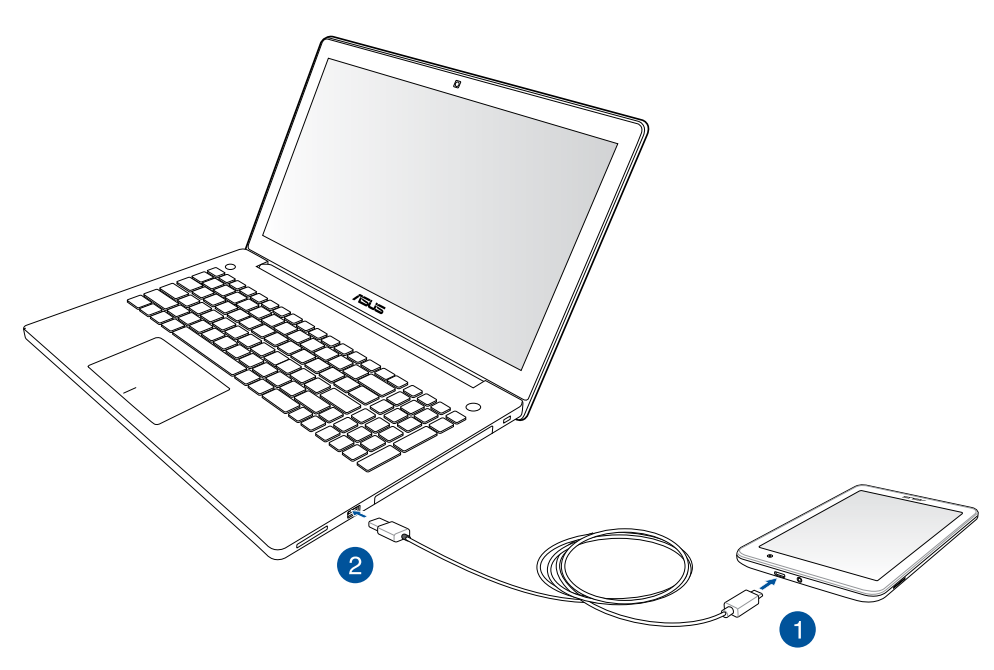

# **Připojení ke stolnímu počítači**

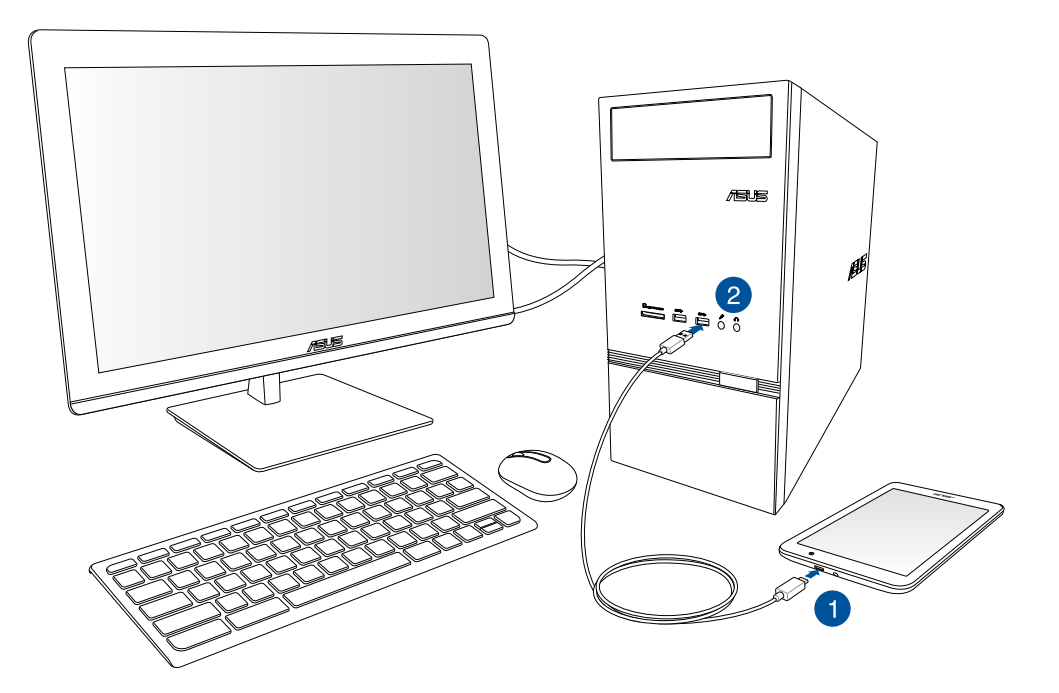

Pokyny pro připojení tabletu ASUS k počítači:

- 1. Připojte konektor mikro USB k tabletu ASUS.
- 2. Připojte konektor USB k portu USB počítače.

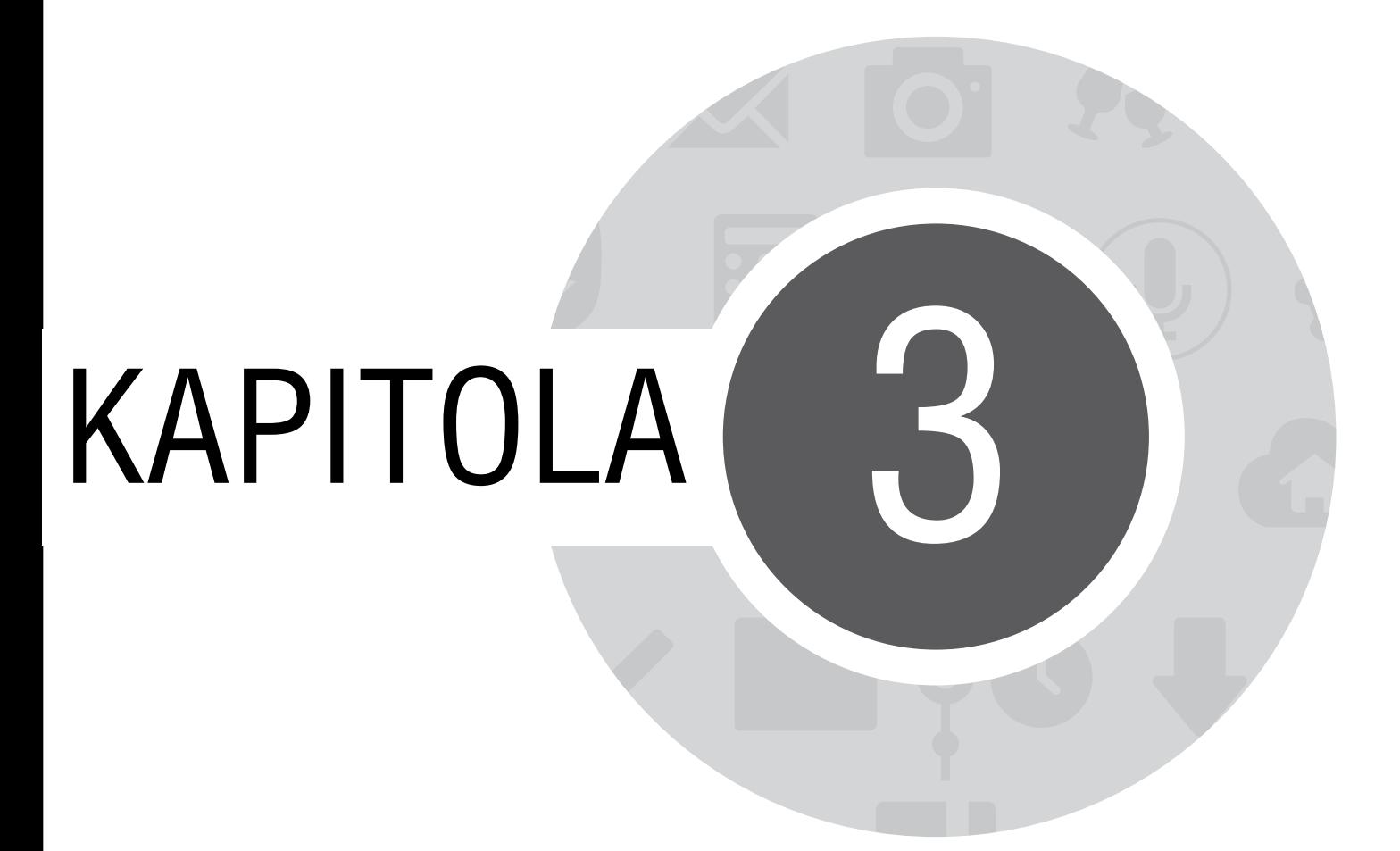

*Organizování kontaktů*

# **Správa kontaktů**

Můžete přidávat, importovat nebo exportovat vaše kontakty z vašich e-mailových kontaktů do tabletu ASUS a naopak.

## **Přidávání kontaktů**

Pokyny pro přidávání kontaktů:

- 1. Klepněte na a potom klepněte na **Lidé**.
- 2. Klepněte na **a a** potom vyberte účet, do kterého chcete váš kontakt uložit:
	- a. E-mailový účet
	- b. Zařízení

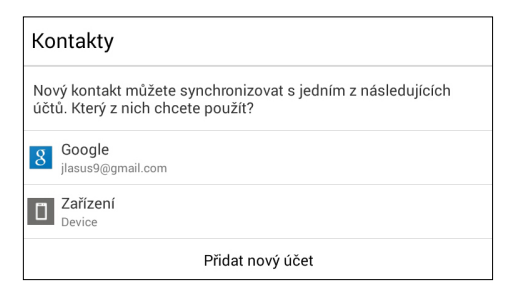

POZNÁMKA: Pokud nemáte e-mailový účet, klepněte na **Přidat Kontakt** a potom vytvořte účet.

3. Podle následujících zobrazených pokynů přidejte a uložte nový kontakt.

## **Importování kontaktů**

Můžete importovat vaše kontakty a příslušná data z jednoho zdroje kontaktů do tabletu ASUS nebo e-mailového účtu a naopak.

Pokyny pro importování kontaktů:

- 1. Klepněte na a potom klepněte na **Lidé.**
- 2. Klepněte na **> Správa kontaktů > Importovat/exportovat** a potom klepněte na **Importovat z úložiště**.
- 3. Klepněte na účet, do kterého chcete importovat vaše kontakty:
	- a. E-mailový účet
	- b. Zařízení

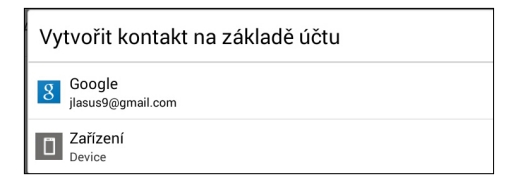

4. Podle následujících zobrazených pokynů importujte kontakt(y).

## **Exportování kontaktů**

Vaše kontakty můžete exportovat do libovolného účtu úložiště v tabletu ASUS.

- 1. Klepněte na a potom klepněte na **Lidé.**
- 2. Klepněte na **> Správa kontaktů > Importovat/exportovat** a potom klepněte na **Exportovat do úložiště**.
- 3. Klepnutím vyberte kontakty z následujících účtů:
	- a. Všechny kontakty
	- b. E-mailový účet
	- c. Zařízení

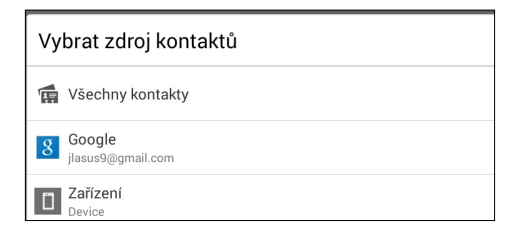

4. Podle následujících zobrazených pokynů exportujte kontakt(y).

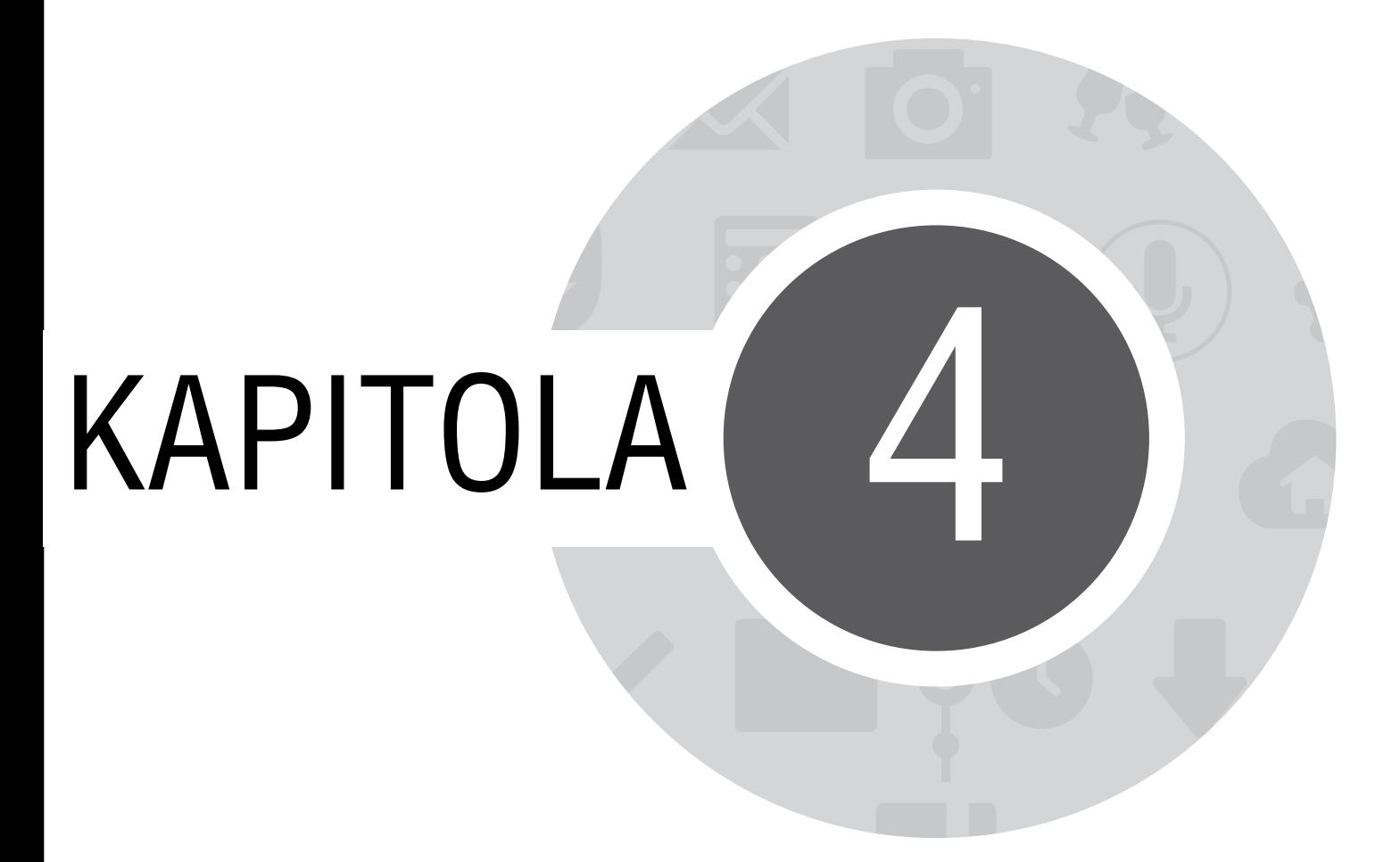

*Buďte v kontaktu s Omlet Chat*

# **Omlet Chat**

Omlet Chat je online aplikace pro zasílání zpráv, která umožňuje na místě konverzovat s vašimi známými, odesílat multimediální zprávy a bezpečně a soukromě uchovávat vaše data v některém z vašich cloudových účtů.

**POZNÁMKA:** Aplikace Omlet Chat nemusí být v některých zemích k dispozici.

## **Registrace k Omlet Chat**

K aplikaci Omlet Chat se lze zaregistrovat dvěma způsoby: prostřednictvím čísla mobilního telefonu a prostřednictvím e-mailového nebo facebookového účtu.

#### **Registrace čísla mobilního telefonu**

K aplikaci Omlet Chat se můžete přihlásit prostřednictvím čísla vašeho mobilního telefonu. Pokyny pro registraci čísla vašeho mobilního telefonu:

- 1. Klepněte na **a mezi a** potom klepněte na aplikaci **Omlet Chat.**
- 2. Na stránce pro přihlášení vyberte vaši zemi, zadejte číslo vašeho mobilního telefonu a potom klepněte na **Next (Další)**. Aplikace Omlet Chat vám zašle textovou zprávu s kódem PIN pro pokračování v registraci.
- 3. Zadejte váš kód PIN a potom klepněte na **Next (Další)**.
- 4. Zadejte vaše jméno a potom klepněte na **Get Started (Začínáme)**.
- 5. Chcete-li, aby aplikace Omlet Chat automaticky aktualizovala vaše známé ve vašem seznamu kontaktů, klepněte na **Okay! Let's do it! (Ano! Pusťme se do toho!)** Chcete-li přidat vaše známé ručně, klepněte na **No thanks (Ne, děkuji).**

#### **POZNÁMKY:**

- • Zobrazí se několik obrazovek pro seznámení s aplikací. Postupujte podle zobrazených pokynů, dokud se nezobrazí hlavní obrazovka Omlet Chat.
- • Aplikace Omlet Chat může přidávat pouze kontakty na osoby, které mají ve svých přístrojích nainstalovanou aplikaci Omlet Chat.
- 6. Na hlavní obrazovce aplikace Omlet Chat klepněte na **START CHAT (ZAHÁJIT KONVERZACI)** a potom vyberte kontakt, se kterým chcete konverzovat.

#### **Registrace e-mailového nebo facebookového účtu**

K aplikaci Omlet Chat se lze přihlásit pomocí vašeho e-mailového nebo facebookového účtu.

Pokyny pro registraci e-mailového nebo facebookového účtu:

- 1. Klepněte na a potom klepněte na aplikaci **Omlet Chat**.
- 2. Na stránce pro přihlášení klepněte na **Connect a different account here (Připojit jiný z těchto účtů)**, vyberte účet **E-mail** nebo **Facebook**, a potom postupujte podle následujících zobrazených pokynů.
	- • Pokud vyberete volbu E-mail, zadejte váš e-mailový účet a potom klepněte na **Next (Další)**. Aplikace Omlet Chat odešle na váš e-mailový účet zprávu s potvrzením.
	- • Pokud vyberete volbu Facebook, aplikace Omlet Chat vás přesměruje na Facebook pro přihlášení k vašemu facebookovému účtu.
- 3. Zadejte vaše jméno a potom klepněte na **Get Started (Začínáme)**.
- 4. Chcete-li, aby aplikace Omlet Chat automaticky aktualizovala vaše známé ve vašem seznamu kontaktů, klepněte na **Okay! Let's do it! (Ano! Pusťme se do toho!)** Chcete-li přidat vaše známé ručně, klepněte na **No thanks (Ne, děkuji).**

#### **POZNÁMKY:**

- • Zobrazí se několik obrazovek pro seznámení s aplikací. Postupujte podle zobrazených pokynů, dokud se nezobrazí hlavní obrazovka Omlet Chat.
- • Aplikace Omlet Chat může přidávat pouze kontakty na osoby, které mají ve svých přístrojích nainstalovanou aplikaci Omlet Chat.
- 5. Na hlavní obrazovce aplikace Omlet Chat klepněte na **START CHAT (ZAHÁJIT KONVERZACI)** a potom vyberte kontakt, se kterým chcete konverzovat.

### **Zasílání pozvánek Omlet**

Aby bylo možné přidávat kontakty do aplikace Omlet Chat, musíte vašim známým zaslat pozvánku s výzvou, aby si stáhli a začali používat aplikaci Omlet Chat.

Pokyny pro zaslání pozvánky Omlet:

- 1. V nabídce Omlet Chat klepněte na **Contacts (Lidé)**.
- 2. Na obrazovce Add contacts (Přidat kontakty) klepněte na **Invite a friend (Pozvat známého)** a potom vyberte některou z následujících možností:
	- • **Invite an Email or Phone number (Pozvat e-mail nebo telefonní číslo)**. Zadejte číslo mobilního telefonu nebo e-mail vašeho známého a potom klepněte na **Go (Přejít na)**.
	- • **Invite Facebook friends (Pozvat facebookové známé)**. Klepnutím se přihlásíte k vašemu facebookovému účtu.
	- • **Invite address book friends (Pozvat známé z adresáře)**. Klepnutím pozvete známé ze seznamu kontaktů vašeho e-mailu.
- 3. Aplikace Omlet Chat shromáždí kontakty z vašeho účtu. Po výběru kontaktů dokončete operaci podle zobrazených pokynů.
	- • V případě facebookové aplikace zaškrtnutím vyberte kontakty a potom klepněte na **Send (Odeslat)**.
	- • V případě adresáře zaškrtnutím vyberte kontakty a potom klepněte na **SEND INVITES (ODESLAT POZVÁNKY)**.

# **Používání aplikace Omlet Chat**

Můžete odesílat textové a multimediální zprávy pro zábavnou, kreativní a interaktivní konverzaci.

Chcete-li zahájit konverzaci, klepněte na **Contacts (Lidé**) v nabídce aplikace Omlet Chat a potom klepněte na jméno kontaktu.

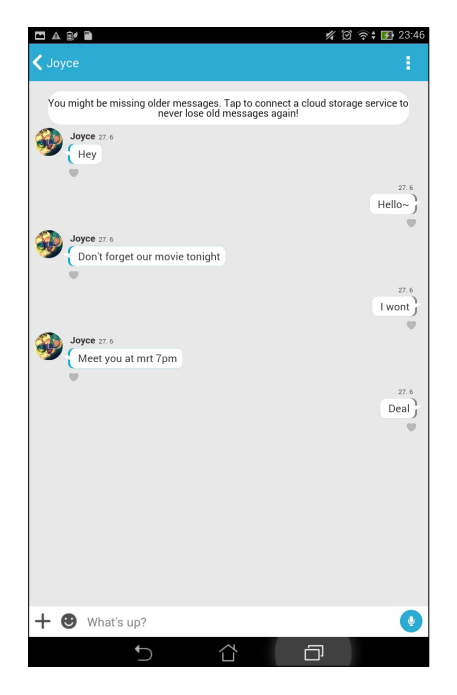

#### **Odeslání konverzační zprávy**

Chcete-li odeslat konverzační zprávu, zadejte zprávu do pole **What's up (Co se děje)** a potom klepněte na

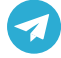

.

#### **Odeslání hlasové zprávy**

Chcete-li odeslat hlasovou zprávu, klepněte a podržte ( $\frac{1}{2}$ , vyslovte vaši zprávu a potom uvolněním ( $\frac{1}{2}$ zprávu odešlete.

#### **Odeslání virtuální nálepky**

Chcete-li odeslat virtuální nálepku, klepněte na  $\ddot{\mathbf{C}}$  a potom vyberte z dostupných virtuálních nálepek.

**POZNÁMKA:** Další virtuální nálepky lze stáhnout z Sticker Store. Chcete-li stáhnout virtuální nálepky, klepněte na **3** >  $\bigoplus$  a potom klepněte na  $\bigoplus$ 

# **Odesílání multimediálních zpráv**

Na vláknu konverzace klepněte na  $+$ a potom výběrem z následujících ikon odešlete specifickou multimediální zprávu.

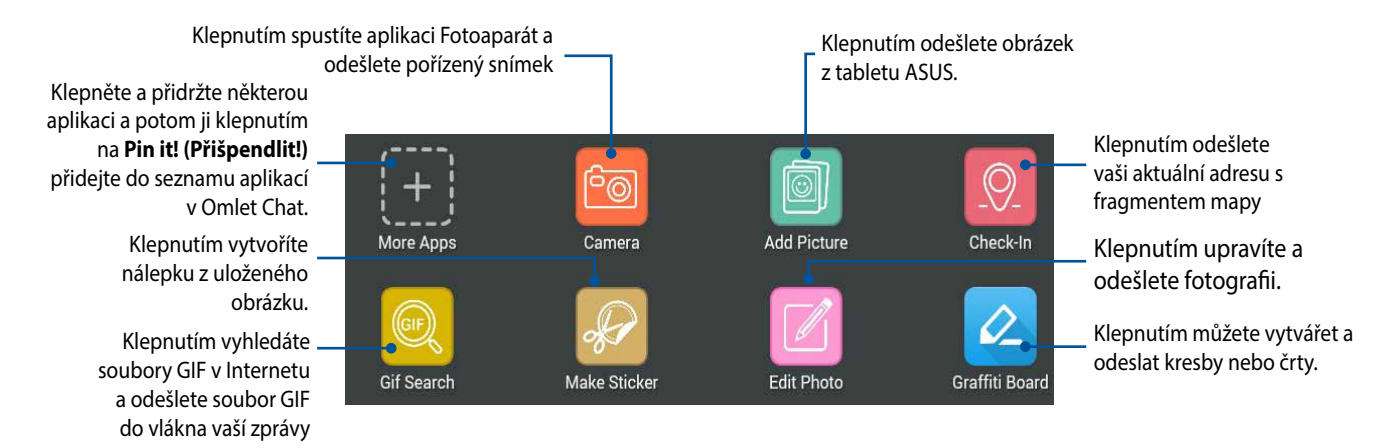

Potažením prstu nahoru na výše uvedené obrazovce zobrazíte tuto ikonu.

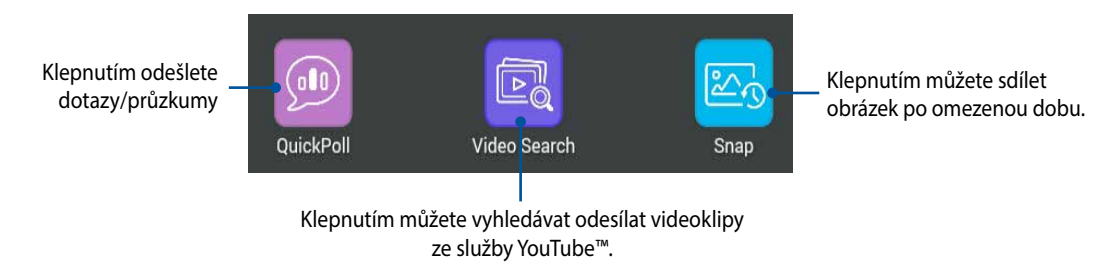

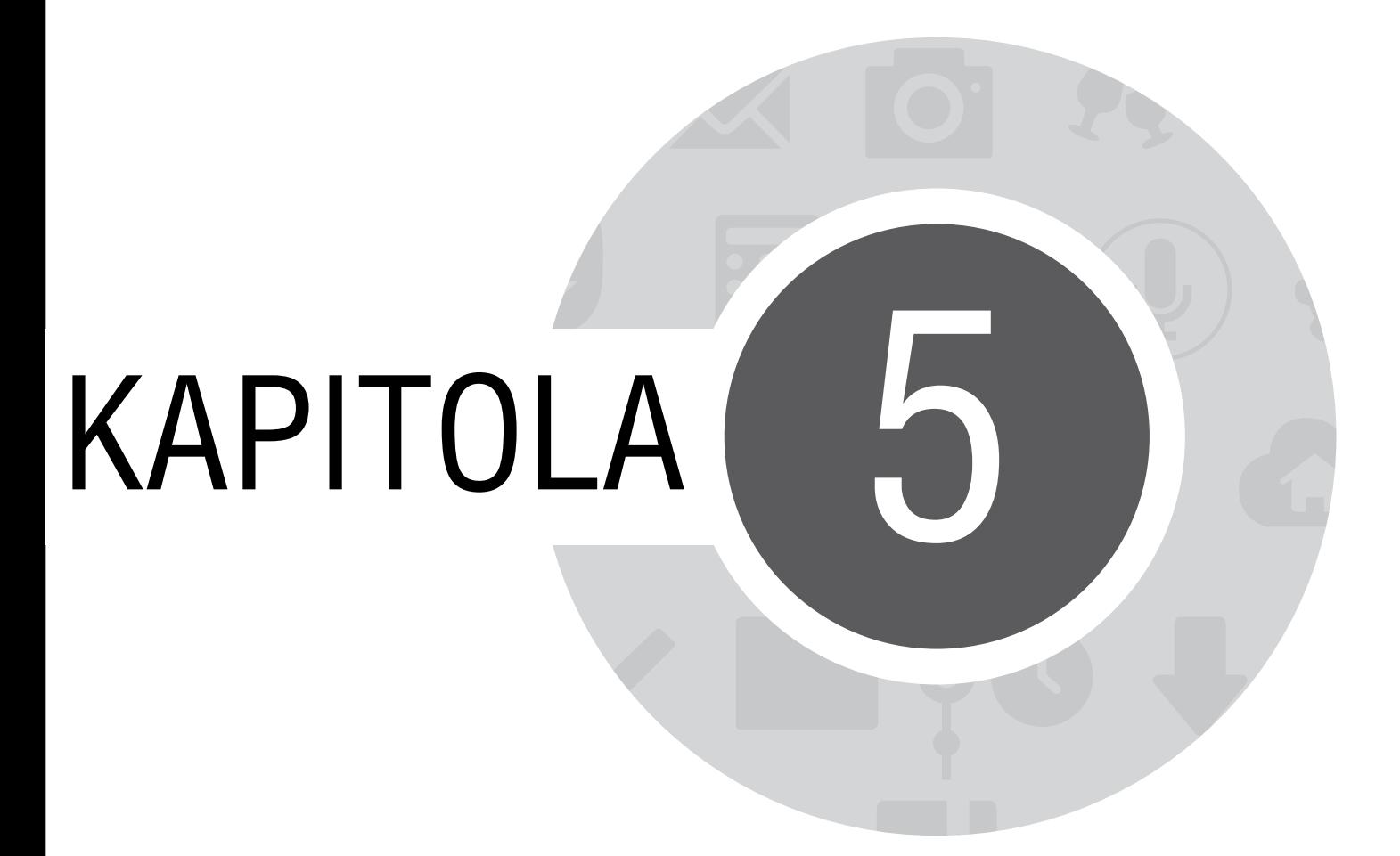

*Přístup k e-mailům*

## **E-mail**

Můžete přidávat účty Exchange, Gmail, Yahoo! Mail, Outlook.com, POP3/IMAP a přijímat, vytvářet a procházet e-maily přímo v tomto přístroji. Můžete rovněž synchronizovat vaše e-mailové kontakty pro tyto účty s tabletem ASUS.

**DŮLEŽITÉ!** Aby bylo možné přidat e-mailový účet nebo odesílat a přijímat e-maily z přidaných účtů, musíte být připojeni k Internetu.

## **Vytvoření e-mailového účtu**

Nastavení e-mailového účtu:

- 1. Klepnutím na **E-mail** na hlavní obrazovce spusťte aplikaci Email.
- 2. Klepněte na poskytovatele e-mailu, kterého chcete nastavit.
- 3. Zadejte vaši e-mailovou adresu a heslo a klepněte na **Další**.

**POZNÁMKA:** Počkejte, než přístroj automaticky zkontroluje nastavení serveru příchozí a odchozí pošty.

- 4. Nakonfigurujte nastavení **Nastavení účtu**, například frekvenci kontroly příchozí pošty, dny synchronizace nebo oznámení pro příchozí e-maily. Po dokončení klepněte na tlačítko **Další**.
- 5. Zadejte název účtu, který chcete zobrazit v odchozích zprávách, potom klepněte na **Další** a přihlaste se k vaší příchozí poště.

## **Přidávání e-mailových účtů**

Pokyny pro přidávání dalších e-mailových účtů:

- 1. Klepnutím na **E-mail** na hlavní obrazovce spusťte aplikaci Email.
- 2. Klepněte na > **Nastavení** a potom přidejte e-mailový účet.
- 3. Klepněte na poskytovatele e-mailu, kterého chcete nastavit.
- 4. Podle následujících zobrazených pokynů dokončete nastavení nového e-mailového účtu.

**POZNÁMKA:** Toto nastavení můžete rovněž provést podle kroků 3 až 5 v části *Vytvoření e-mailového účtu* této příručky.

## **Gmail**

Aplikace Gmail umožňuje vytvořit nový účet Gmail nebo synchronizovat stávající účet Gmail tak, aby bylo možné odesílat, přijímat a procházet e-maily přímo v tomto přístroji.

## **Vytvoření účtu Gmail**

Nastavení účtu Gmail:

- 1. Klepněte na **Google** a potom klepněte na **Gmail**.
- 2. Klepněte na položku **Existující** a zadejte své stávající **E-mail** a **Heslo**, poté klepněte na .

#### **POZNÁMKA:**

- • Pokud ještě nemáte **Účet Google**, klepněte na položku **Nový**.
- • Při přihlašování musíte počkat, než se přístroj dohodne se servery Google o nastavení vašeho účtu.

3. Účet Google použijte k zálohování a obnovení nastavení a dat. Klepnutím na se přihlaste k vašemu účtu Google.

**DŮLEŽITÉ!** Pokud máte kromě Gmailu několik dalších e-mailových účtu, použijte volbu E-mail, která šetří váš čas a umožňuje pracovat se všemi e-mailovými účty současně.

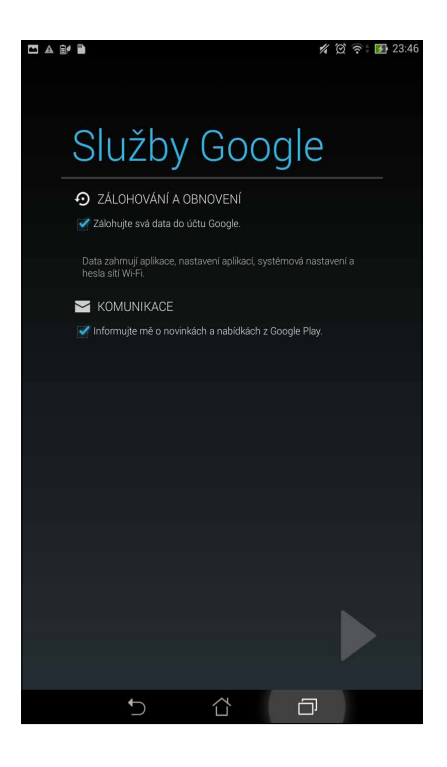

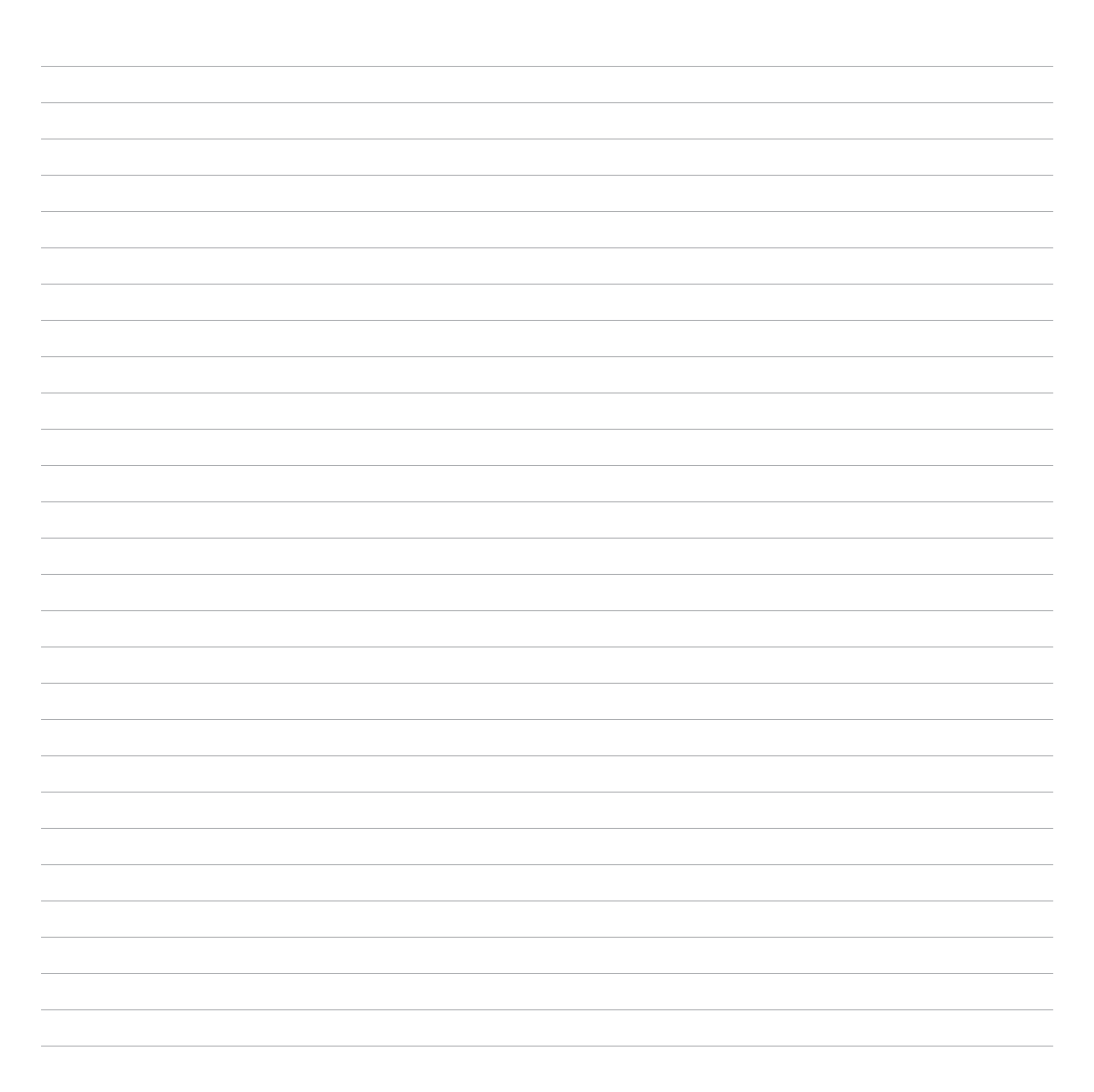

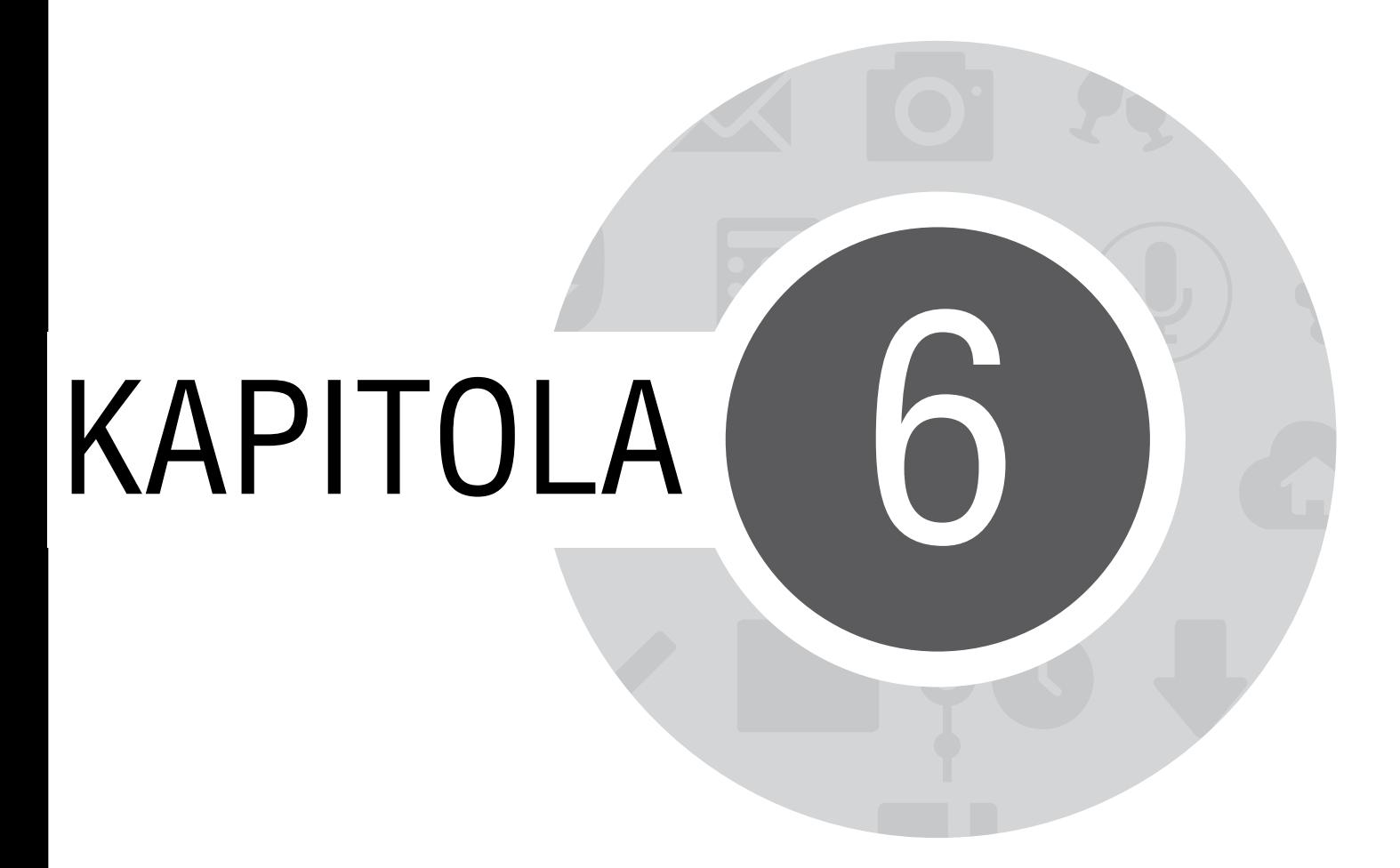

*Zachytávání důležitých okamžiků*

# **Spuštění aplikace Fotoaparát**

Aplikace Fotoaparát tohoto tabletu ASUS umožňuje fotografovat a nahrávat videa. Aplikaci Fotoaparát lze spustit některým z následujících postupů.

## **Ze zamykací obrazovky**

Potáhněte **dolů**, dokud se nespustí aplikace Fotoaparát.

# **Z hlavní obrazovky**

Klepněte na **Fotoaparát**.

# **Z obrazovky Všechny aplikace**

Klepněte na a potom klepněte na **Fotoaparát**.

## **Používání tlačítka hlasitosti**

Když se tablet ASUS nachází v režimu spánku, poklepáním na tlačítko hlasitosti se probudí a ihned se spustí aplikace Fotoaparát.

**POZNÁMKA:** Před spuštěním aplikace Fotoaparát tlačítkem hlasitosti aktivujte tuto funkci v části Nastavení > Zamykací obrazovka a potom přepněte přepínač Instant camera (Rychlá kamera) na ON (ZAP.).

# **První použití kamery**

Po prvním spuštění aplikace Fotoaparát se zobrazí dvě po sobě jdoucí funkce, které vám usnadní první kroky: Výukový program a Image locations (Umístění obrázků).

## **Výukový program**

Používáte-li kameru tabletu ASUS poprvé, po spuštění aplikace **Fotoaparát** se zobrazí následující obrazovka výukového programu. Pokračujte z této obrazovky podle následujících kroků.

- 1. Chcete-li výukový program přeskočit, na obrazovce Výukový program klepněte na **Ignorovat**; chcete-li si prohlédnout základní výukový program o používání aplikace Fotoaparát, klepněte na **Start**.
- 2. Po klepnutím na některou z těchto voleb přejdete na obrazovku Image Locations (Umístění obrázků).

## **Image Locations (Umístění obrázků)**

Po přechodu obrazovkou Výukový program se zobrazí obrazovka Image Locations (Umístění obrázků), která vám pomůže vytvořit značky automatického umístění pro snímky a videa. Pokračujte z této obrazovky podle následujících pokynů:

- 1. Klepnutím na **Ne, děkuji** na obrazovce Image Locations (Umístění obrázků) přejděte na obrazovku kamery; nebo klepnutím na **Ano** nastavte značky umístění pořízených snímků a videa.
- 2. Přepnutím přepínače **Přístup k poloze** do polohy **ON (ZAP.)** aktivujte funkci označení umístění.
- 3. Klepnutím na **Souhlasím** na další obrazovce funkci plně aktivujte a pokračujte na obrazovku Fotoaparát.

# **Hlavní obrazovka aplikace Fotoaparát**

Klepnutím na ikony začněte používat kameru a prozkoumejte funkce snímků a videa tabletu ASUS.

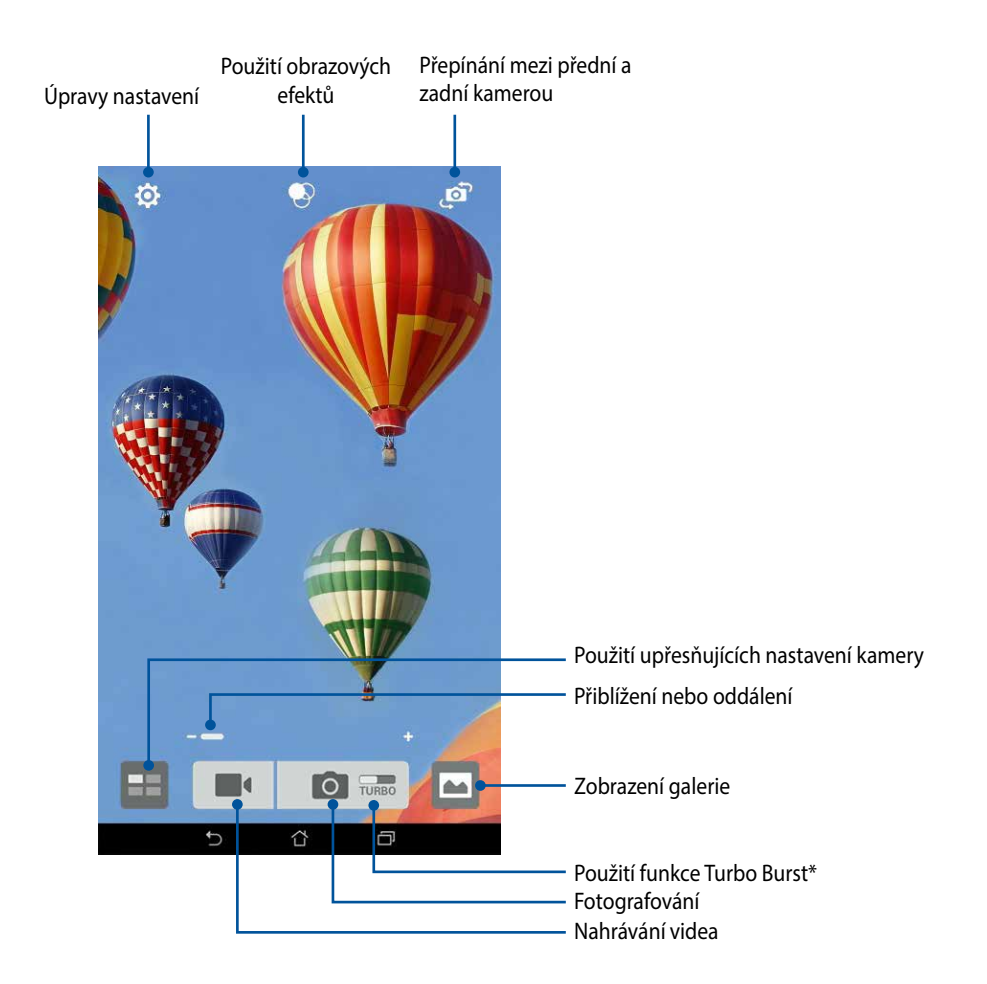

**POZNÁMKA:** \*Funkce Turbo Burst se může lišit podle modelu.

## **Nastavení snímku**

Můžete upravovat vzhled pořízených snímků nakonfigurováním nastavení fotoaparátu podle následujících kroků.

**DŮLEŽITÉ!** Tato nastavení proveďte před snímáním.

- 1. Na hlavní obrazovce kamery klepněte na  $\overline{\mathbf{\Omega}} > \overline{\mathbf{\Omega}}$ .
- 2. Posouvejte zobrazení dolů a konfigurujte dostupné volby.

#### **Obraz**

Nakonfigurujte kvalitu obrázku pomocí těchto voleb.

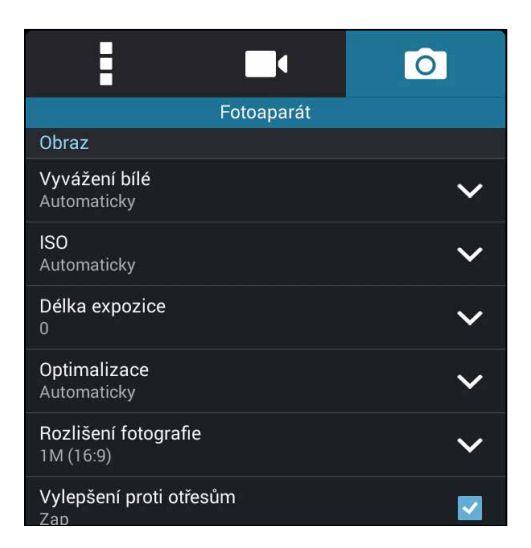

#### **Režim fotografování**

Tato volba umožňuje nastavit rychlost závěrky na režim **Samospoušť** nebo změnit rychlost **Série**.

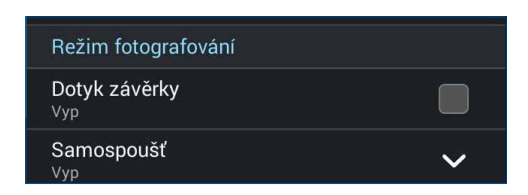

### **Zaostření & expozice**

Tato volba umožňuje aktivovat funkci **Autom. expozice dotykem** nebo **Detekce tváře**.

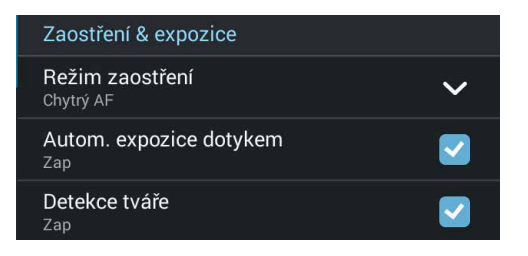

### **Nastavení videa**

Můžete upravovat vzhled nahraných videoklipů nakonfigurováním nastavení fotoaparátu podle následujících kroků.

**DŮLEŽITÉ!** Tato nastavení proveďte před snímáním.

- 1. Na hlavní obrazovce kamery klepněte na  $\bigoplus$  >  $\Box$ .
- 2. Posouvejte zobrazení dolů a konfigurujte dostupné volby.

#### **Obraz**

Nakonfigurujte kvalitu videa pomocí těchto voleb.

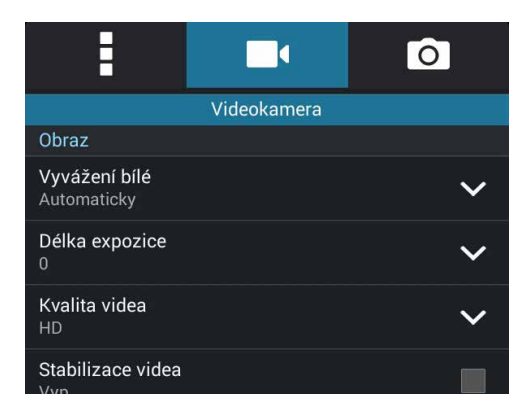

### **Zaostření & expozice**

Tato volba umožňuje aktivovat funkci **Autom. expozice dotykem**.

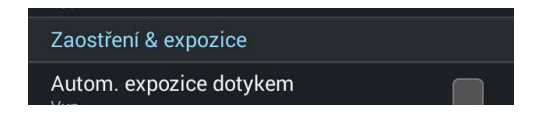

# **Pokročilé funkce kamery**

Objevte nové způsoby fotografování nebo nahrávání videoklipů a díky pokročilým funkcím kamery tabletu ASUS zachytávejte jedinečné momenty.

**DŮLEŽITÉ!** Tato nastavení proveďte před snímáním. Dostupné funkce se mohou lišit podle modelu.

## **Posunout čas zpět**

Po výběru **Posunout čas zpět** začne závěrka pořizovat sériové snímky dvě sekundy před stisknutím tlačítka závěrky. V důsledku toho se vytvoří časová osa snímků, na které můžete vybrat snímek pro uložení do galerie.

**POZNÁMKA:** Funkci Posunout čas zpět lze použít pouze na zadní kameře.

#### **Fotografování s funkcí Posunout čas zpět**

- 1. Na hlavní obrazovce aplikace Fotoaparát klepněte na  $\blacksquare$ .
- 2. Klepněte na **O** > **Posunout čas zpět**.
- 3. Klepnutím na  $\odot$  nebo na tlačítko hlasitosti zahajte fotografování.

#### **Používání prohlížeče Posunout čas zpět**

1. Po stisknutí závěrky se na obrazovce na horní straně vyfotografovaného snímku zobrazí prohlížeč Posunout čas zpět. Otáčením tlačítka na prohlížeči procházejte právě pořízené snímky.

**POZNÁMKA:** Klepnutím na **Best (Nejlepší)** se zobrazí nejlepší doporučenou fotografii na časové ose.

2. Vyberte fotografii a klepnutím na **Hotovo** ji uložíte do galerie.

## **HDR**

Funkce HDR (Vysoce dynamický rozsah) umožňuje pořizovat detailnější snímky málo osvětlených a vysoce kontrastních záběrů. Funkce HDR je doporučena při fotografování na jasně osvětlených místech, protože pomáhá vyrovnat barvy na snímku.

#### **Pořizování HDR fotografií**

- 1. Na hlavní obrazovce aplikace Fotoaparát klepněte na ...
- 2. Klepněte na **O** > **HDR**.
- 3. Klepnutím na **HPR** nebo na tlačítko hlasitosti zahajte HDR fotografování.

### **Panorama**

Funkce Panorama umožňuje fotografovat z různých úhlů. Při použití této funkce budou snímky zachycené z širokoúhlé perspektivy automaticky spojeny dohromady.

#### **Pořizování panoramatických fotografií**

- 1. Na hlavní obrazovce aplikace Fotoaparát klepněte na  $\blacksquare$ .
- 2. Klepněte na **O** > **Panorama**.
- 3. Klepněte na  $\mathbb{R}^3$  nebo na tlačítko hlasitosti a potom posouváním tabletu ASUS vlevo nebo vpravo snímejte scenérii.

**POZNÁMKA**: Během posouvání tabletu ASUS a snímání scenérie se v dolní části obrazovky zobrazí časová osa.

4. Po dokončení klepněte na  $\varnothing$ .

## **Noc**

Funkce Noc tohoto tabletu ASUS umožňuje pořizovat dobře osvětlené fotografie i v noci nebo při slabém osvětlení.

**POZNÁMKA:** Před a během snímání obrazu přidržujte tablet ASUS bez hnutí, aby výsledek nebyl rozmazaný.

### **Fotografování v noci**

- 1. Na hlavní obrazovce aplikace Fotoaparát klepněte na  $\blacksquare$ .
- 2. Klepněte na **O** > **Noc**.
- 3. Klepnutím na **C**hebo na tlačítko hlasitosti zahajte noční fotografování.

## **Autoportrét z ruky**

Nebojte se stisknout tlačítko závěrky a využijte vysokomegapixelovou zadní kameru. Funkce detekce obličeje umožňuje nastavit tablet ASUS tak, aby po detekování až čtyř obličejů zadní kamerou automaticky pořídil váš autoportrét z ruky nebo skupinový autoportrét z ruky.

#### **Pořizování autoportrétů z ruky**

- 1. Na obrazovce aplikace Fotoaparát klepněte na  $\blacksquare$ .
- 2. Klepněte na **O > Autoportrét z ruky**.
- 3. Klepnutím na  $\mathbf{R}$  zvolte kolik osob má být na fotografii.
- 4. Použijte zadní kameru k detekci obličejů a počkejte, až tablet ASUS začne pípat a odpočítávat do pořízení fotografie.
- 5. Na obrazovce se na horní straně vyfotografovaného snímku zobrazí prohlížeč Posunout čas zpět. Otáčením tlačítka na prohlížeči procházejte právě pořízené snímky.
- 6. Vyberte fotografii a klepnutím na **Hotovo** ji uložíte do galerie.

# **Chytré odebrání**

Funkce Chytré odebrání umožňuje odebírat nežádoucí detaily bezprostředně po vyfotografování.

### **Fotografování s funkcí Chytré odebrání**

- 1. Na obrazovce aplikace Fotoaparát klepněte na  $\blacksquare$ .
- 2. Klepněte na **O** > **Chytré odebrání**.
- 3. Klepnutím na  $\Box$ a nebo na tlačítko hlasitosti zahajte snímání fotografii, které lze upravovat pomocí funkce Chytré odebrání.
- 4. Na další obrazovce se zobrazí pořízená fotografie a veškeré objekty, které lze z fotografie odstranit.
- 5. Klepnutím na  $\bigotimes$  odeberte odstraněné objekty nebo klepnutím na  $\bigotimes$  odstraňte fotografii a vraťte se zpět do aplikace Fotoaparát.

## **Úsměv**

Funkce Úsměv umožňuje zachytit perfektní Úsměv nebo nejnezvyklejší výraz obličeje ze série fotografií. S touto funkcí bude po stisknutí tlačítka závěrky pořízena série pěti fotografii a na každém snímku budou automaticky detekovány obličeje pro srovnání.

### **Fotografování s funkcí Úsměv**

- 1. Na obrazovce aplikace Fotoaparát klepněte na  $\blacksquare$ .
- 2. Klepněte na **O** > Úsměv.
- 3. Klepnutím na  $\bigodot$  nebo na tlačítko hlasitosti zahajte snímání fotografii, které lze upravovat pomocí funkce Úsměv.
- 4. Podle zobrazených pokynů vyberte nejlepší fotografie.

# **Vylepšení**

Funkce Vylepšení tohoto tabletu ASUS umožňuje bavit se při a po fotografování vaší rodiny a známých. Když je tato funkce aktivována, umožňuje zkrášlovat obličej fotografované osoby naživo ještě před stisknutím tlačítka závěrky.

### **Fotografování s funkcí Vylepšení**

- 1. Na obrazovce aplikace Fotoaparát klepněte na  $\blacksquare$ .
- 2. Klepněte na **O** > **Vylepšení**.
- 3. Klepnutím na  $\boxed{\text{C}^2}$ zahajte snímání fotografií, které lze upravovat pomocí funkce Vylepšení.

## **Animace GIF**

Funkce animace GIF umožňuje vytvářet obrázky formátu GIF (Graphics Interchange Format) přímo v tomto tabletu ASUS.

#### **Pořizování fotografií s funkcí animace GIF**

- 1. Na obrazovce aplikace Fotoaparát klepněte na  $\blacksquare$ .
- 2. Klepněte na **O** > **Animace GIF**.
- 3. Klepnutím na GIF zahajte snímání fotografií, které lze převádět na GIF animace.

## **Hloubka pole**

Funkce Hloubka pole umožňuje pořizovat makro snímky s měkkým pozadím. Tato funkce je vhodná pro fotografování objektů z bezprostřední blízkosti s detailnějším a dramatičtějším výsledkem.

**POZNÁMKA:** Funkce Hloubka pole se liší podle modelu.

#### **Fotografování s funkcí Hloubka pole**

- 1. Na obrazovce aplikace Fotoaparát klepněte na  $\blacksquare$ .
- 2. Klepněte na **O** > **Hloubka pole**.
- 3. Klepnutím na **na nebo na tlačítko hlasitosti začnete fotografovat makro snímky.**

# **Časosběr**

Funkce časosběrného režimu tohoto tabletu ASUS umožňuje pořizovat snímky pro automatické časosběrné přehrávání. Tak vzniká dojem, že se události odvíjejí zrychleně, ačkoli se ve skutečnosti odehrály a byly zaznamenány mezi dlouhými intervaly.

#### **Nahrávání časosběrného videa**

- 1. Na obrazovce aplikace Fotoaparát klepněte na  $\blacksquare$ .
- 2. Klepněte na > **Časosběr**.
- 3. Klepnutím na **V**  $\triangleleft$ zahájíte nahrávání časosběrného videa.
# **Party Link**

Funkce Party Link umožňuje sdílet fotografie v reálném čase vytvořením skupiny nebo připojením ke stávající skupině. S touto zenovou funkcí si mohou známí mezi sebou odesílat a přijímat čerstvě pořízené fotografie.

**DŮLEŽITÉ!** Tato funkce je k dispozici pouze u přístrojů, které rovněž využívají funkci Party Link.

## **Sdílení fotografií**

Pokyny pro sdílení fotografií pořízených přímo kamerou tabletu ASUS:

- 1. Spusťte aplikaci **Fotoaparát** a potom klepněte na **. .**
- 2. Klepněte na **OK.**

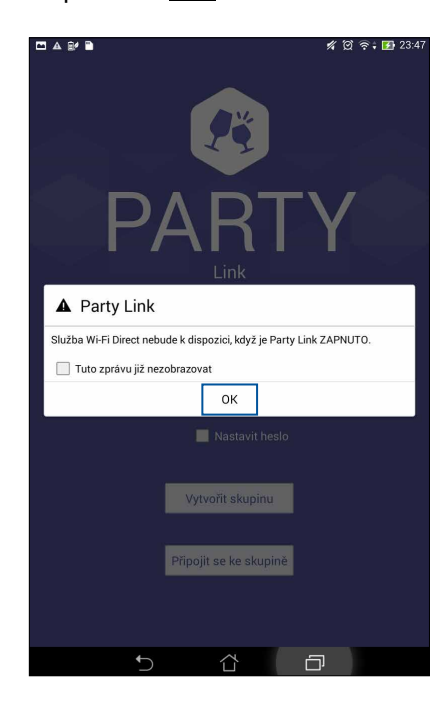

3. (volitelně) Na hlavní obrazovce funkce Party Link nastavte následující položky:

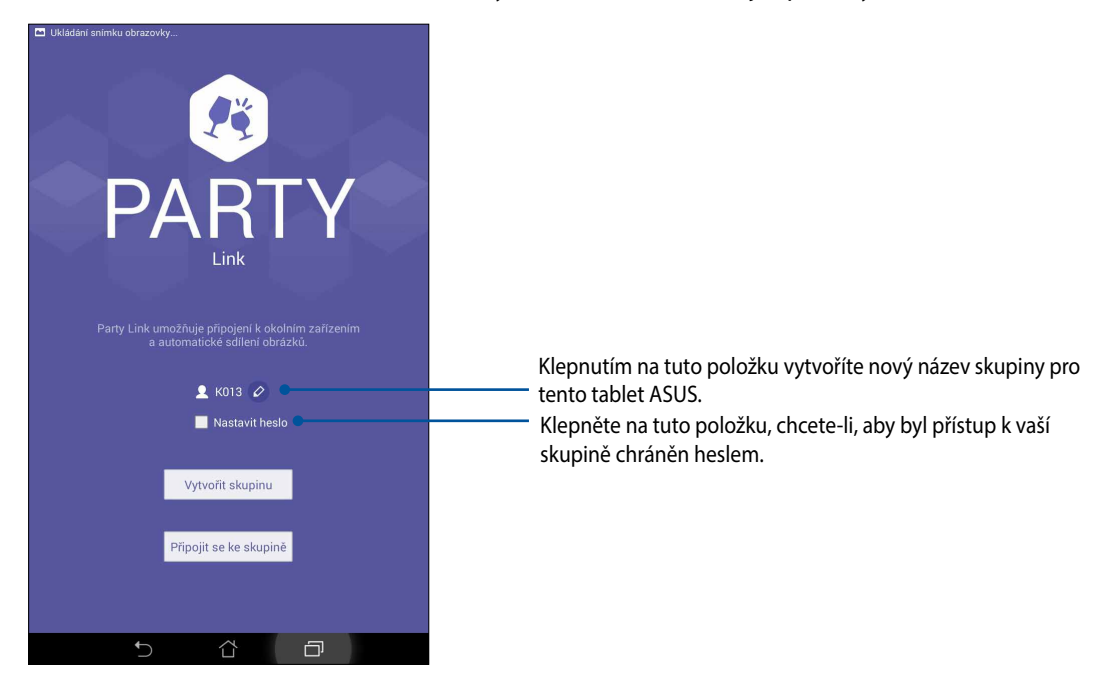

4. Klepněte na **Vytvořit skupinu** nebo **Připojit se ke skupině** a začněte sdílet fotografie pořízené tímto tabletem ASUS.

**DŮLEŽITÉ!** Pokud jste vytvořili skupinu chráněnou heslem, je třeba poskytnout toto heslo určeným příjemcům, aby mohli přijímat vaše fotografie.

# **Přijímání fotografií**

Pokyny pro přijímání fotografií z dalších přístrojů s aktivovanou funkcí Party Link:

- 1. Spusťte aplikaci **Fotoaparát** a potom klepněte na  $\blacksquare$ .
- 2. Klepněte na <sup>24</sup> > **OK**.

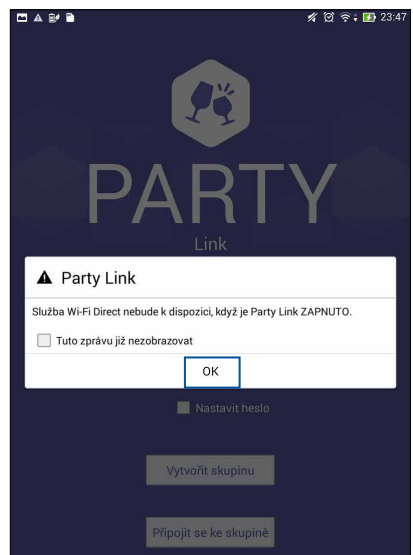

- 3. Klepnutím na **Připojit se ke skupině** > **Vyhledat** zahajte vyhledávání dalších přístrojů s aktivovanou funkcí Party Link.
- 4. V seznamu klepněte na skupinu, ke které se chcete připojit, a potom klepněte na **Připojit**.
- 5. (volitelně) Je-li skupina chráněna heslem, požádejte vlastníka o heslo, abyste mohli pokračovat.

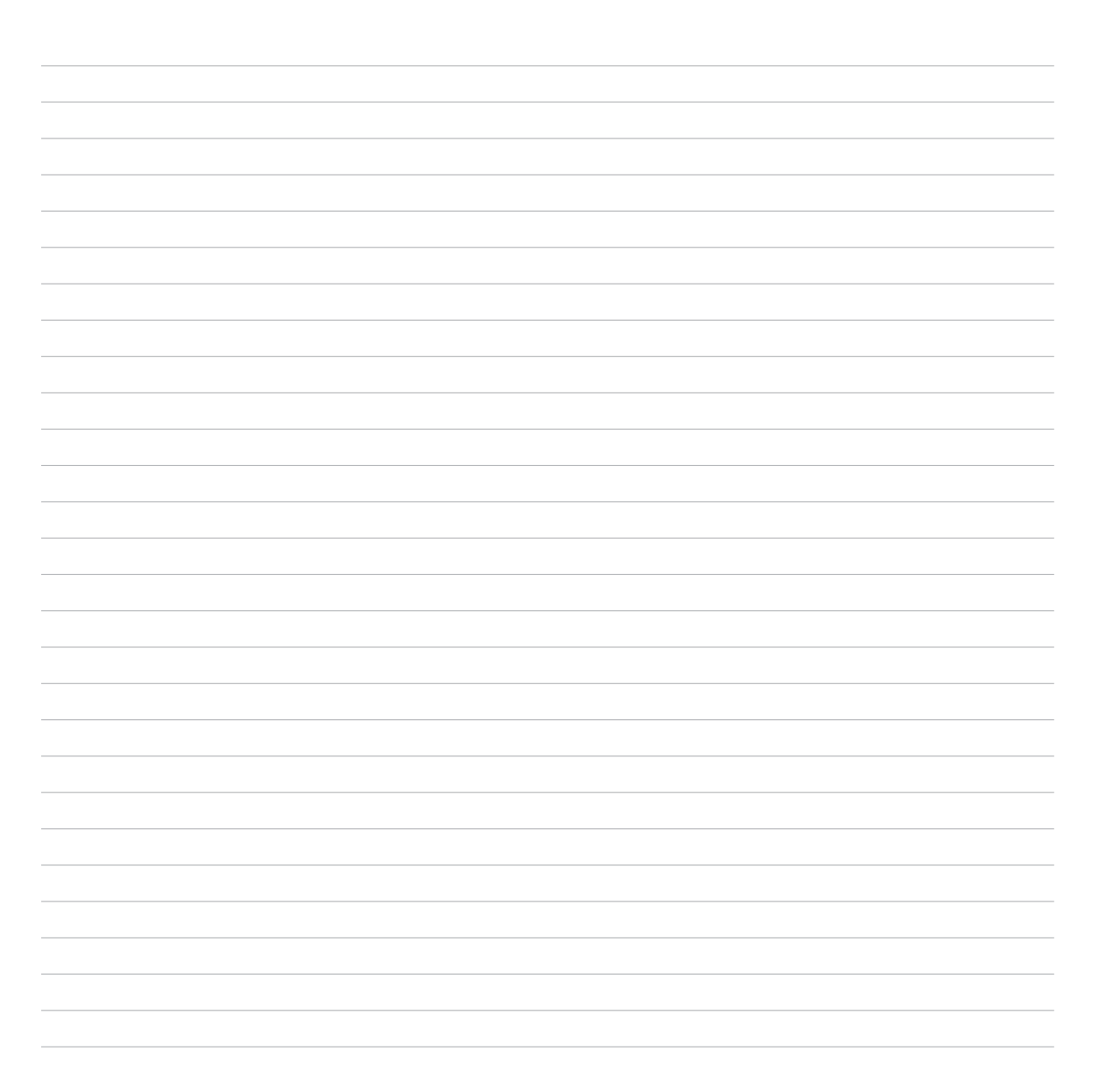

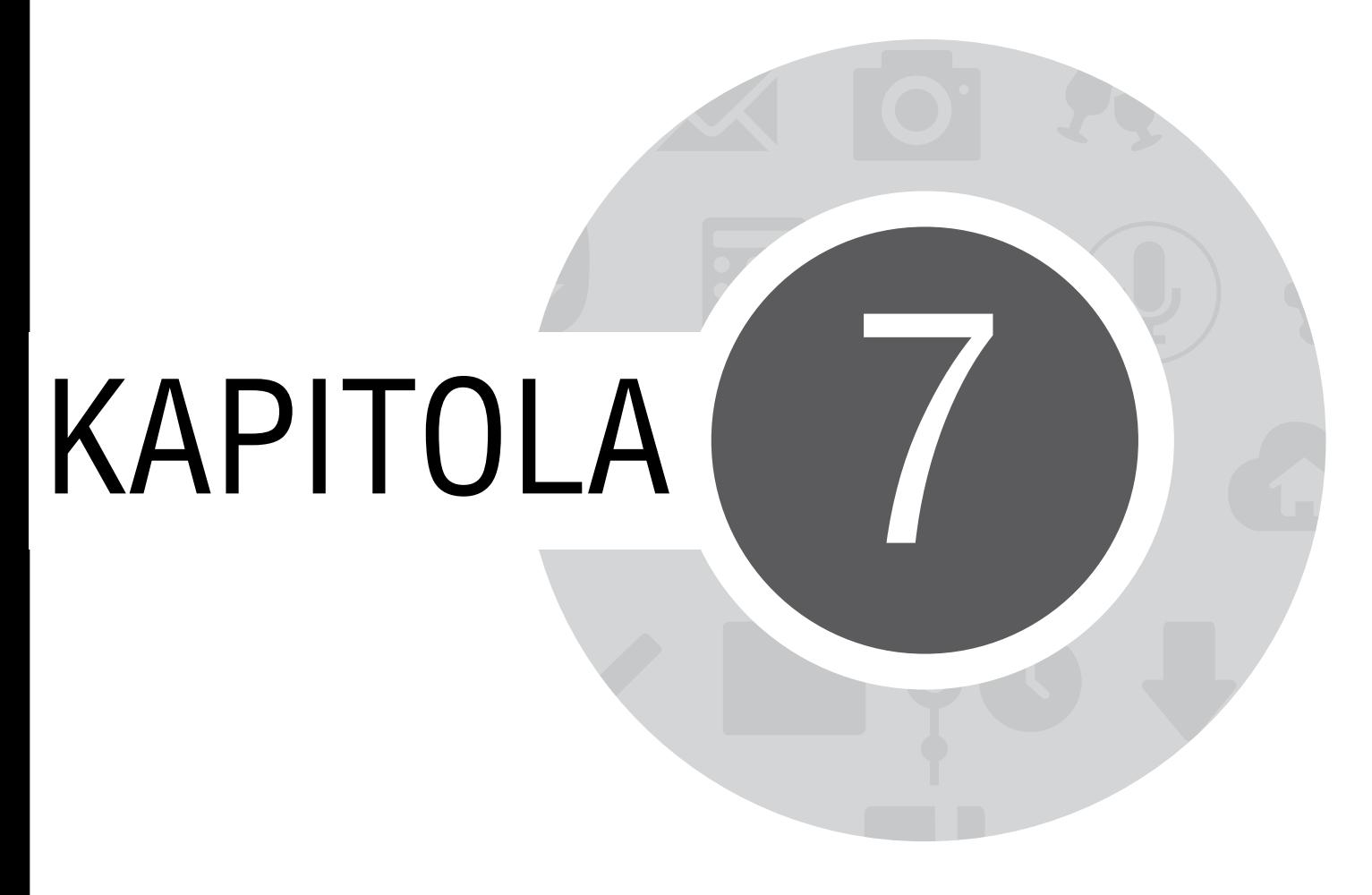

*Galerie*

# **Používání aplikace Galerie**

Aplikace Galerie umožňuje prohlížet obrázky a přehrávat videa v přístroji Tablet ASUS.

Tato aplikace rovněž umožňuje upravovat, sdílet nebo odstraňovat soubory s obrázky nebo videem uložené v přístroji Tablet ASUS. V aplikaci Galerie můžete zobrazovat obrázky formou prezentace nebo klepnutím zobrazit vybraný soubor s obrázkem nebo videem.

Aplikaci Galerie spustíte klepnutím na **FFF** > Galerie.

## **Hlavní obrazovka**

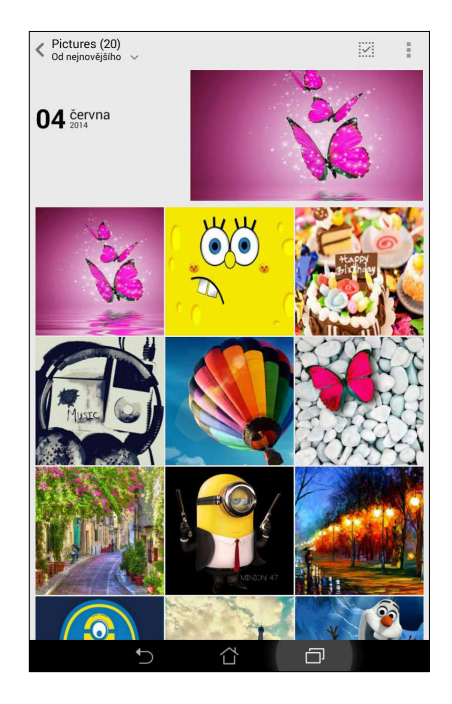

## **Prohlížení souborů z dalších zdrojových umístění**

Ve výchozí konfiguraci aplikace Galerie zobrazuje všechny soubory v tabletu ASUS podle složek s jejich alby.

Pokyny pro prohlížení souborů v dalších umístěních, která jsou přístupná prostřednictvím tohoto tabletu ASUS:

- 1. Na hlavní obrazovce klepněte na  $\equiv$
- 2. Klepnutím na některý z následujících zdrojových umístění zobrazíte příslušné soubory.

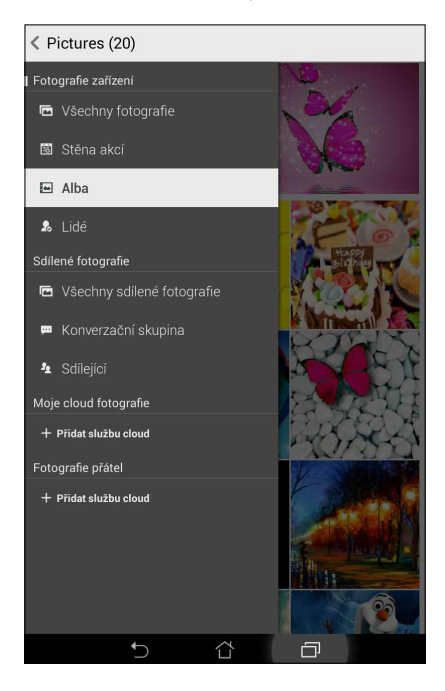

**DŮLEŽITÉ!** Aby bylo možné prohlížet fotografie a přehrávat videa v umístění **Moje cloud fotografie** a **Fotografie přátel**, musí být k dispozici připojení k Internetu.

#### **Sdílení souborů z galerie**

Pokyny pro sdílení souborů z galerie:

- 1. Na obrazovce aplikace Galerie klepněte na složku, ve které se nacházejí soubory, které chcete sdílet.
- 2. Po otevření složky aktivujte výběr souborů klepnutím na  $\frac{1}{2}$ .
- 3. Klepněte na soubory, které chcete sdílet. Nad vybraným snímkem se zobrazí značka zaškrtnutí.
- 4. Klepněte na **a a potom vyberte v seznamu místo, na kterém chcete sdílet snímky.**

## **Odstraňování souborů z galerie**

Pokyny pro odstraňování souborů z galerie:

- 1. Na obrazovce aplikace Galerie klepněte na složku, ve které se nacházejí soubory, které chcete odstranit.
- 2. Po otevření složky aktivujte výběr souborů klepnutím na  $\frac{1}{2}$ .
- 3. Klepněte na soubory, které chcete odstranit. Nad vybraným snímkem se zobrazí značka zaškrtnutí.

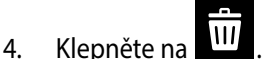

# **Úpravy obrázku**

Aplikace Galerie rovněž nabízí vlastní nástroje pro provádění úprav a vylepšování snímků uložených v tabletu ASUS.

Pokyny pro úpravy obrázku:

- 1. Na obrazovce aplikace Galerie klepněte na složku, ve které se nacházejí soubory.
- 2. Po otevření složky klepněte na snímek, který chcete upravit.
- 3. Po otevření na snímek znovu klepněte, aby se zobrazily jeho funkce.
- 4. Klepnutím na **otevřete panel nástrojů úprav.**
- 5. Klepnutím na některou ikonu na panelu nástrojů úprav proveďte úpravy snímku.

## **Přibližování/oddalování miniatur nebo snímku**

Roztažením prstů na dotykovém panelu s obrazovkou aplikace Galerie nebo s vybraným snímkem přiblížíte zobrazení. Chcete-li zobrazení oddálit, stáhněte prsty na dotykovém panelu k sobě.

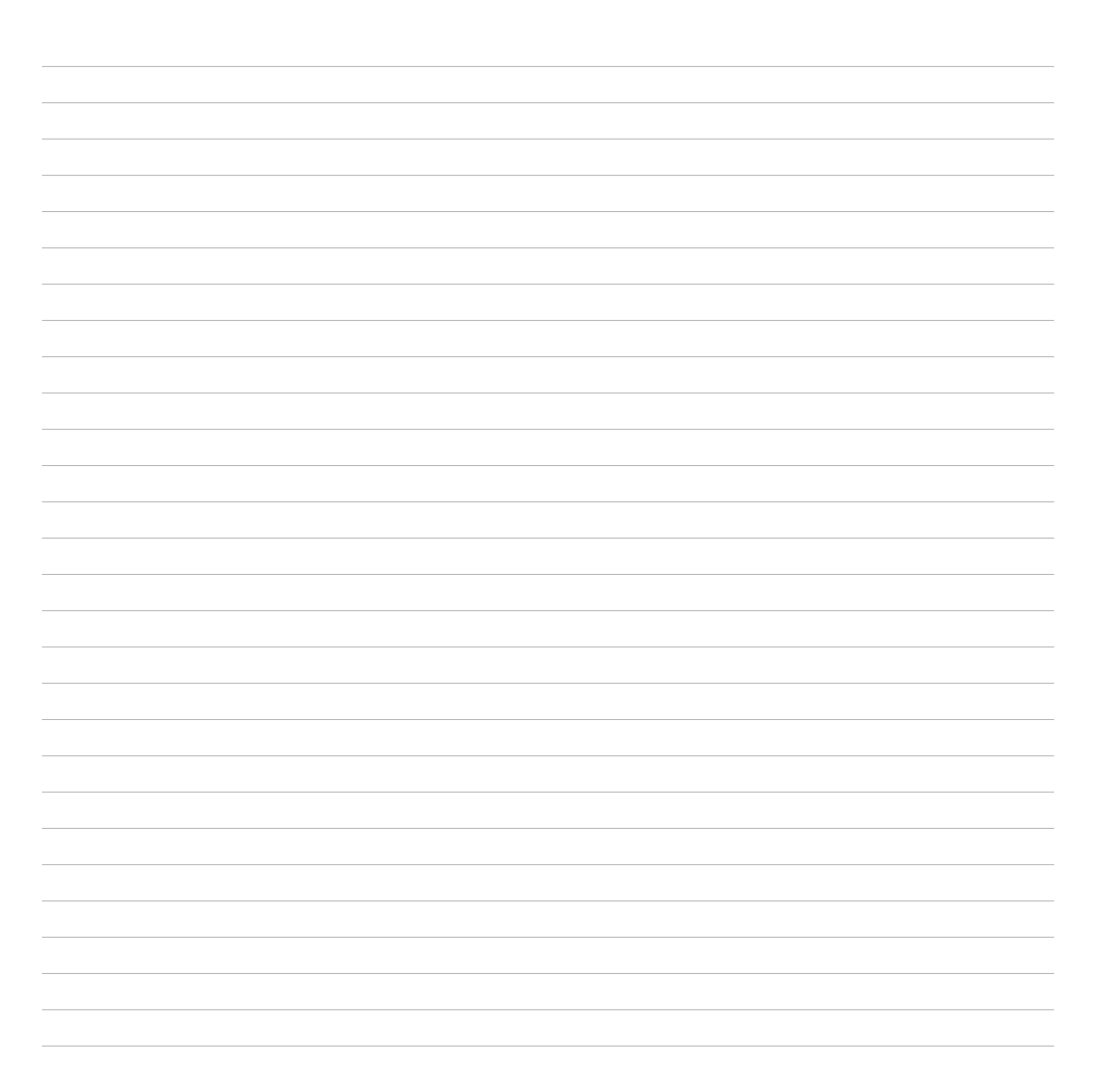

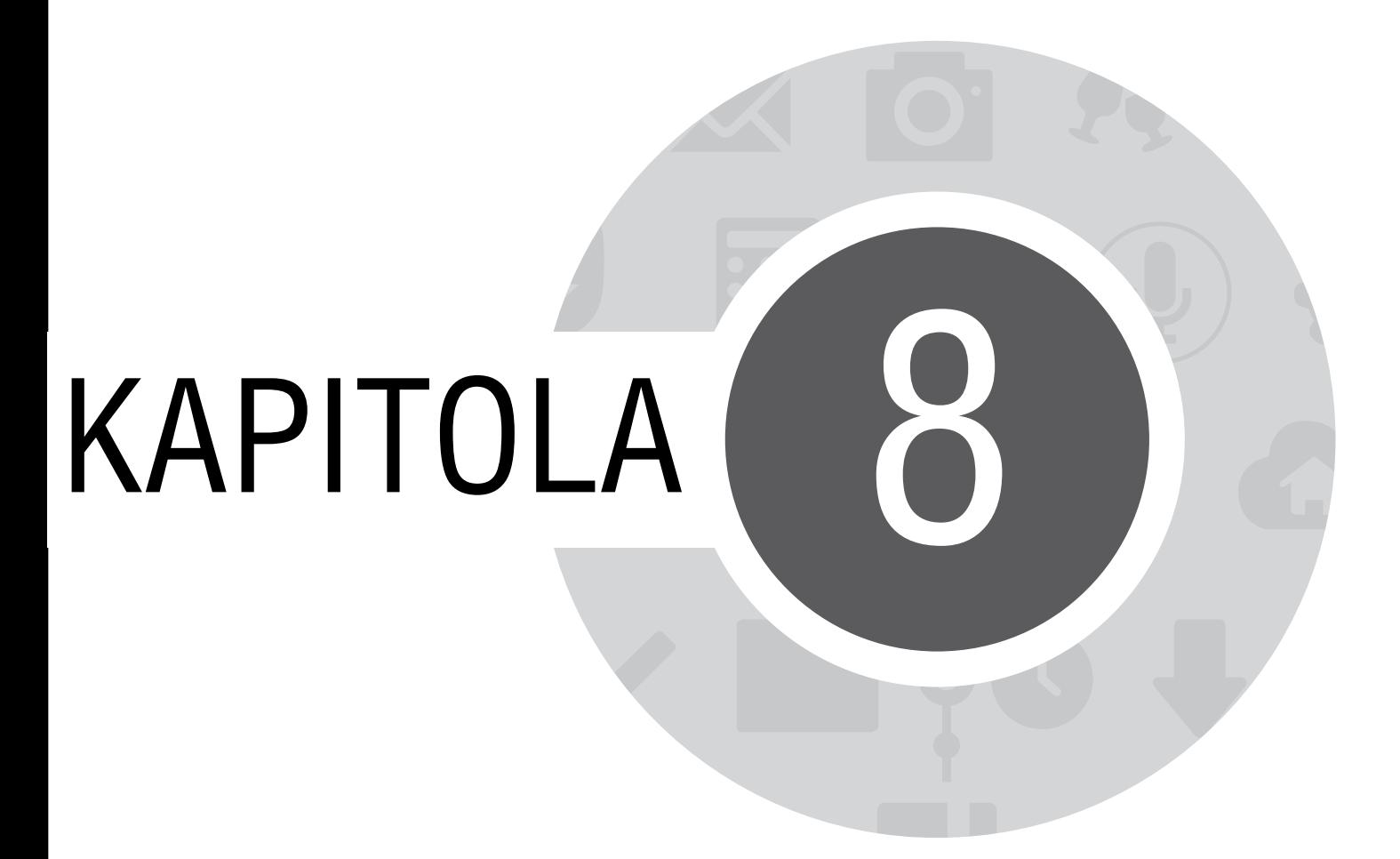

*Jaký pro práci, takový pro zábavu*

# **Supernote**

Aplikace Supernote mění zapisování poznámek v zábavnou a tvořivou činnost, která se synchronizuje s vašimi mobilními daty.

Tato intuitivní aplikace umožňuje vytvářet poznámky organizované podle zápisníku přímým zapisováním nebo kreslením na dotykový displej. Při vytváření poznámek můžete rovněž vkládat multimediální soubory z jiných aplikací a sdílet je prostřednictvím sociálních sítí nebo účtu cloudového úložiště.

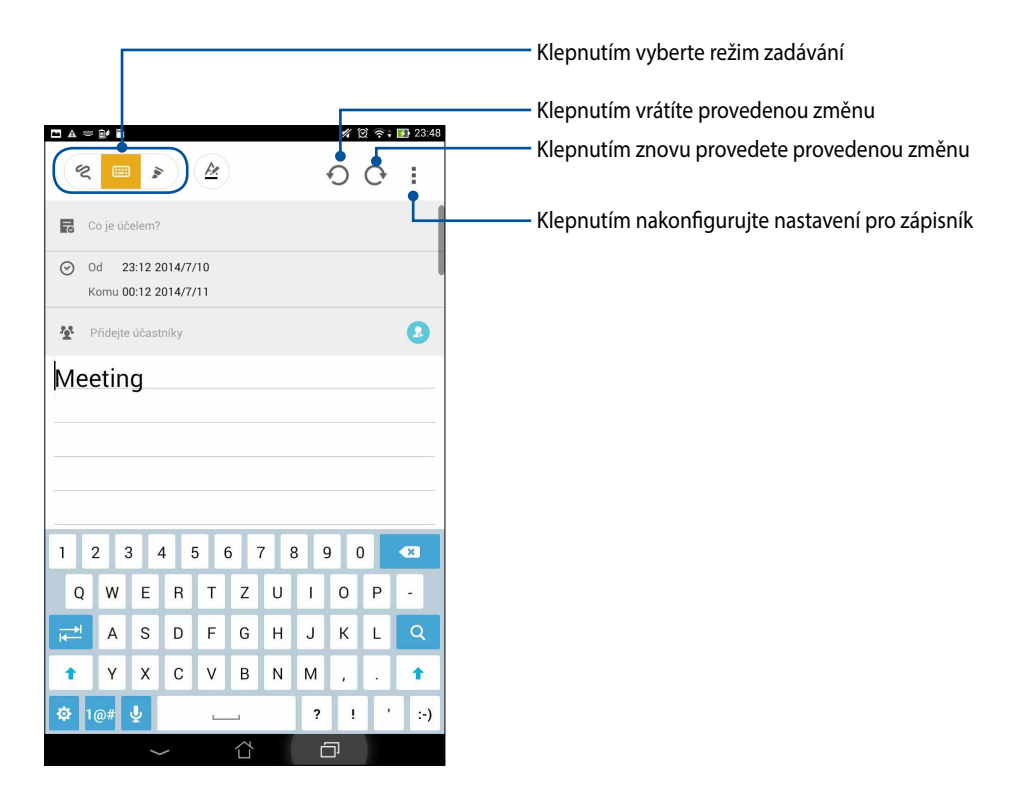

#### **Popis ikon**

Při zapisování poznámek v aplikaci SuperNote se zobrazují tyto ikony v závislosti na vybraném režimu zadávání.

- 
- Vyberte tento režim zadávání, když chcete zadávat poznámky prostřednictvím klávesnice na displeji.
- $\infty$ Vyberte tento režim zapisování, když chcete vaše poznámky rychle poznamenávat nebo zapisovat rukou.
- $\blacktriangleright$

 $\frac{1}{\sqrt{2}}$ 

- Vyberte tento režim kreslení, když chcete kreslit nebo črtat.
- $\mathbb{A}$ Klepnutím na tuto ikonu v režimu zapisování nebo zadávání vyberte sílu a barvu textu.
	- Klepnutím na tuto ikonu v režimu kreslení vyberte kreslící nástroj, který chcete použít, a barvu nebo velikost tahu.
- $\left( \blacklozenge \right)$ Klepnutím na tuto ikonu v režimu kreslení vymažete obsah vašich poznámek.
- Klepnutím na tuto ikonu pořídíte fotografii nebo video, nahrajete zvuk, vložíte časovou značku a další do  $\mathbf{E}$ vašich poznámek.
- $+$ Klepnutím na tuto ikonu přidáte novou stránku do zápisníku.

## **Vytvoření nového zápisníku**

Chcete-li vytvářet nové soubory pomocí aplikace Supernote, postupujte podle následujících kroků:

- 1. Klepněte na > **Supernote**.
- 2. Klepněte na **Nový**.
- 3. Pojmenujte soubor a vyberte Pro Pad nebo Pad telefon pro velikost stránky.
- 4. Vyberte šablonu a začnete zapisovat vaše poznámky.

#### **Sdílení zápisníku v cloudu**

Podle následujících pokynů můžete sdílet váš zápisník v cloudu:

- 1. Na hlavní obrazovce aplikace Supernote klepněte a přidržte zápisník, který chcete sdílet.
- 2. V místním okně klepněte na **Aktivovat Cloud Sync**.
- 3. Po zadání vašeho uživatelského jména a hesla k vašemu účtu ASUS WebStorage bude váš zápisníku sesynchronizován s cloudem.
- 4. Po úspěšné synchronizaci zápisníku s cloudem se nad sdíleným zápisníkem zobrazí ikona cloudu.

## **Sdílení poznámky v cloudu**

Kromě zápisníku můžete prostřednictvím vašeho účtu cloudového úložiště rovněž sdílet jednotlivé poznámky z vaší aplikace Supernote. Postup:

- 1. Spusťte zápisník, který obsahuje poznámku, kterou chcete sdílet.
- 2. Klepněte a podržte poznámku, kterou chcete sdílet.
- 3. V místním okně klepněte na **Sdílet** a potom vyberte typ formátu souboru, ve kterém sdílet.
- 4. Na další obrazovce vyberte účet cloudového úložiště, na kterém chcete poznámku sdílet.
- 5. Podle následujících pokynů dokončete sdílení vaší vybrané poznámky.

# **Kalendář**

Aplikace Kalendář umožňuje evidovat důležité události v tabletu ASUS. Kromě vytváření událostí můžete rovněž vkládat poznámky, nastavovat připomenutí nebo vytvořit připomenutí s odpočítáváním, abyste nepromeškali důležité okamžiky.

# **Vytvoření události v tabletu ASUS**

- 1. Klepněte na > **Kalendář**.
- 2. Klepnutím na **Nová událost** začněte vytvářet novou událost.
- 3. Na obrazovce Nová událost zadejte veškeré nezbytné detaily vaší události.
- 4. Po dokončení klepnutím na **Hotovo** uložte a ukončete operaci.

### **Vložení účtu do aplikace Kalendář**

Kromě vytvoření sledované události v tabletu ASUS můžete rovněž používat aplikaci Kalendář k vytváření událostí, které se automaticky synchronizují s vašimi účty online. Ale nejdříve je třeba vložit tyto účty do aplikace Kalendář podle následujících kroků:

- 1. Spusťte aplikaci **Kalendář**.
- 2. Klepněte na > **Účty**.
- 3. Klepněte na účet, který chcete vložit.
- 4. Podle následujících zobrazených pokynů dokončete vložení nového účtu do aplikace Kalendář.

#### **Vytvoření události na vašem účtu**

Po vložení online účtů , které chcete synchronizovat s aplikací Kalendář, můžete nyní v tabletu ASUS podle následujících kroků vytvářet oznámení pro tyto online účty:

**POZNÁMKA**: Aby bylo možné provést následující kroky, musí být váš online účet již vložen do aplikace Kalendář. Další podrobnosti viz část *Adding an account to Calendar (Vložení účtu do aplikace Kalendář)* této elektronické příručky.

- 1. Klepněte na > **Kalendář**.
- 2. Klepnutím na **Nová událost** začněte vytvářet novou událost.
- 3. Klepnutím na **Můj kalendář** na obrazovce Nová událost zobrazte všechny účty, které jsou aktuálně sesynchronizovány s aplikací Kalendář.
- 4. Klepněte na účet, na kterém chcete vytvořit novou událost.
- 5. Na obrazovce Nová událost zadejte veškeré nezbytné detaily vaší události.

### **What's Next**

Nezmeškejte důležité události, zábavu nebo zprávy/e-maily/hovory od vašich oblíbenců. Nastavte si kalendář událostí, skupin oblíbených a VIP nebo nastavení aktualizací počasí, abyste mohli být upozorňováni na to, co se chystá. Upozornění na to, co se chystá, můžete sledovat na zamykací obrazovce, na panelu systémových oznámení a v pomůcce What's Next nebo aplikaci.

Při prvním použití **What's Next** je třeba nastavit váš účet kalendáře nebo použít aplikaci Kalendář v tabletu ASUS.

#### **POZNÁMKY:**

- • Nastavte si vaše oblíbené kontakty a VIP skupiny, aby vám mohla být zasílána upozornění na zmeškaná volání a nepřečtené zprávy nebo e-maily od osob, na kterých vám záleží.
- • Další podrobnosti o vytváření kalendáře událostí najdete v části **Kalendář**.
- • Pokyny pro získávání aktuální předpovědi počasí najdete v části **Počasí**.

# **Do It Later (Provést později)**

Mějte pod kontrolou i nejtriviálnější části vašeho intenzivního života. Pohodlně odpovídejte na e-maily, zprávy SMS, volání nebo čtěte zprávy online, i když jste příliš zaneprázdněni.

Označujte si nepřečtené zprávy nebo e-maily, zajímavé webové stránky a zmeškaná volání jako **Odpovědět později**, **Přečíst později** nebo **Volat později**. Takto značené položky budou vloženy do vašich úkolů Do It Later (Provést později), abyste je mohli provést, až se vám to bude hodit.

#### **POZNÁMKY:**

- • Mezi rozšířené aplikace jiných výrobců, které podporují funkci **Do It Later (Provést později)**, patří Google Maps, Google Chrome, Google Play, YouTube a iMDb.
- • Některé aplikace nelze použít ke sdílení a vkládání úkolů do **Do It Later (Provést později)**.

## **Přistupování nebo vytváření úkolů**

Pokud jste dříve označili některou zprávu nebo e-mail jako Odpovědět později nebo některé volání jako Volat později nebo některou webovou stránku jako Přečíst později, na stránce aplikace Do It Later (Provést později) se můžete k této důležité zprávě/e-mailu/volání/webové stránce později vrátit.

Pokyny pro přistupování k úkolům:

- 1. Na hlavní obrazovce klepněte na a potom v části Všechny aplikace klepněte na **Do It Later (Provést později)**.
- 2. Vyberte úkol, který chcete provést.

Pokyny pro vytvoření nového úkolu:

Na obrazovce Do It Later (Provést později) klepněte na  $+$ a potom pokračujte vytvořením úkolu.

# **Počasí**

Aplikace Počasí v tabletu umožňuje získávat skvělé informace o počasí v reálném čase. Aplikace Počasí rovněž umožňuje zjišťovat další podrobnosti o počasí z celého světa.

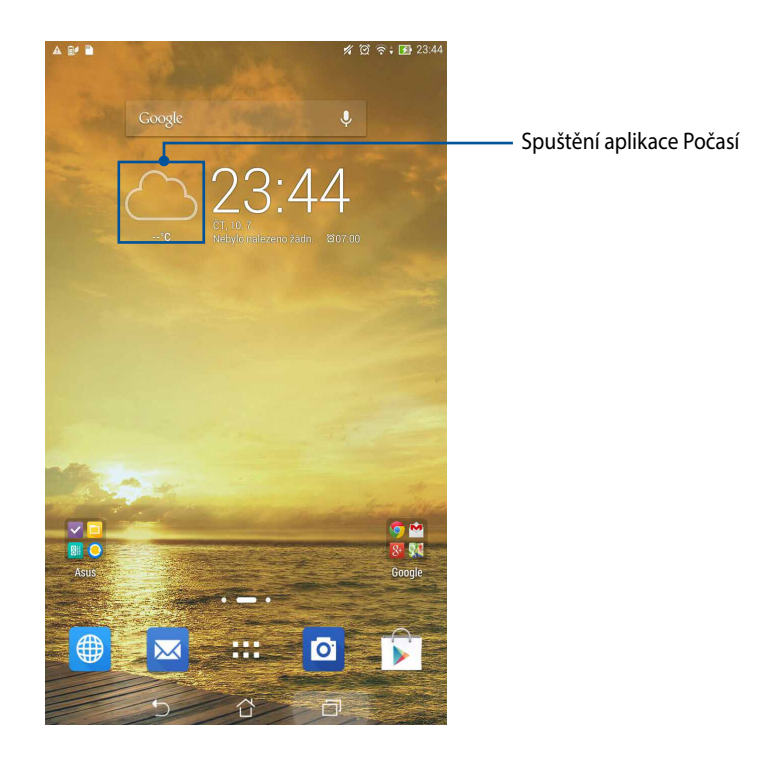

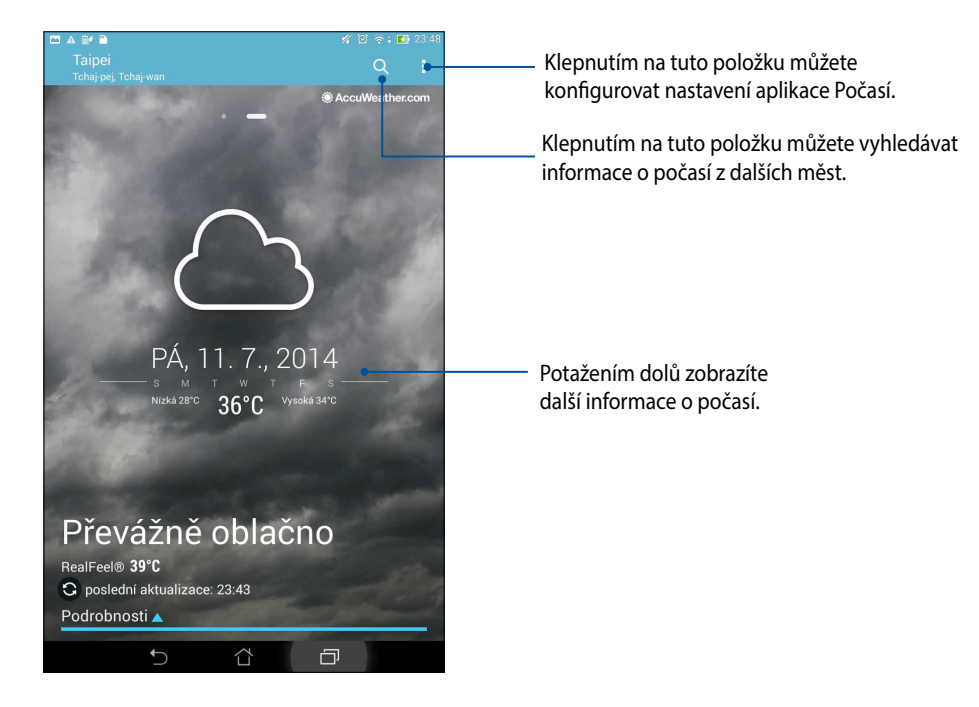

## **Hlavní obrazovka aplikace Počasí**

# **Hodiny**

Aplikace Hodiny umožňuje provádět v tomto tabletu ASUS individuální nastavení časového pásma, budíku a používat tabletu ASUS jako stopky.

#### **Spuštění aplikace Hodiny**

Aplikaci Hodiny lze spustit některým z následujících způsobů:

• Klepněte na zobrazení digitálních hodin na hlavní obrazovce tabletu ASUS.

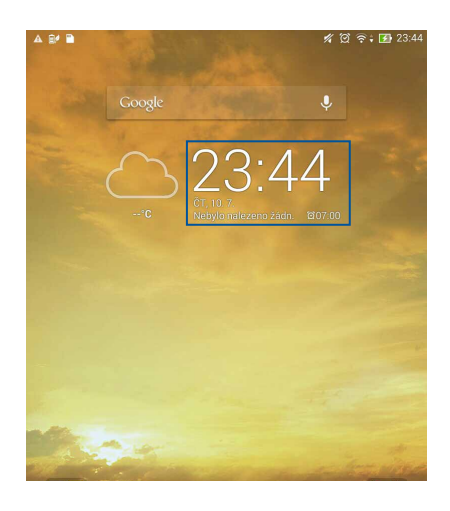

• Klepněte na > **Hodiny**.

## **Světový čas**

Klepnutím na **D** přejdete na nastavení světového času v tabletu ASUS.

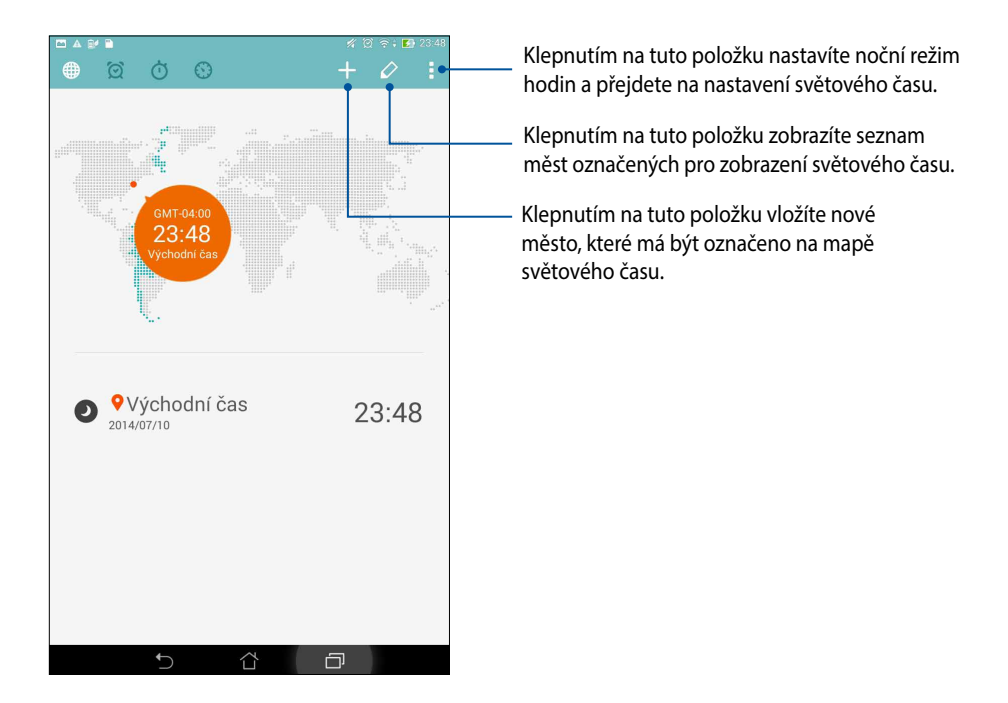

### **Budík**

Klepnutím na  $\boxed{\odot}$  přejdete na nastavení budíku v tabletu ASUS.

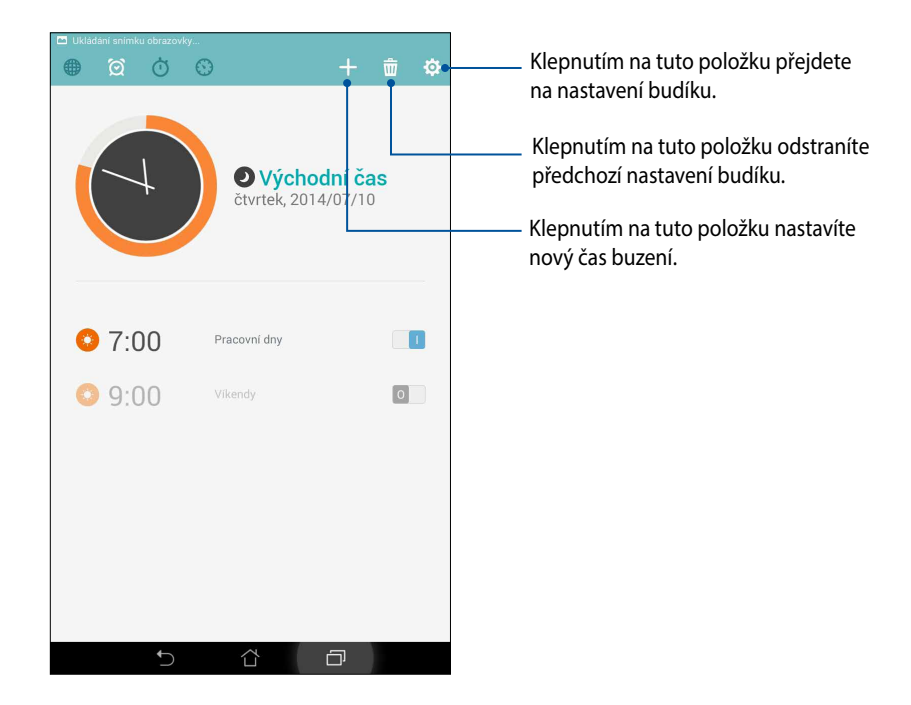

## **Stopky**

Klepnutím na **m**ůžete používat tablet ASUS jako stopky.

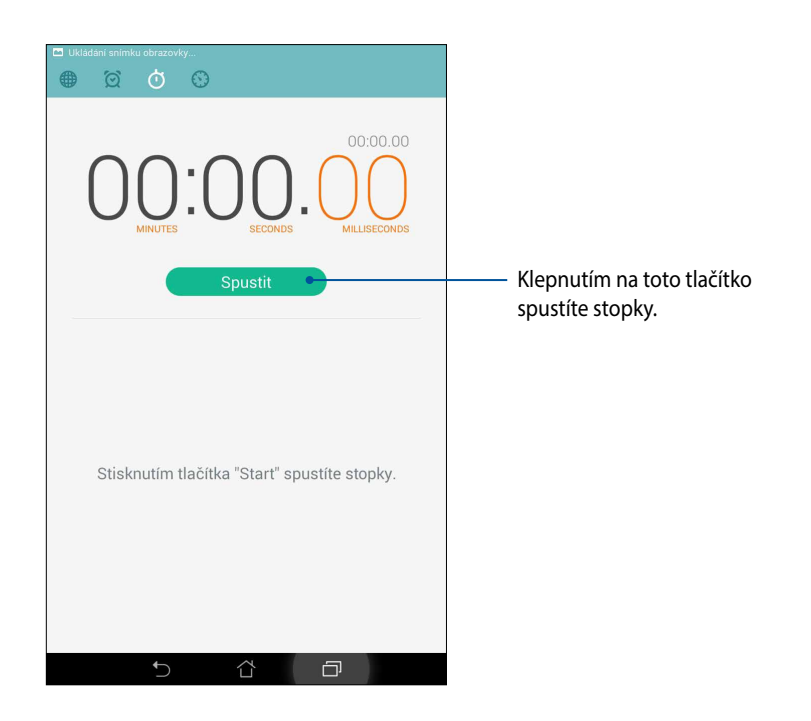

# **Časovač**

V tomto tabletu ASUS je možné nastavit různé časovače. Postupujte podle následujících pokynů:

#### **Nastavení časovače**

1. Klepnutím na **OD** přejděte na funkci časovače tohoto tabletu ASUS.

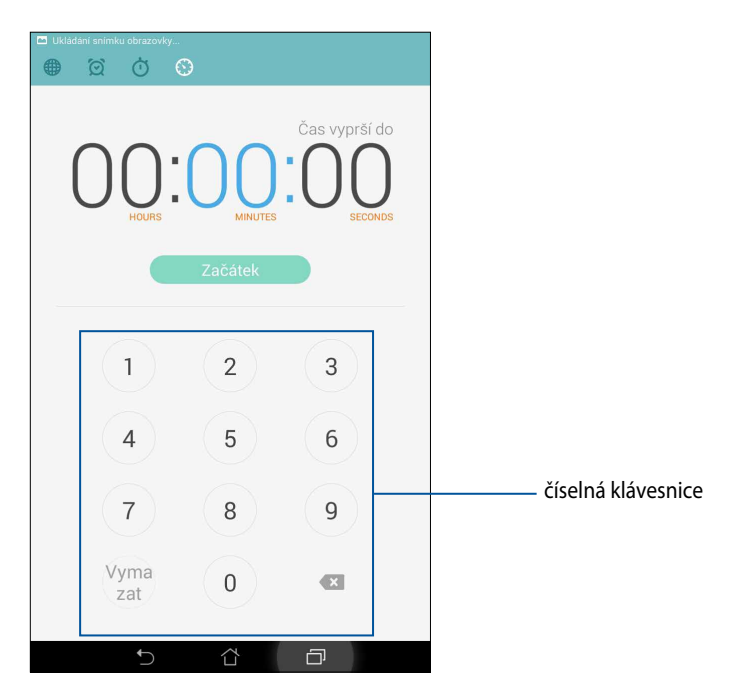

2. Pomocí číselné klávesnice zadejte cílový čas a potom klepnutím na tlačítko Start (Spustit) spusťte časovač.

#### **Vložení nebo odstranění nastavení časovače**

Rovněž můžete vkládat nastavení nových časovačů nebo odstranit stávající nastavení, která již nejsou třeba. Postupujte podle následujících kroků:

- 1. Klepnutím na **inály přejděte na funkci časovače tohoto tabletu ASUS.**
- 2. Pokud jste již v minulosti provedli nastavení časovače, zobrazí se na hlavní obrazovce aplikace Timer (Časovač). Pomocí ikon na hlavní obrazovce aplikace Timer (Časovač) můžete odstranit nebo vložit nastavení nového časovače.

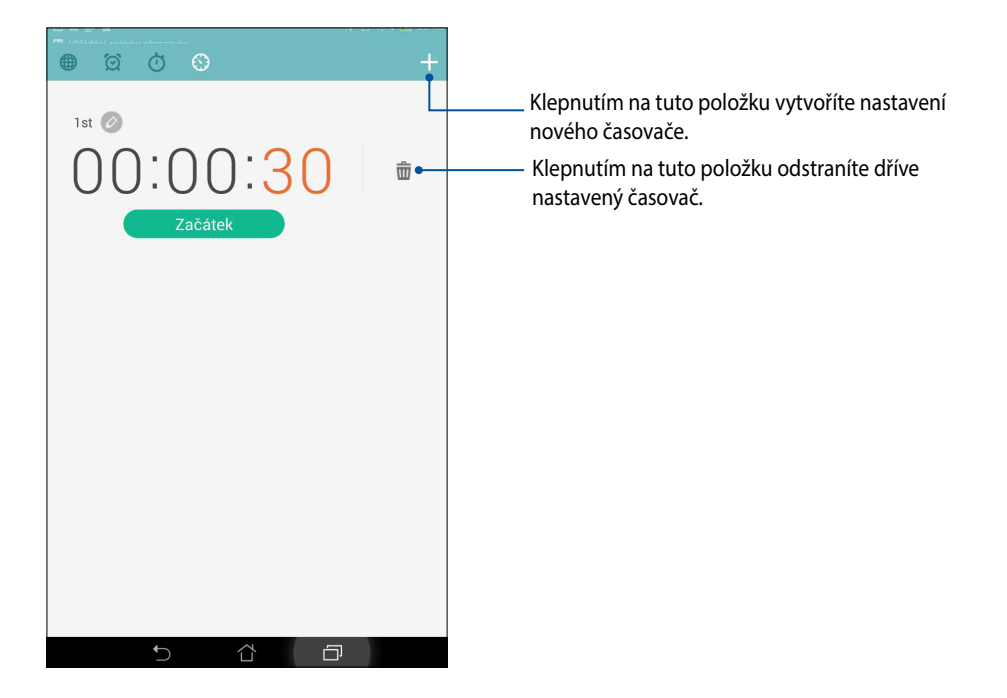

# **Správce souborů**

Aplikace Správce souborů umožňuje snadno vyhledat a spravovat data ve vnitřní paměti tabletu ASUS a připojených externích paměťových zařízení.

## **Přístup k vnitřní paměti**

Přístup k internímu paměťovému zařízení:

- 1. Klepněte na **= = = > Správce souborů**.
- 2. Klepnutím na  $\frac{1}{n}$  > **Vnitřní paměť** zobrazte obsah tabletu ASUS a potom klepnutím vyberte některou položku.

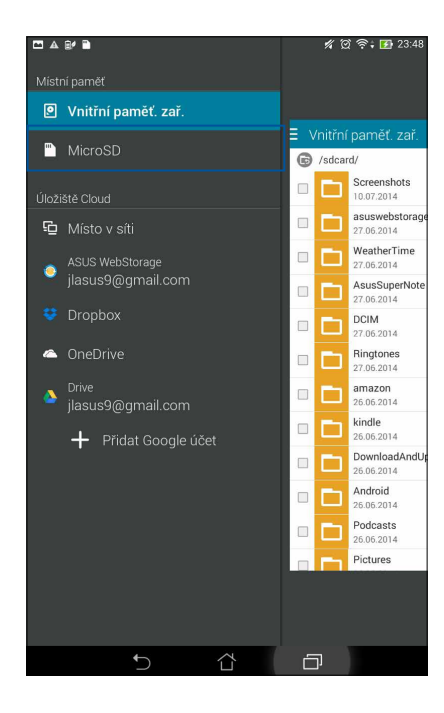

#### **Přístup k externímu paměťovému zařízení**

Pokyny pro přístup k externímu paměťovému zařízení:

1. Vložte kartu microSD do tabletu ASUS.

POZNÁMKA: Další podrobnosti viz část *Vložení paměťové karty* v této uživatelské příručce.

- 1. Klepněte na > **Správce souborů**.
- 3. Klepnutím na  $\overline{=}$  > **MicroSD** zobrazíte obsah karty microSD.

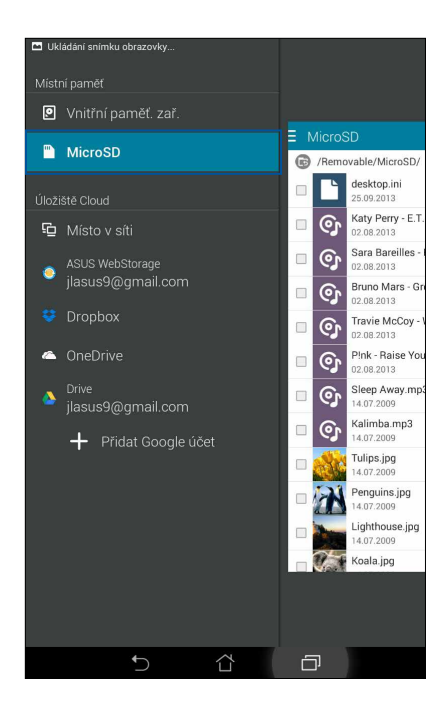

#### **Přistupování ke cloudovému úložišti**

**DŮLEŽITÉ!** Aby bylo možné zobrazit soubory v **Úložiště Cloud**, aktivujte Wi-Fi v tabletu ASUS.

Pokyny pro přístup k souborům uloženým na účtech cloudových úložišť:

- 1. Klepněte na **= = = > Správce souborů**.
- 2. Klepněte na  $\equiv$  a potom klepněte na umístění cloudového úložiště v části **Úložiště Cloud**.

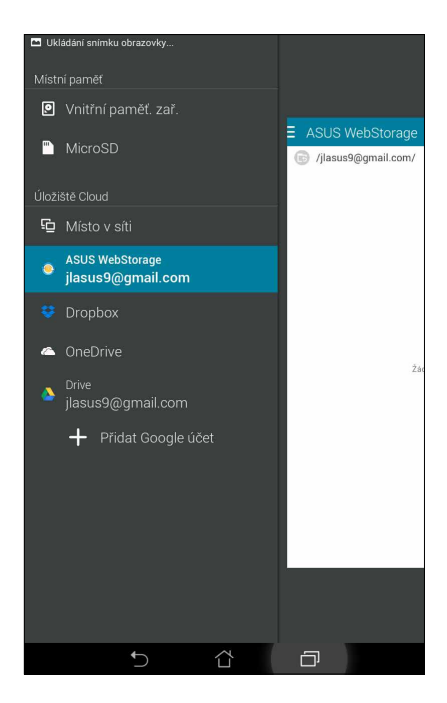

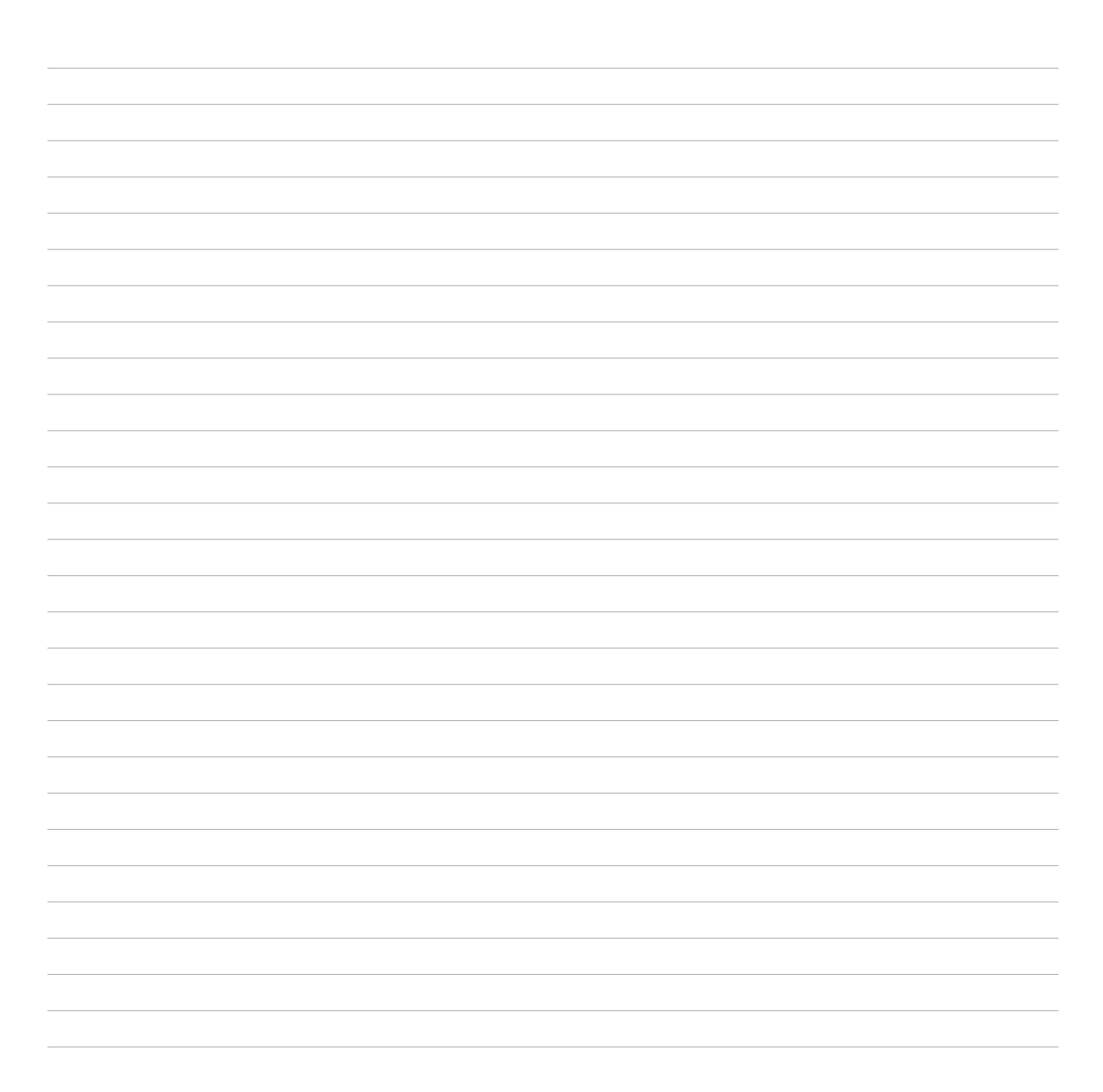

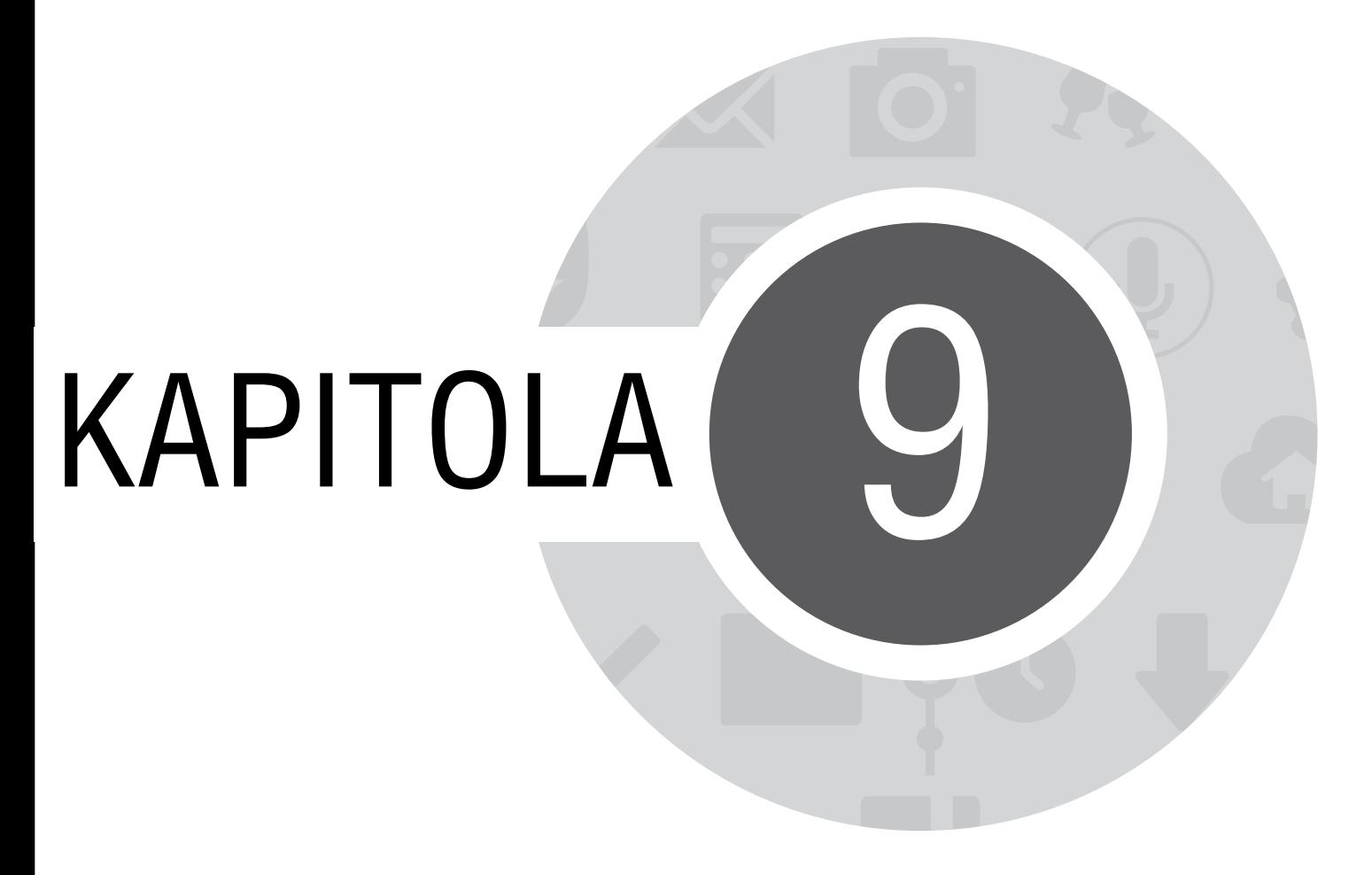

*Internet*

# **Prohlížeč**

Přehledné a intuitivní zenové rozhraní prohlížeče usnadňuje surfování webovým obsahem rychlým načítáním stránek prostřednictvím svého mikrojádra prohlížeče Chrome. Rovněž umožňuje sdílet webový obsah, odesílat jej nebo přijímat e-mailem a také jej odesílat jako položku pro pozdější přečtení.

#### **Spuštění aplikace Prohlížeč ze zamykací obrazovky**

Potáhněte dolů, dokud se nespustí aplikace Prohlížeč.

## **Spuštění aplikace Prohlížeč z hlavní obrazovky**

Na hlavní obrazovce klepněte na ...

#### **Sdílení stránky**

Přejděte na stránku, kterou chcete sdílet, a potom klepněte na .

- • Chcete-li sdílet stránku, klepněte na **Sdílet stránku**, a potom vyberte účet nebo aplikaci, ve které chcete stránku sdílet.
- • Chcete-li odeslat stránku pro přečtení později, klepněte na **Přečíst později**. Stránka bude přidána jako úkol do aplikace Do It Later (Provést později).

#### **POZNÁMKY:**

- • Zajistěte, aby byl tablet ASUS připojen k síti Wi-Fi nebo k mobilní síti.
- • Pokud se připojujete k mobilní síti, v závislosti na vašem síťovém tarifu mohou být účtovány poplatky.
- • Podrobnosti viz část *Připojení k síti Wi-Fi*.
- • Přejděte na vaše úkoly v aplikaci **Do It Later (Provést později)** v části **Všechny aplikace**.

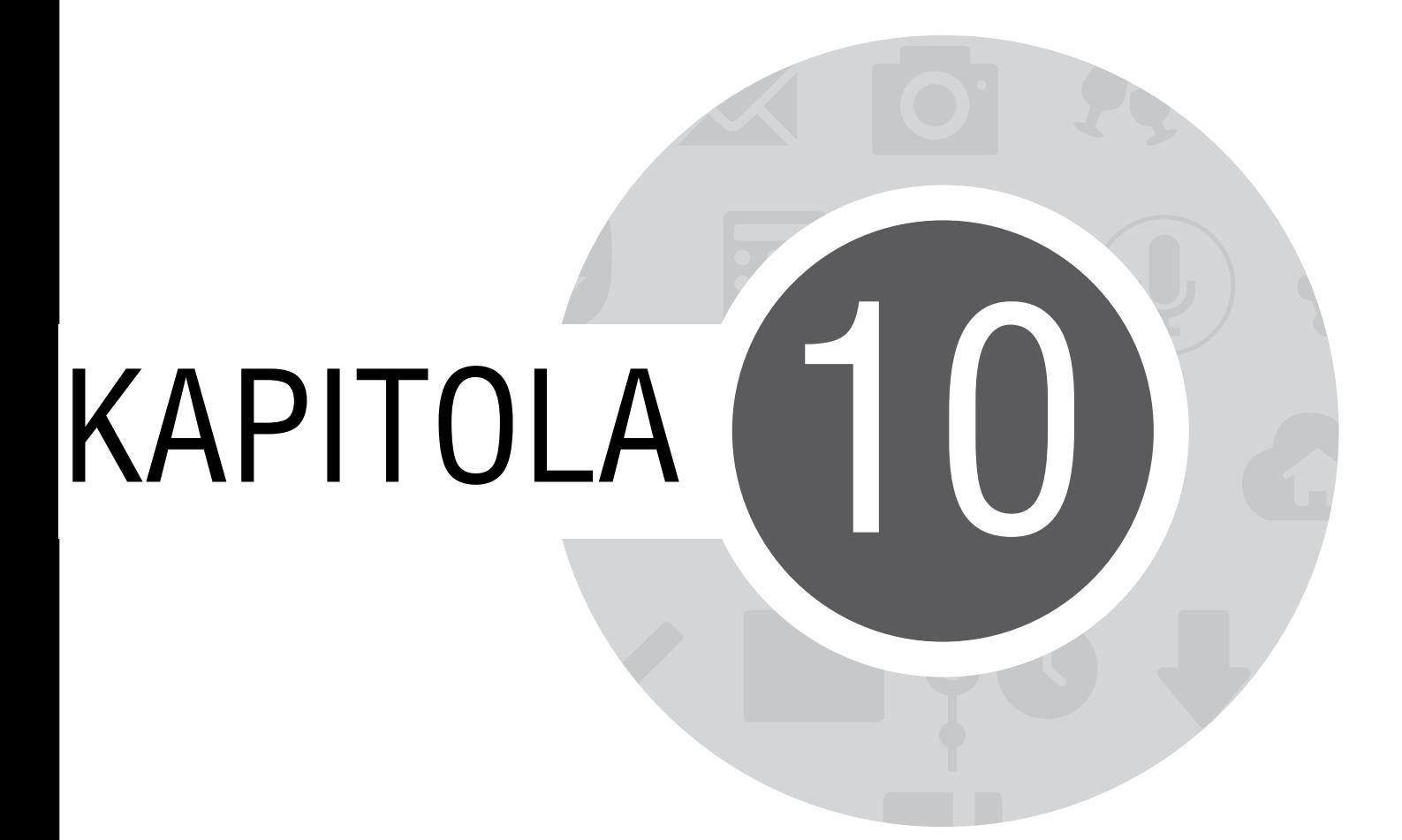

*Legrace a zábava*

# **Používání sluchátek s mikrofonem**

Sluchátka s mikrofonem vám dávají volnost provádět při telefonování nebo poslouchání oblíbené hudby další činnosti.

#### **Připojení konektoru zvuku**

Zasuňte konektor 3,5 mm sluchátek do zvukové zásuvky přístroje.

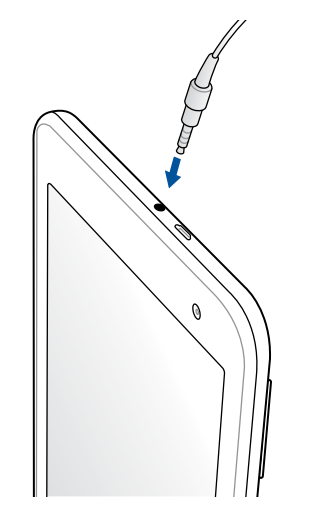

#### **VAROVÁNÍ!**

- • Do zvukové zásuvky nezasunujte žádné jiné předměty.
- • Do zvukové zásuvky nezasunujte kabel pod napětím.
- • Dlouhodobý poslech hlasitého zvuku může poškodit sluch.

#### **POZNÁMKY:**

- • Důrazně doporučujeme, abyste s tímto přístrojem používali pouze kompatibilní sluchátka s mikrofonem nebo sluchátka s mikrofonem dodaná s tímto přístrojem.
- • Při odpojení konektoru zvuku během poslechu hudby bude automaticky pozastaveno přehrávání zvuku.
- • Při odpojení konektoru zvuku během sledování videa bude automaticky pozastaveno přehrávání videa.

## **AudioWizard**

Aplikace AudioWizard umožňuje přizpůsobovat zvukové režimy přístroje Tablet ASUS pro čistší výstup zvuku, který je vhodný pro aktuální způsoby používání.

### **Používání aplikace AudioWizard**

Pokyny pro používání aplikace AudioWizard:

- 1. Klepněte na **= = =** > **Průvodce hudbou**.
- 2. V okně Průvodce hudbou klepněte na režim zvuku, který chcete aktivovat, a potom klepnutím na tlačítko **Hotovo** uložte nastavení a ukončete operaci.

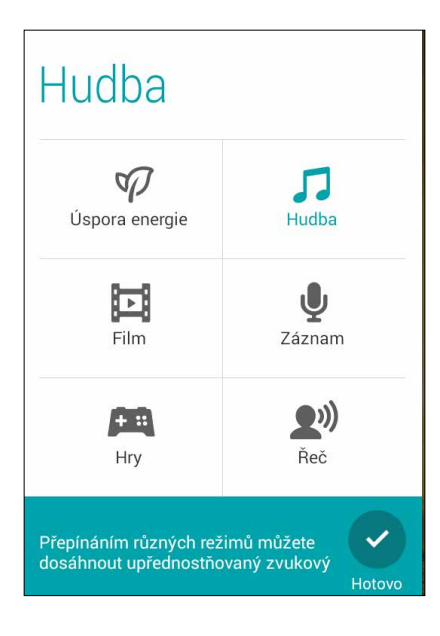

# **Hry Play**

Aplikace Hry Play umožňuje získávat nejnovější hry online a sdílet je prostřednictvím vašich účtů na sociálních sítích. Můžete se rovněž připojovat do her pro více hráčů a sledovat naše výsledkové listiny pro zábavu ze hry.

**DŮLEŽITÉ!** Chcete-li využívat maximum funkcí aplikace Hry Play, přihlaste se k vašemu účtu Google.

## **Používání aplikace Hry Play**

Pokyny pro používání aplikace Hry Play:

- 1. Klepněte na > **Hry Play**.
- 2. Klepněte na volbu, kterou chcete použít.

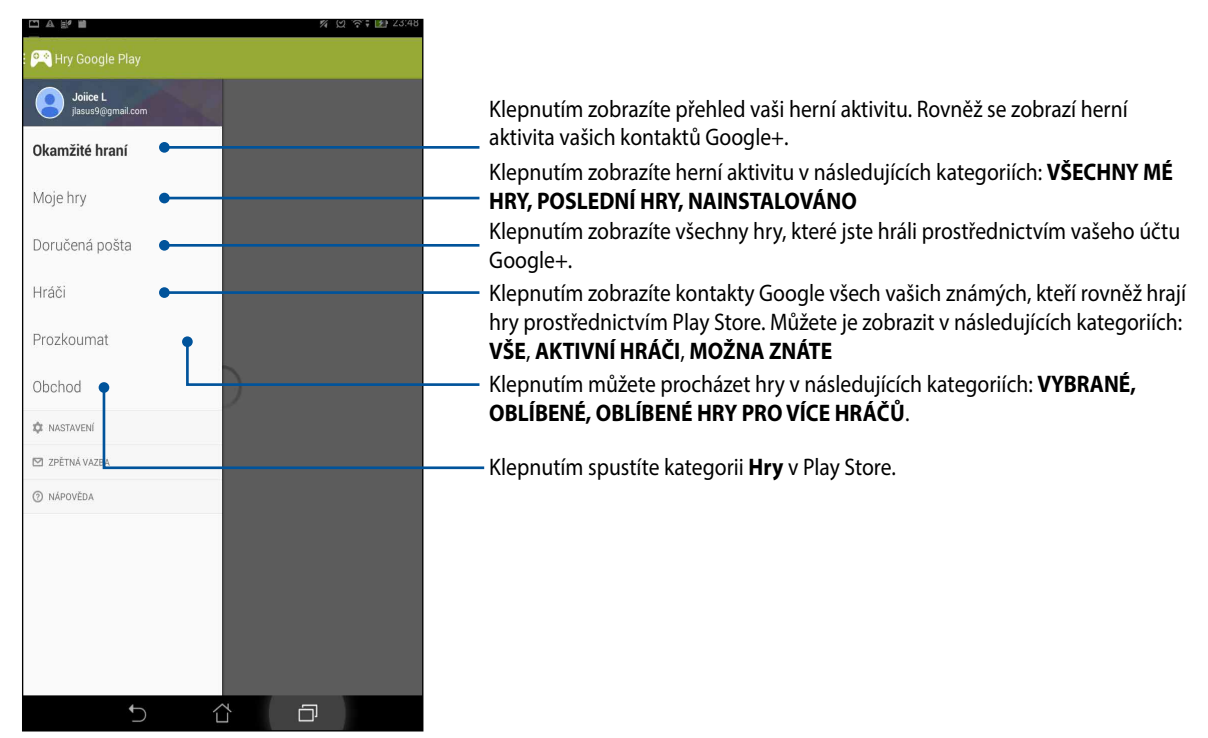
## **Hudba**

Aplikace Hudba umožňuje přistupovat k vaší hudební sbírce v tabletu ASUS. Aplikace Hudba umožňuje přehrávat hudební soubory uložené v paměti přístroje a z externího paměťového zařízení.

## **Spuštění aplikace Hudba**

Aplikaci Hudba spustíte klepnutím na > **Hudba**.

## **Přehrávání písní**

Ve výchozí konfiguraci aplikace Hudba přehrává všechny písně uložené ve vnitřní paměti tabletu ASUS. Klepnutím na píseň spustíte její přehrávání.

## **Přehrávání písní na kartě SD**

Pokyny pro přehrávání písní na kartě SD:

1. Zkontrolujte, zda je karta SD již vložena v tabletu ASUS.

**POZNÁMKA:** Podrobné pokyny pro vložení karty SD viz část Vložení karty mikro SD v této elektronické příručce.

2. Na hlavní obrazovce aplikace Hudba klepněte na  $\Xi$ 

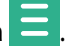

3. Klepnutím na **Hudba** v části My Device (Moje zařízení) procházejte hudební soubory uložené na kartě SD.

## **Přehrávání hudby z cloudu**

**DŮLEŽITÉ!** Aby bylo možné přehrávat soubory v aplikaci **Hudba cloud**, aktivujte Wi-Fi v tabletu ASUS.

Tento tablet ASUS v současnosti podporuje hudební soubory uložené na následujících účtech cloudových úložišť:

- ASUS Webstorage
- **Dropbox**
- OneDrive
- **Drive**

### **Přidání účtu cloudového úložiště**

Chcete-li přehrávat písně uložené na některém z následujících účtů cloudových úložišť, postupujte podle následujících pokynů:

- 1. Na hlavní obrazovce aplikace Hudba klepněte na  $\blacksquare$ 
	-
- 2. V aplikaci Hudba cloud vyberte volbu **Přidat službu cloud**.
- 3. Vyberte službu cloudového úložiště, ze kterého chcete přehrávat hudební soubory.
- 4. Podle následujících pokynů dokončete přihlášení k vašemu účtu cloudového úložiště.

### **Přehrávání písní z účtu cloudového úložiště**

- 1. Spusťte aplikaci Hudba a potom klepněte na .
- 2. V aplikaci Cloud Music (Hudba cloud) vyberte službu cloudového úložiště, ze kterého chcete přehrávat písně.

## **Záznam zvuku**

Aplikace Záznam zvuku umožňuje nahrávat zvukové soubory pomocí tabletu ASUS.

## **Spuštění aplikace Záznam zvuku**

Aplikaci Záznam zvuku spustíte klepnutím na > **Záznam zvuku**.

## **Hlavní obrazovka aplikace Záznam zvuku**

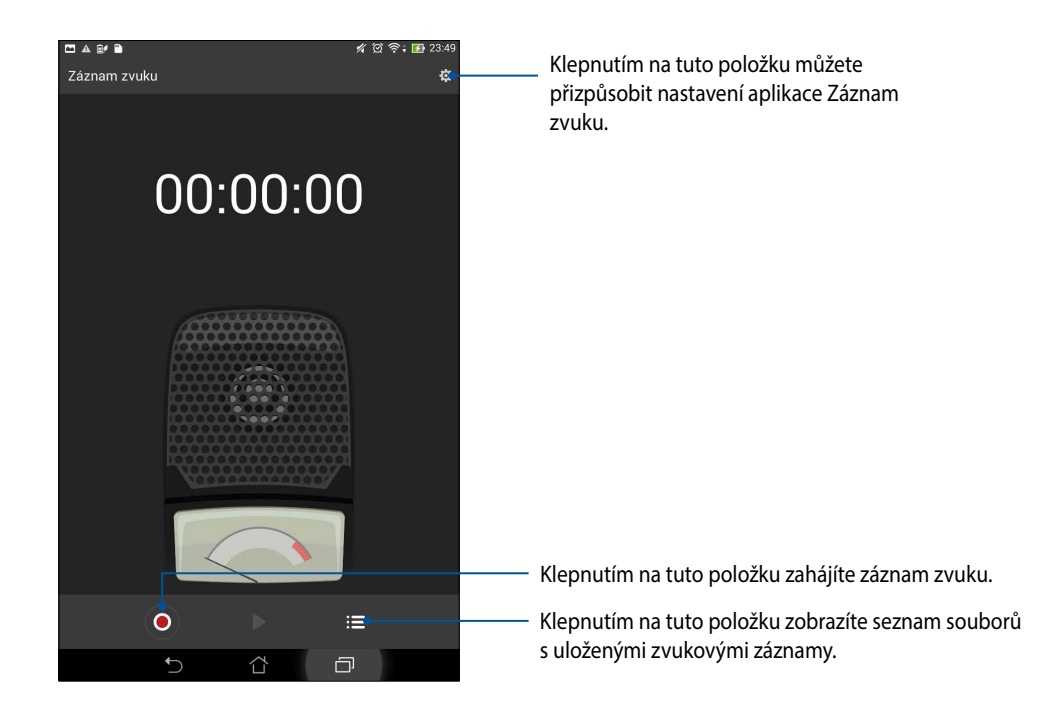

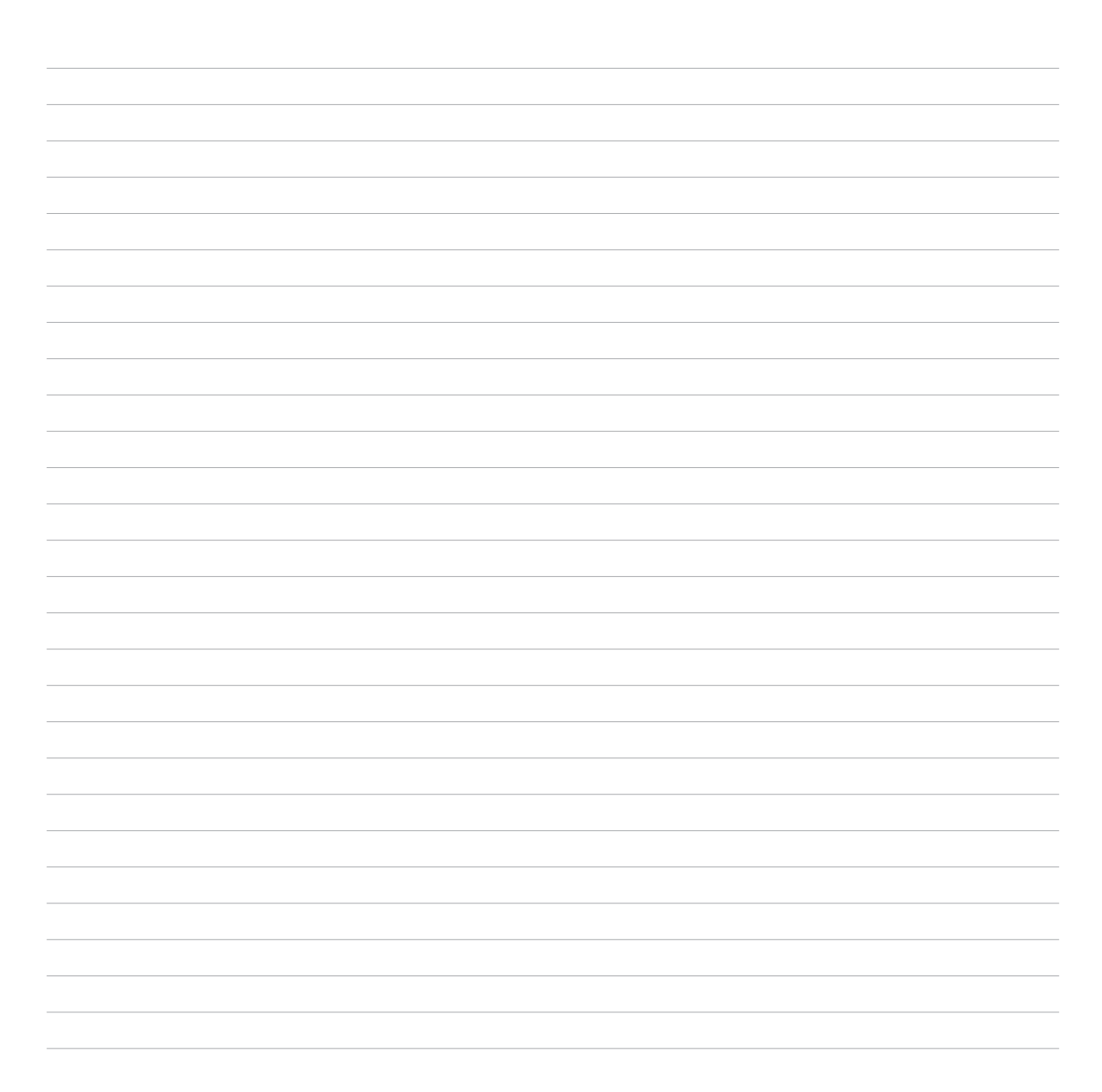

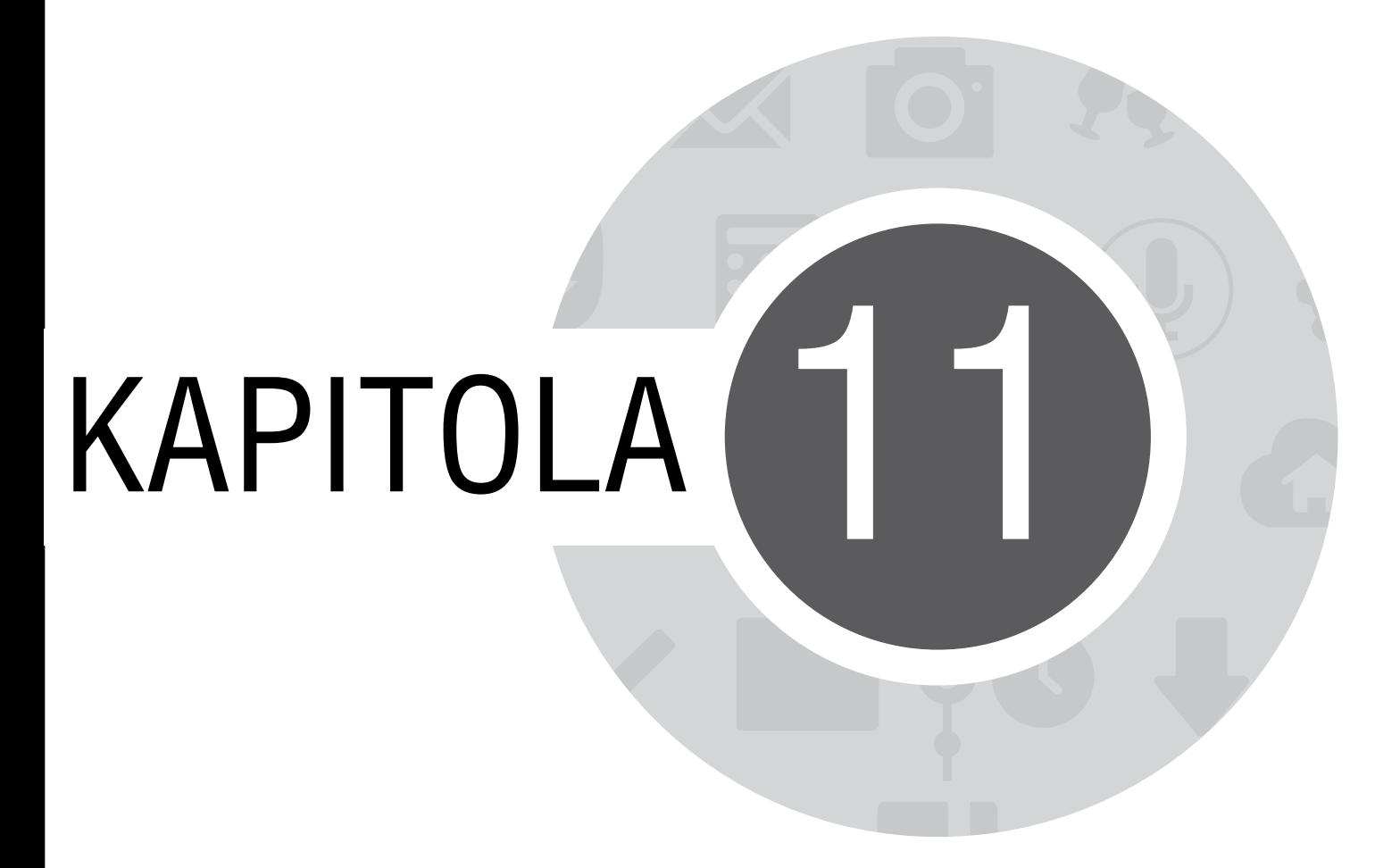

*Správa zenu*

## **Udržování aktuálního stavu zařízení**

Udržujte operační systém Android, aplikace a funkce tabletu ASUS v aktuálním stavu.

### **Aktualizování systému**

Pokyny pro aktualizování tabletu ASUS:

- 1. Klepněte na a potom klepněte na **Nastavení**.
- 2. Posunutím obrazovky Nastavení dolů zobrazte další položky a potom klepněte na tlačítko **O programu.**
- 3. Klepněte na **Aktualizace systému** a potom klepněte na **Zkontrolovat aktualizace**.

**POZNÁMKA:** Náhled poslední aktualizace systému tabletu ASUS lze zobrazit v části **Poslední Kontrola aktualizace:** v okně **Aktualizace systému**.

# **Úložiště**

Můžete ukládat data, aplikace nebo soubory do tabletu ASUS (vnitřní paměť), do externího úložiště nebo do online úložiště. Aby bylo možné přenášet nebo stahovat soubory z online úložiště, je zapotřebí připojení k Internetu. Pomocí dodaného kabelu USB kopírujte soubory do nebo z počítače do tabletu ASUS.

## **Zálohování a obnovení dat**

Tento tablet ASUS umožňuje zálohovat data, hesla Wi-Fi a další nastavení na serverech Google. Postup:

- 1. Klepněte na a potom klepněte na **Nastavení > Zálohování a obnovení dat**.
- 2. V okně Zálohování a obnovení dat jsou k dispozici následující funkce:
	- • **Zálohování mých dat:** Tato funkce zazálohuje vaše data, hesla Wi-Fi a další nastavení na serverech Google.
	- • **Záložní účet:** Umožňuje určit účet pro ukládání zálohy.
	- • **Automatické obnovení:** Tato funkce usnadňuje obnovu zálohovaných nastavení a dat při opakované instalaci některé aplikace.
	- • **Obnovení továrních dat:** Vymaže všechna data v telefonu.

## **Zabezpečení tabletu ASUS**

Používejte funkce zabezpečení tabletu ASUS, které zabraňují neoprávněným telefonátům nebo přístupu k informacím.

## **Odemknutí obrazovky**

Když je obrazovka zamknutá, můžete ji otevřít volbami bezpečného odemknutí, které tento tablet ASUS nabízí.

Pokyny pro odemknutí obrazovky tabletu ASUS:

- 1. Klepněte na a potom klepněte na **Nastavení > Zamykací obrazovka**.
- 2. Klepněte na **Zámek obrazovky** a potom vyberte volbu odemknutí tabletu ASUS.

#### **POZNÁMKY:**

- • Další podrobnosti viz část **Volby odemknutí obrazovky**.
- • Chcete-li deaktivovat nastavenou volbu odemknutí obrazovky, klepněte na **Žádný** na obrazovce Vybrat zámek obrazovky.

### **Volby odemknutí obrazovky**

Zvolte některou z následujících voleb odemknutí tabletu ASUS.

• **Tažením:** Tablet ASUS odemknete potažením prstu libovolným směrem.

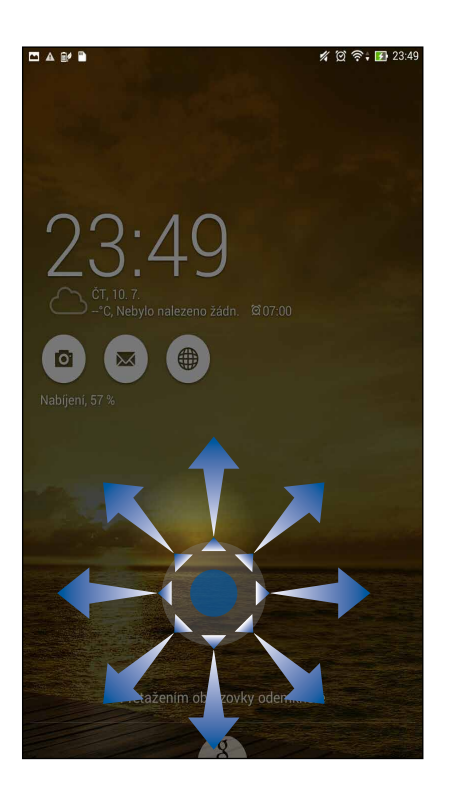

• **Odemknutí obličejem:** Tablet ASUS odemknete ukázáním tváře v černém okně.

#### **DŮLEŽITÉ!**

- **•**  Způsob Odemknutí obličejem je méně bezpečný, než vzorek, kód PIN nebo heslo.
- Váš tablet ASUS by mohl otevřít někdo, kdo je vám podobný
- • Data používaná k identifikaci vašeho obličeje jsou uchovávána v tabletu ASUS.

Pokyny pro nastavení funkce Odemknutí obličejem:

- 1. Na obrazovce Vybrat zámek obrazovky klepněte na **Odemknutí obličejem**.
- 2. Přečtěte si podmínky používání funkce Odemknutí obličejem na obrazovce a potom klepněte na **Nastavit**.
- 3. Přečtěte si pokyny pro nastavení funkce Odemknutí obličejem na obrazovce a potom klepněte na **Pokračovat**.
- 4. Přidržujte tablet ASUS ve výšce očí a zorientujte váš obličej do obrysu obrazovky pro zachycení.

**POZNÁMKA:** Ohraničení zelenými body ukazuje, že tablet ASUS rozpoznal váš obličej a zachytává obraz.

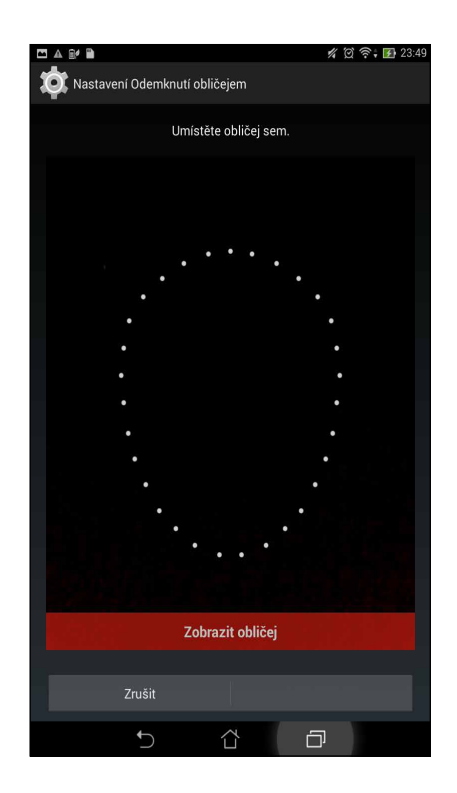

- 5. Po zachycení obličeje klepněte na kartu **Pokračovat**.
- 6. Pokud funkce Odemknutí obličejem nemůže váš obličej rozpoznat, budete vyzváni, abyste k odemknutí tabletu ASUS vybrali jinou volbu. Chcete-li odemykat tablet ASUS vzorkem, vyberte volbu **Gesto**; chcete-li přístroj odemykat zadáním kódu PIN, klepněte na **PIN** a pokračujte podle zobrazených pokynů.

**DŮLEŽITÉ!** Zapamatujte si kód PIN nebo vzorek, který jste si vytvořili pro odemknutí přístroje.

7. Po dokončení nastavení Odemknutí obličejem klepněte na tlačítko **OK**.

• **Gesto:** Posouvejte prst po tečkách a vytvořte vzorek.

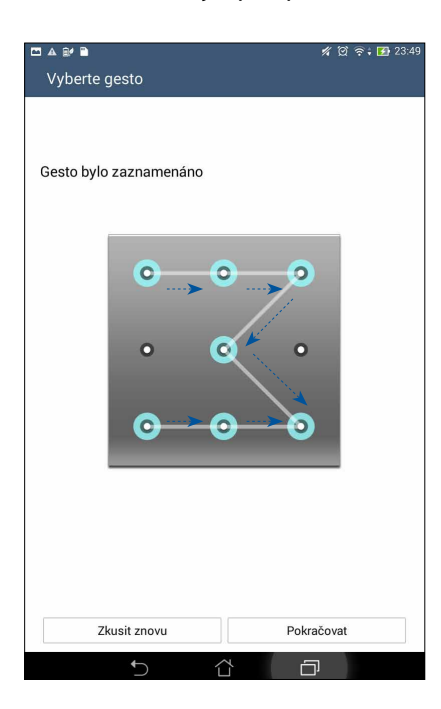

**DŮLEŽITÉ!** Vzorek může obsahovat minimálně čtyři tečky. Zapamatujte si vzorek, který jste si vytvořili pro odemknutí přístroje.

• **PIN:** Zadejte alespoň čtyři číslice pro nastavení kódu PIN.

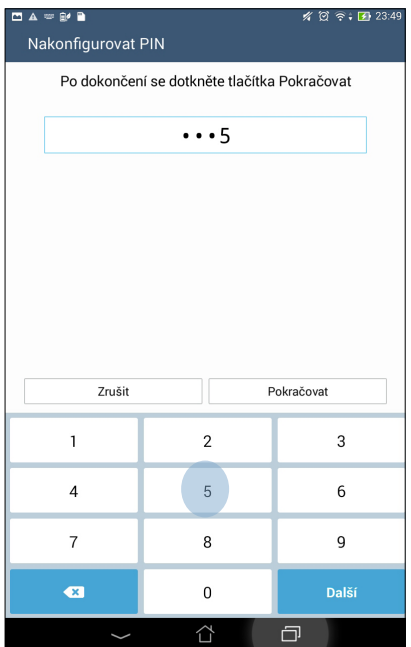

**DŮLEŽITÉ!** Zapamatujte si kód PIN, který jste si vytvořili pro odemknutí přístroje.

• **Heslo:** Zadejte alespoň čtyři znaky pro vytvoření hesla.

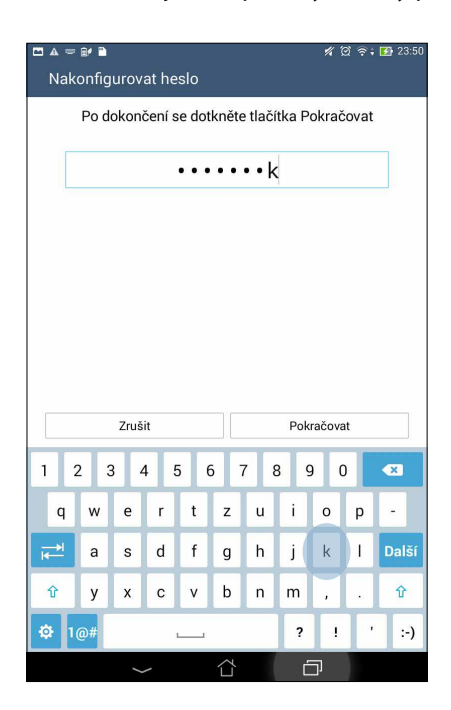

**DŮLEŽITÉ!** Zapamatujte si heslo, které jste si vytvořili pro odemknutí přístroje.

### **Konfigurování dalších funkcí zabezpečení obrazovky**

Kromě režimu zámku obrazovky lze v okně Zabezpečení obrazovky rovněž provádět následující kroky:

- • **Rychlý přístup:** Posunutím přepínače Rychlý přístup do polohy **ON (ZAP)** spustíte aplikace na zamykací obrazovce.
- • **Pomůcka What's Next:** Posunutím přepínače pomůcky What's Next do polohy **ON (ZAP)** zobrazíte zmíněnou pomůcku na zamykací obrazovce.
- • **Info o vlastníkovi:** Klepnutím na tuto položku můžete upravovat a zadávat informace, které se mají zobrazovat, i když je obrazovka zamknutá.

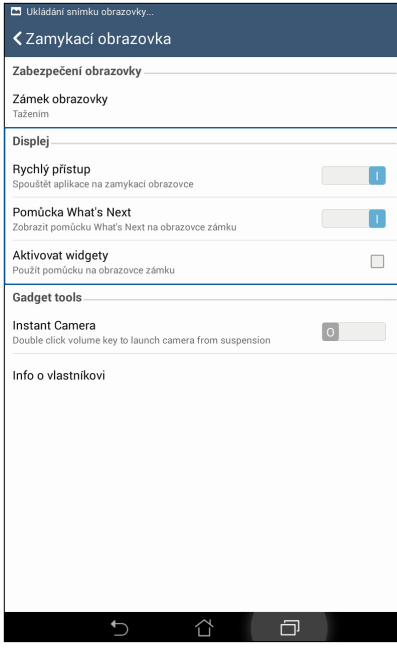

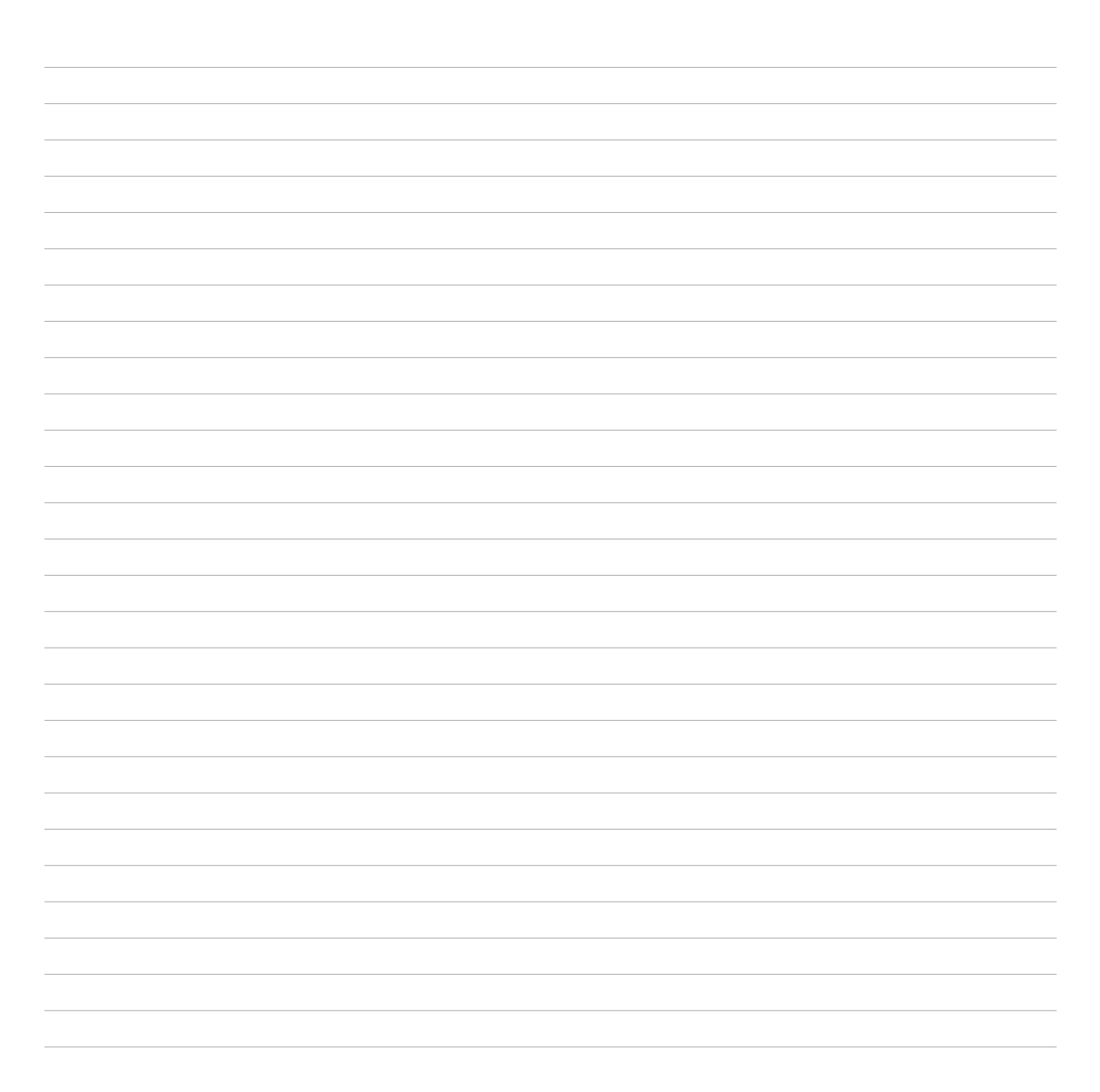

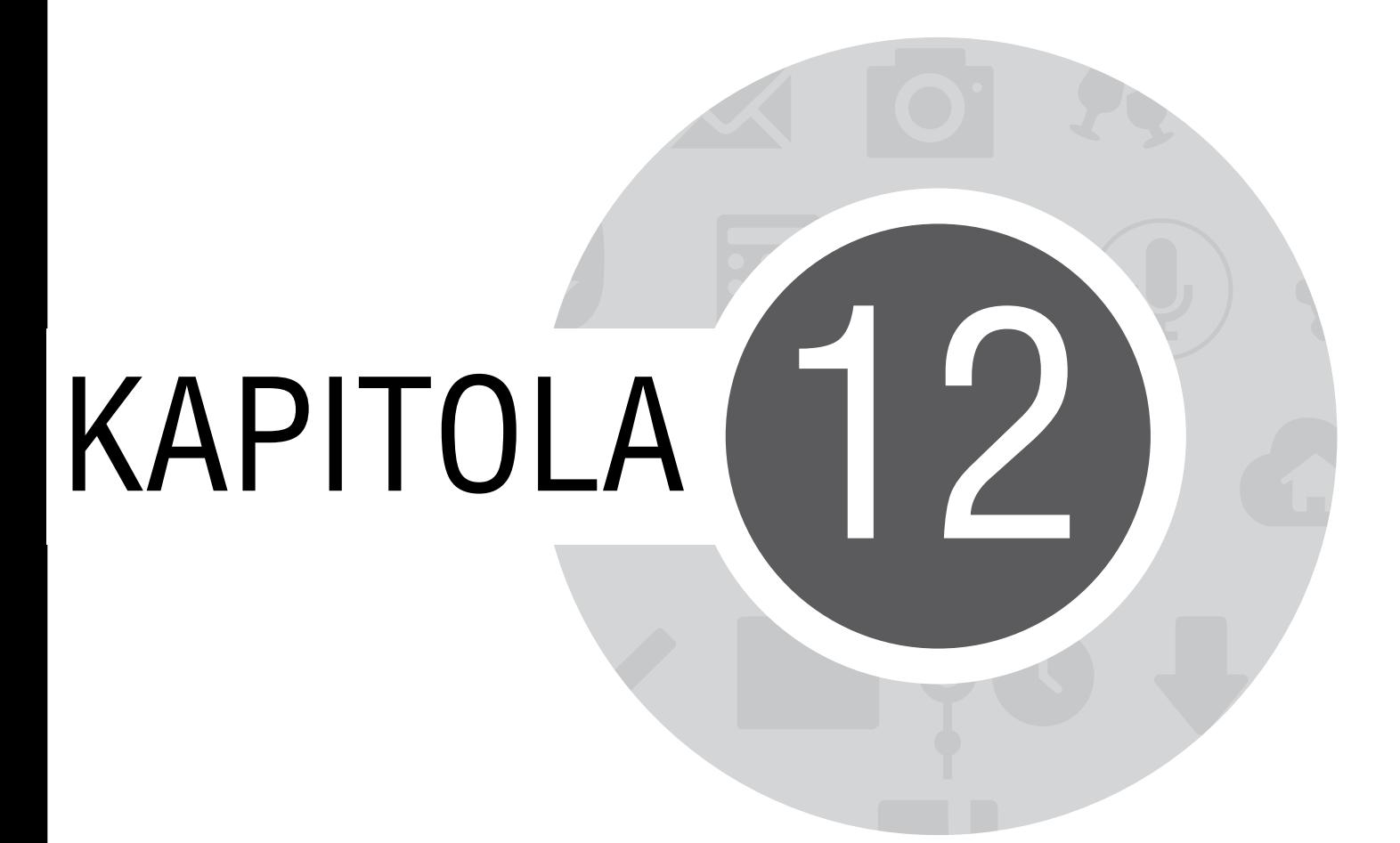

*Připojení přístroje Zen*

## **Wi-Fi**

Technologie Wi-Fi tohoto tabletu ASUS umožňuje připojení k bezdrátovému světu. S tímto tabletem ASUS můžete bezdrátově aktualizovat účty na sociálních sítích, procházet Internet nebo odesílat a přijímat data a zprávy.

### **Aktivace Wi-Fi**

Pokyny pro aktivaci připojení Wi-Fi:

- 1. Klepněte na na hlavní obrazovce a potom klepněte na aplikaci **Nastavení**.
- 2. Posunutím přepínače Wi-Fi doprava zapněte připojení Wi-Fi.

**POZNÁMKA:** Připojení Wi-Fi lze rovněž aktivovat na obrazovce Rychlá nastavení. Pokyny pro spuštění obrazovky Rychlá nastavení najdete v části **Rychlá nastavení**.

## **Připojení k síti Wi-Fi**

Pokyny pro připojení k síti Wi-Fi:

- 1. Klepnutím na **Wi-Fi** na obrazovce aplikace Nastavení zobrazíte všechna nalezené sítě Wi-Fi.
- 2. Klepněte na síť, ke které se chcete připojit. V případě zabezpečené sítě můžete být vyzváni k zadání hesla nebo jiných bezpečnostních oprávnění.

#### **POZNÁMKY:**

- • Tento tablet ASUS se automaticky připojí k síti, ke které jste byli dříve připojeni.
- • Chcete-li šetřit baterii, vypněte funkci Wi-Fi.

## **Vypnutí připojení Wi-Fi**

Pokyny pro vypnutí připojení Wi-Fi:

- 1. Klepněte na na hlavní obrazovce a potom klepněte na aplikaci **Nastavení**.
- 2. Posunutím přepínače Wi-Fi doleva vypněte připojení Wi-Fi.

**POZNÁMKA:** Připojení Wi-Fi lze rovněž vypnout na obrazovce Rychlá nastavení. Pokyny pro spuštění obrazovky Rychlá nastavení najdete v části **Rychlá nastavení**.

## **Bluetooth®**

Funkce Bluetooth tohoto tabletu ASUS umožňuje na krátké vzdálenosti odesílat nebo přijímat soubory a multimediální soubory datových proudů pomocí dalších chytrých přístrojů. Prostřednictvím připojení Bluetooth můžete sdílet mediální soubory s chytrými přístroji vašich známých, odesílat data pro tisk na tiskárně Bluetooth nebo přehrávat hudební soubory prostřednictvím reproduktoru Bluetooth.

## **Zapnutí připojení Bluetooth®**

Pokyny pro zapnutí připojení Bluetooth:

- 1. Klepněte na na hlavní obrazovce a potom klepněte na aplikaci **Nastavení**.
- 2. Posunutím přepínače Bluetooth doprava zapněte připojení Bluetooth.

**POZNÁMKA:** Připojení Bluetooth lze rovněž aktivovat na obrazovce Rychlá nastavení. Pokyny pro spuštění obrazovky Rychlá nastavení najdete v části **Rychlá nastavení**.

## **Párování tabletu ASUS se zařízením Bluetooth®**

Aby bylo možné v plné míře využívat funkci Bluetooth tohoto tabletu ASUS, musíte jej nejdříve spárovat se zařízením Bluetooth. Tablet ASUS automaticky uloží párovací spojení zařízení Bluetooth.

Pokyny pro spárování tabletu ASUS se zařízením Bluetooth:

1. Klepnutím na **Bluetooth** na obrazovce Nastavení zobrazte všechna dostupná zařízení.

#### **DŮLEŽITÉ!**

- • Pokud zařízení, které chcete spárovat, není uvedeno v seznamu, zkontrolujte, zda je zapnutí jeho funkce Bluetooth a zda se zařízení nachází ve zjistitelném stavu.
- • Pokyny pro zapnutí funkce Bluetooth zařízení a jak jej nastavit jako zjistitelné viz uživatelská příručka dodaná se zařízením.
- 2. Klepnutím na **Hledání zařízení** vyhledáte další zařízení Bluetooth.
- 3. V seznamu dostupných zařízení klepněte na zařízení Bluetooth, se kterým se chcete spárovat. Dokončete párování podle dalších zobrazených pokynů.

**POZNÁMKA:** Chcete-li šetřit baterii, vypněte funkci Bluetooth.

## **Zrušení spárování tabletu ASUS a zařízení Bluetooth®**

Pokyny pro zrušení spárování tabletu ASUS se zařízením Bluetooth:

- 1. Klepnutím na Bluetooth na obrazovce Nastavení zobrazte všechna dostupná a spárovaná zařízení.
- 2. V seznamu spárovaných zařízení klepněte na **zařízení Bluetooth, jehož spárování chcete zrušit**, a potom klepněte na **Zrušit párování**.

## **PlayTo**

Aplikace PlayTo umožňuje přenášet obraz z tabletu ASUS do zobrazovacího zařízení, které podporuje datové proudy. V takovém případě se externí zobrazovací zařízení stane duálním monitorem nebo sekundární obrazovkou tabletu ASUS.

**DŮLEŽITÉ!** Aby byla zajištěna podpora aplikace PlayTo, musí být ve vašem externím zobrazovacím zařízení nainstalována technologie Miracast™ nebo DLNA®.

## **Spuštění aplikace PlayTo**

Aplikaci PlayTo lze v tomto tabletu ASUS spustit dvěma způsoby:

### **Z aplikace Rychlá nastavení**

- 1. Nakonfigurujte zobrazovací zařízení, které podporuje datové proudy a které chcete používat s tabletem ASUS.
- 2. Spusťte aplikaci Rychlá nastavení ve vašem tabletu ASUS a potom klepněte na **PlayTo**.
- 3. Podle SSID zobrazeného na zobrazovacím zařízení, které podporuje datové proudy, vyberte stejné SSID ve vašem tabletu ASUS; poté bude zahájeno párování.

Po navázání připojení se na zobrazovacím zařízení, které podporuje datové proudy, zobrazí stejný obsah, jako je právě zobrazen na tabletu ASUS.

### **Z aplikace Nastavení**

- 1. Klepněte na > **Nastavení**.
- 2. V části Bezdrátové připojení a sítě klepněte na **Další...** a potom klepněte na **PlayTo**.
- 3. Podle SSID zobrazeného na zobrazovacím zařízení, které podporuje datové proudy, vyberte stejné SSID ve vašem tabletu ASUS; poté bude zahájeno párování.

Po navázání připojení se na zobrazovacím zařízení, které podporuje datové proudy, zobrazí stejný obsah, jako je právě zobrazen na tabletu ASUS.

## **Cloud**

Cloudový účet, jako například ASUS WebStorage, Drive, OneDrive a Dropbox, umožňuje zálohovat data, synchronizovat soubory mezi různými zařízeními a bezpečně a soukromě sdílet soubory.

## **ASUS WebStorage**

Zaregistrujte se nebo se přihlaste k účtu ASUS WebStorage a získejte účet o kapacitě až 5 GB volného cloudového prostoru. Účet ASUS WebStorage umožňuje automaticky ukládat nově pořízené fotografie pro okamžité sdílení, synchronizovat soubory mezi různými zařízeními nebo sdílet souborů.

**POZNÁMKA:** Chcete-li využívat funkci automatického ukládání, aktivujte **Instant Upload (Rychlé ukládání)** v části **Setting (Nastavení)** > **Instant Upload (Rychlé ukládání)** v ASUS WebStorage.

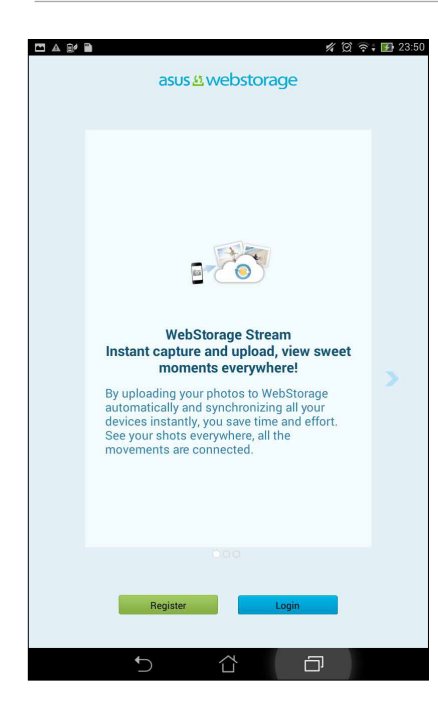

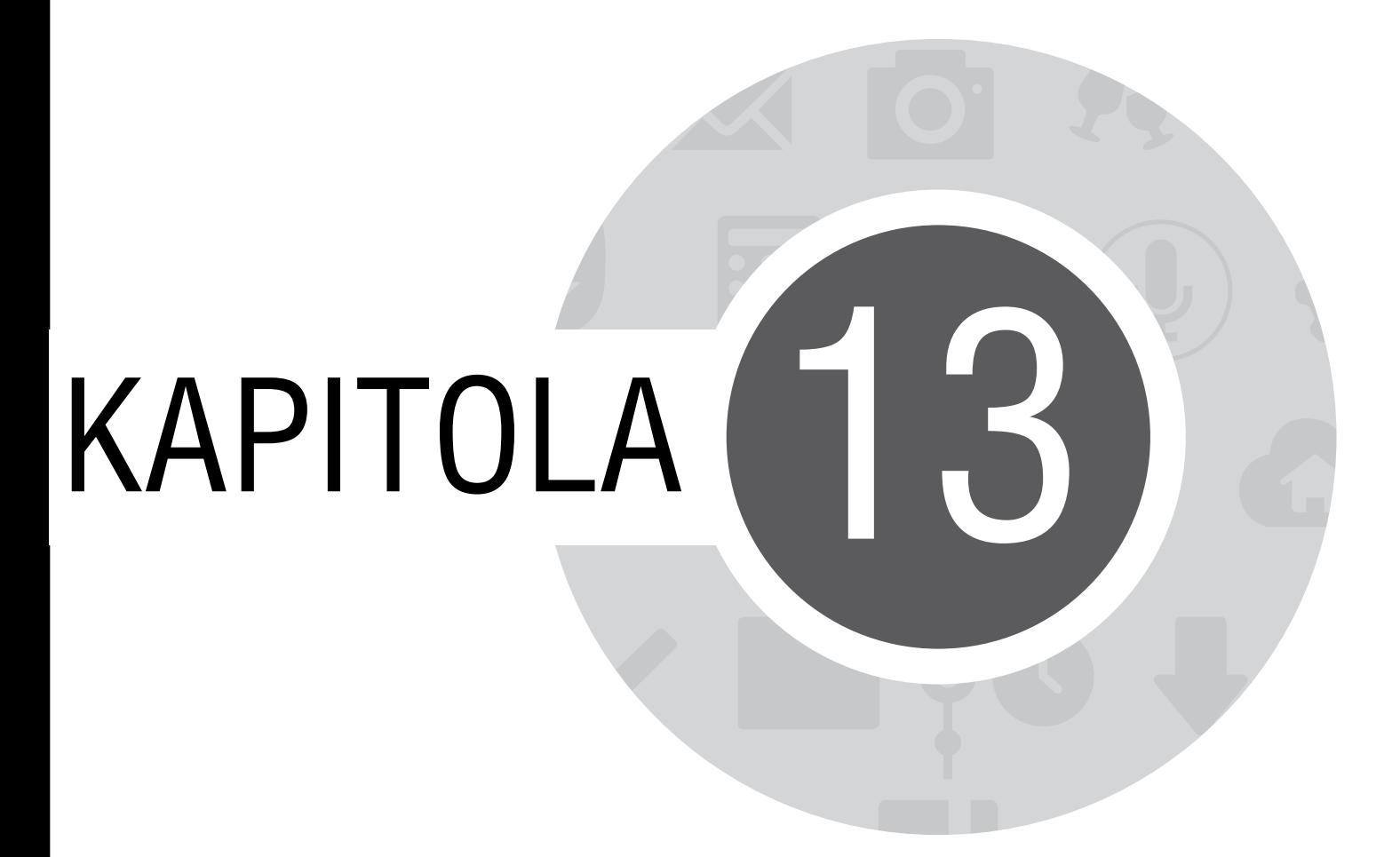

*App Základní informace o aplikacích*

## **Přepínání aplikací**

Máte-li v přístroji Zen spuštěno více aplikací, můžete mezi nimi snadno přepínat.

Klepnutím na  $\Box$  se zobrazí spuštěné aplikace.

- Klepněte na aplikaci, kterou chcete zobrazit.
- • Chcete-li některou aplikaci odebrat, jednoduše ji potáhněte doleva nebo doprava.

## **Zamykání aplikací**

Aplikace můžete zabezpečit před neoprávněným použitím heslem o 4 - 12 číslicích. Pokyny pro zamykání aplikací:

- 1. V části **Všechny aplikace** klepněte na > **Zamknout aplikace**.
- 2. Zadejte heslo obsahující 4 12 číslic a potom klepněte na **OK**.

Pokyny pro změnu hesla zamknutých aplikací:

- 1. V části **Všechny aplikace** klepněte na > **Zamknout nastavení aplikace**. Po vyzvání zadejte vaše heslo.
- 2. Klepněte na **Změnit heslo** a zadejte vaše staré a nové heslo.

## **Stahování aplikací**

Do tohoto tabletu ASUS můžete stahovat tuny aplikací a her z obchodu Play Store. Některé aplikace a hry jsou zadarmo, jiné je třeba zakoupit pomocí kreditní karty nebo jiné formy platby.

Pokyny pro stahování aplikací:

- 1. Na hlavní obrazovce klepněte na **Obchod Play**
- 2. Podle zobrazených pokynů se přihlaste k vašemu stávajícímu účtu Gmail. Pokud ještě nemáte účet Gmail, vytvořte si jej.
- 3. Po úspěšném přihlášení můžete zahájit stahování aplikací z obchodu Play Store.

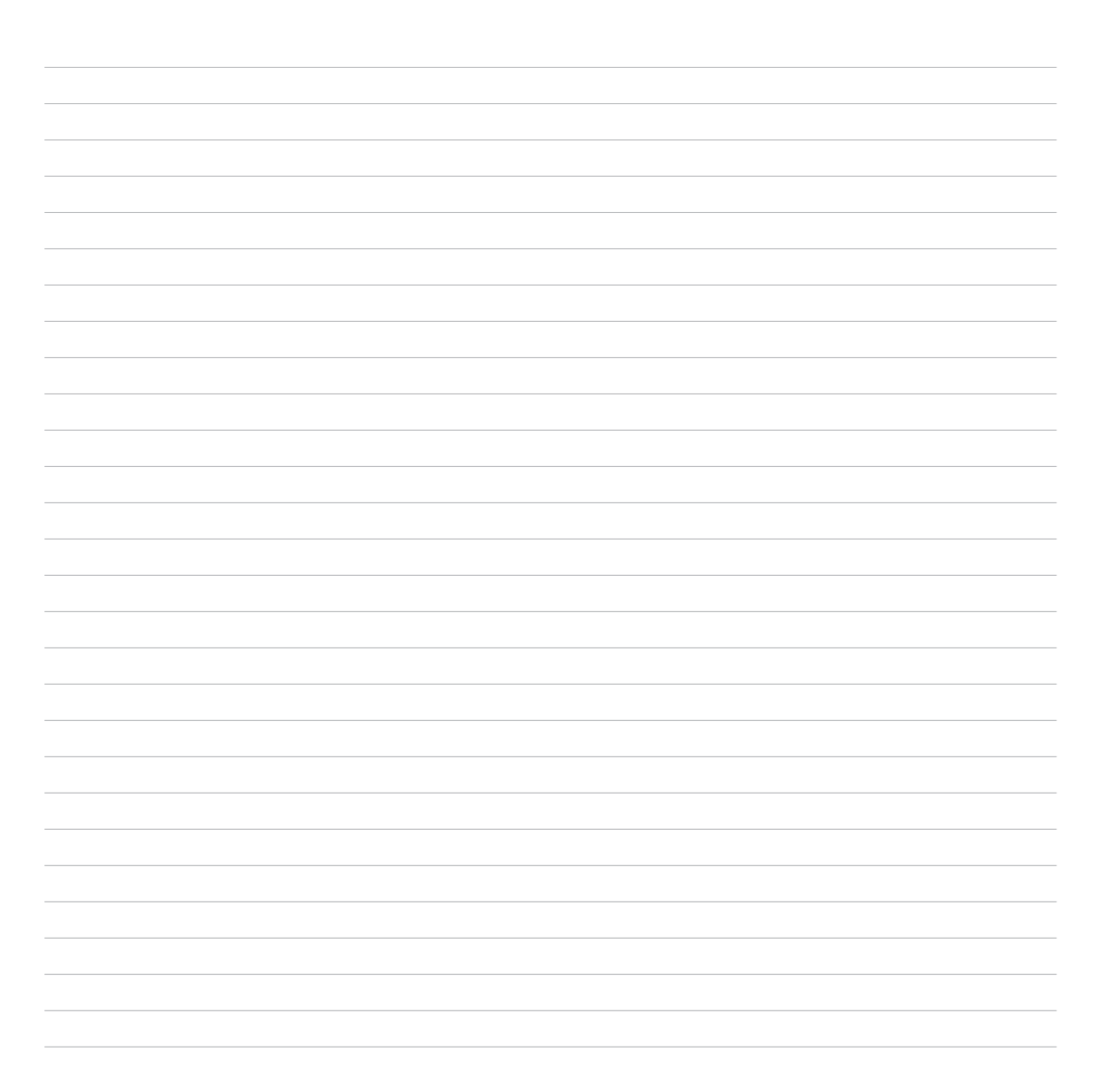

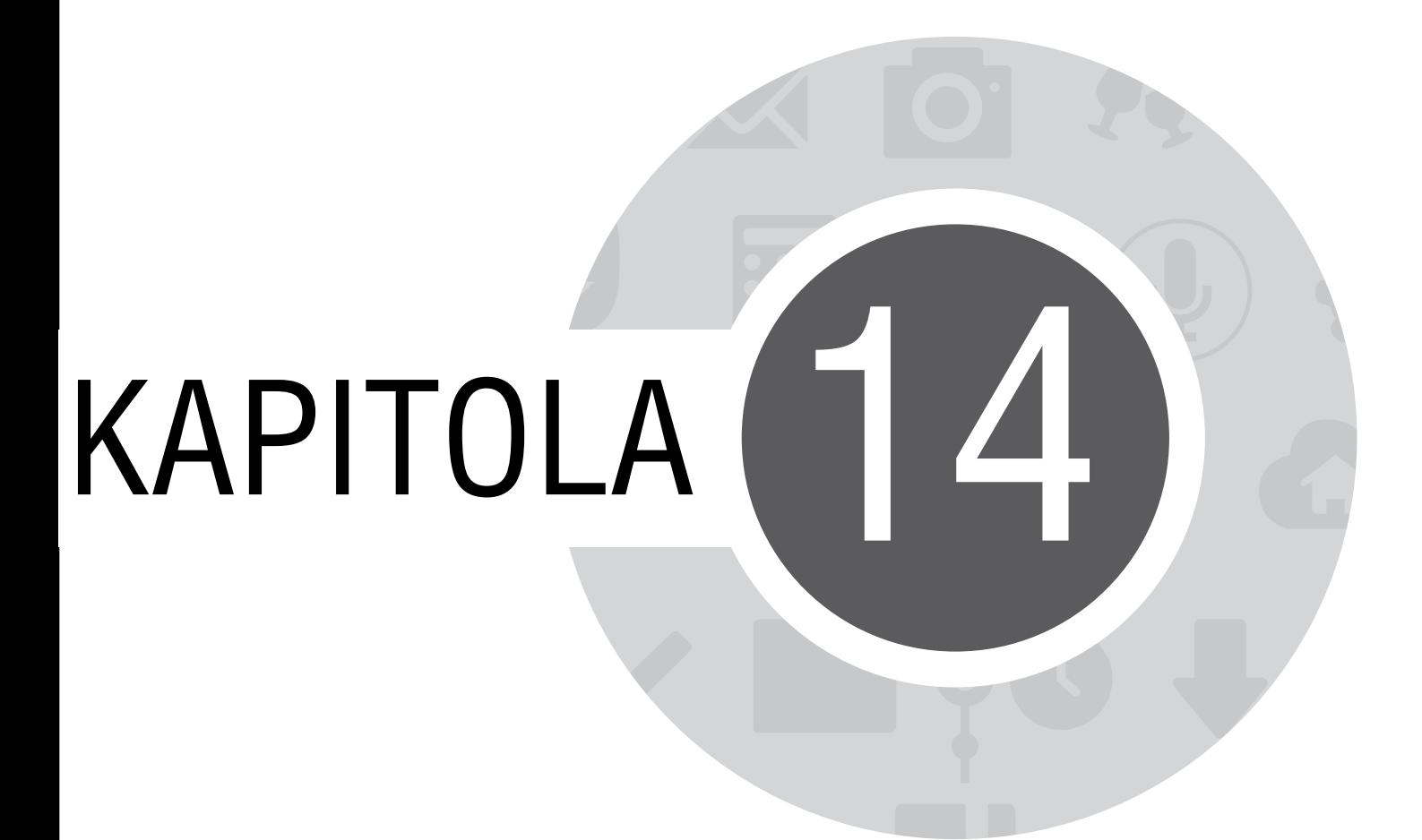

*Doplňky přístroje Zen*

# **Úsporný režim**

Tato aplikace umožňuje plně maximalizovat nebo prodloužit napájení tabletu ASUS, i když se právě nepoužívá nebo je trvale připojen k síti. Můžete chytře přizpůsobovat nastavení napájení pro časté aktivity, jako je například čtení e-mailů nebo sledování videa.

## **Konfigurování aplikace Úsporný režim**

Chytré možnosti řízení spotřeby umožňují maximalizovat, optimalizovat nebo přizpůsobovat napájení vašeho tabletu ASUS.

Pokyny pro nakonfigurování aplikace Úsporný režim:

- 1. V části **Všechny aplikace** klepněte na **Úsporný režim**.
- 2. Posuňte přepínač Chytrá úspora do polohy **ZAP.**

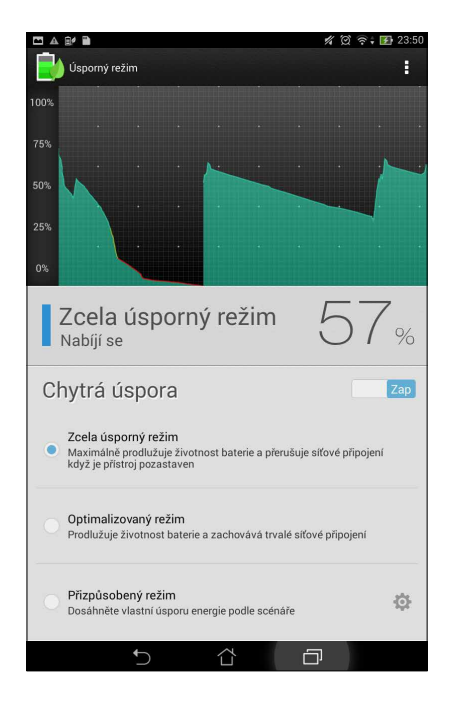

- 3. Vyberte některý z následujících režimů:
	- **Zcela úsporný režim:** Odpojí síťové připojení, když se tablet ASUS nepoužívá, aby byla plně maximalizována životnost jeho baterie.
	- **Optimalizovaný režim:** Prodlužuje životnost baterie a zároveň zachovává připojení tabletu ASUS k síti.
	- **Individuální režim:** Umožňuje nakonfigurovat nastavení napájení pro časté aktivity.

## **Přizpůsobení aplikace Úsporný režim**

Nastavte úroveň jasu pro vaše časté aktivity, jako je například čtení e-mailů nebo knih, sledování videa, procházení webových stránek a poslech hudby. Funkci řízení spotřeby lze rovněž aktivovat pro některé aplikace nebo aktivovat automatické odpojení od sítě, když tablet ASUS přejde do režimu spánku.

Pokyny pro přizpůsobení aplikace Úsporný režim:

- 1. V aplikaci **Úsporný režim** zaškrtněte políčko **Přizpůsobený režim** a potom klepněte na .
- 2. Zaškrtněte některou aktivitu a potom nastavte procentuální úroveň jasu.
- 3. Chcete-li aktivovat automatické odpojení vaší sítě, zaškrtněte položku **IM a další aplikace, které používají nabízené upozornění.** V nečinném stavu bude tablet ASUS automaticky odpojen od sítě; po probuzení z režimu spánku bude automaticky obnoveno připojení k síti.

# **ASUS Splendid**

Aplikace ASUS Splendid umožňuje snadno upravovat nastavení zobrazení.

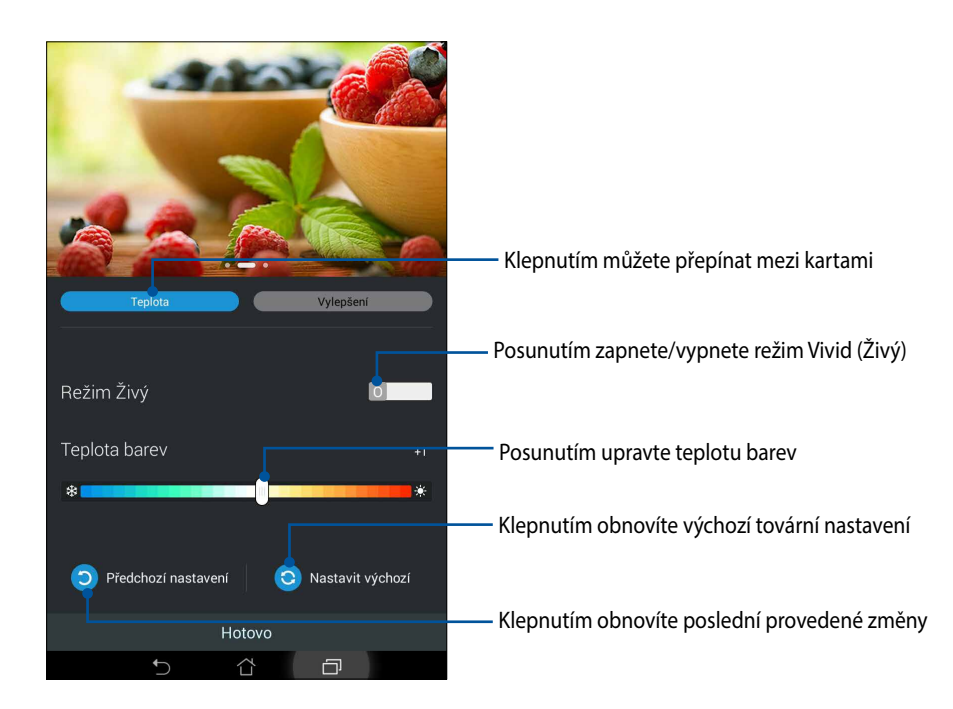

Pokyny pro používání aplikace ASUS Splendid:

- 1. Klepněte na > **Splendid**.
- 2. Upravte teplotu a kontrast barev obrazovky na kartách **Teplota** a **Vylepšení**.
- 3. Klepnutím na **Hotovo** použijte změny.

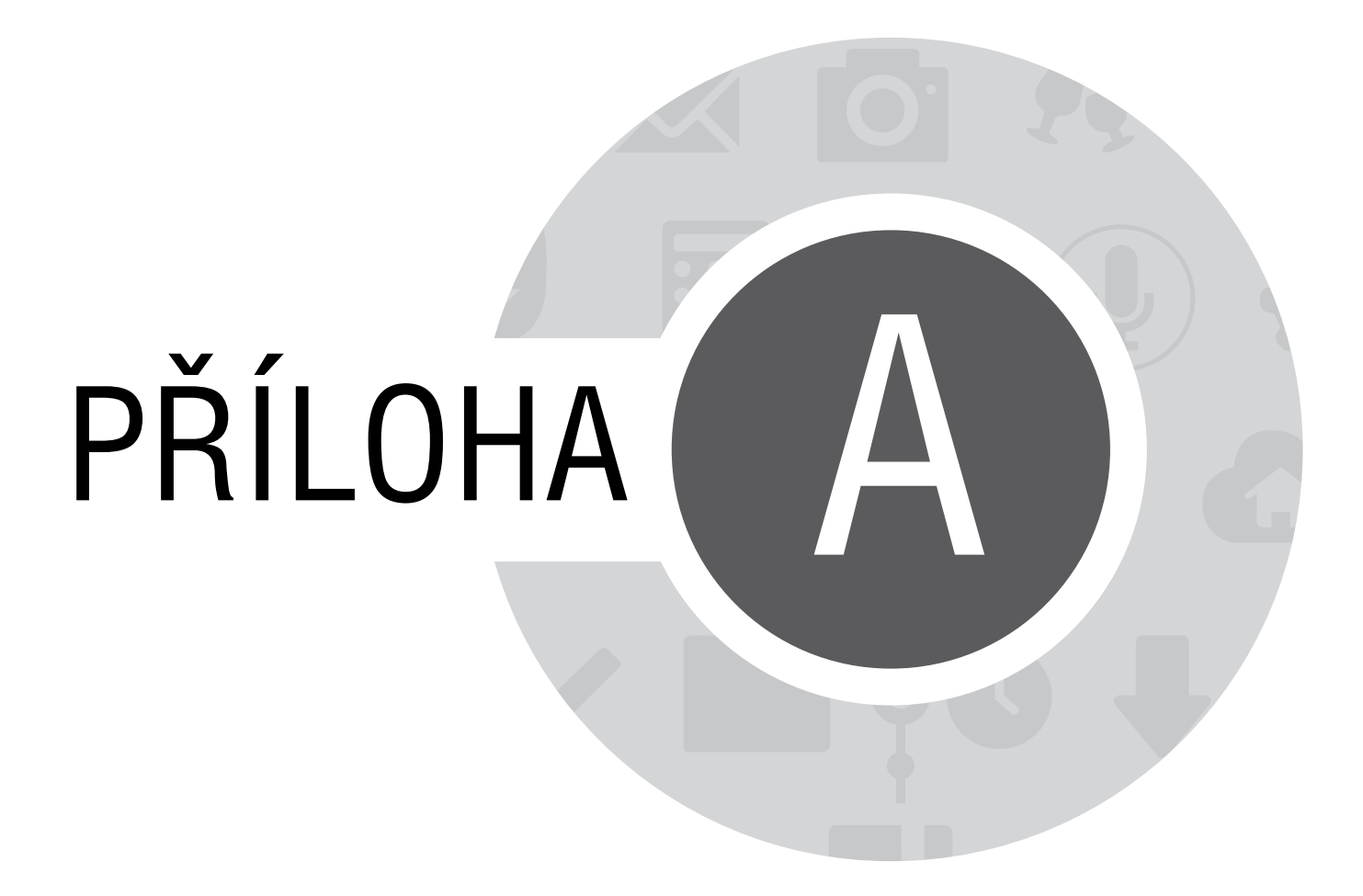

## **Upozornění**

## **Prohlášení Federální komise pro komunikaci**

Toto zařízení je v souladu s pravidly FCC, část 15. Pro provoz musí splňovat tyto dvě podmínky:

- Zařízení nesmí být zdrojem škodlivého rušení.
- Zařízení musí být schopno akceptovat jakékoli rušení, včetně takového, které může způsobit nežádoucí činnost.

Toto zařízení bylo testováno a bylo zjištěno, že odpovídá omezením pro digitální zařízení třídy B podle části 15 předpisů Federální komise pro komunikaci (FCC). Tato omezení jsou stanovena tak, aby poskytovala odpovídající ochranu před škodlivým rušením v případě, že je zařízení používáno v obydlené oblasti. Toto zařízení generuje, používá a může vyzařovat energii rádiových frekvencí a pokud není nainstalováno a používáno v souladu s návodem k obsluze, může způsobovat rušivou interferenci rádiových komunikací. Přesto však není zaručeno, že k rušení na určitých místech nedojde. Pokud je při vypnutí a zapnutí evidentní, že zařízení způsobuje nežádoucí rušení příjmu rozhlasového nebo televizního vysílání, doporučujeme uživateli, aby se pokusil toto rušení odstranit některým z následujících opatření:

- Přesměrovat nebo přemístit přijímací anténu.
- Zvětšit vzdálenost mezi daným zařízením a přijímačem.
- Připojit dané zařízení do zásuvky na jiném obvodu, než do kterého je zapojen přijímač.
- Obrátit se s žádostí o pomoc na prodejce nebo radio/TV technika.

Změny nebo úpravy, které výslovně neschválí strana odpovědná za shodu, mohou znamenat zánik uživatelova oprávnění zařízení používat.

Antény tohoto vysílače nesmí být umístěny ani provozovány v těsné blízkosti jiných antén a vysílačů.

## **Limity expozice RF vyzařování (SAR)**

Toto zařízení vyhovuje státním předpisům pro expozici rádiovými vlnami. Toto zařízení je navrženo a vyrobeno tak, aby nepřekračovalo limity vyzařování radiofrekvenční (RF) energie, stanovené federální komisí pro komunikace v SUA.

Tato norma pro vyzařování využívá jednotku SAT (specifická absorpční rychlost). FCC stanovuje SAR limit 1,6 W/kg. Testy hodnoty SAR konkrétního zařízení se provádějí při standardních polohách zařízení, které uznává FCC, přičemž EUT vysílá na stanovených výkonech na různých kanálech.

Nejvyšší hodnota SAR nahlášená FCC pro toto zařízení je 1,15 W/kg při přiložení zařízení k tělu.

FCC tomuto zařízení udělila Schválení s tím, že všechny hlášené úrovně SAR vyhovují pokynům FCC pro RF vyzařování. Informace o SAR tohoto zařízení jsou archivovány ve FCC a lze je vyhledat v sekci Display Grant na adrese www.fcc.gov/oet/ea/fccid po zadání FCC ID: MSQK013.

## **Prohlášení o shodě EC**

Tento produkt vyhovuje požadavkům směrnice R&TTE 1999/5/ES. Prohlášení o shodě je k dispozici ke stažení na webu http://support.asus.com.

### **Prevence ztráty sluchu**

V zájmu předcházení ztrátě sluchu neposlouchejte dlouhodobě při vysoké hlasitosti.

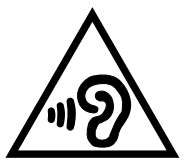

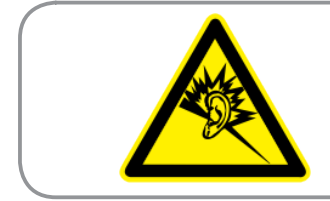

**À pleine puissance, l'écoute prolongée du baladeur peut endommager l'oreille de l'utilisateur.**

Pro Francii podle článku 5232-1 francouzského zákona toto zařízení na základě testování splňuje požadavek na akustický tlak podle norem NF EN 50332-2:200NF a EN 50332-1:20000.

## **Varovná značka CE**

# $C \in$ **Symbol CE pro zařízení s bezdrátovou místní sítí LAN/Bluetooth**

Toto zařízení vyhovuje požadavkům směrnice 1999/5/EC Evropského parlamentu a komise ze dne 9. března 1999 o rádiových a telekomunikačních zařízeních a o vzájemném uznávání jejich shody.

Hodnota CE SAR tohoto zařízení je 0,337 W/kg.

Tento přístroj lze provozovat v:

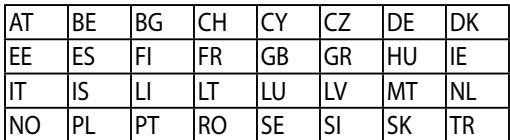

Ovládací prvky DFS související s detekcí radaru nesmí být přístupné uživateli.

## **Varování IC**

Tento přístroj může automaticky přerušit vysílání v případě nedostatku informací k přenášení nebo provozního selhání. Pozor – tento přístroj není určen k omezování vysílání řídících neb signalizačních informací nebo k používání opakovaných kódů, pokud je to technologicky vyžadováno.

Produkty prodávané v USA a Kanadě mají zablokovanou funkci výběru země. Produkty dostupné v USA/ Kanadě mohou využívat pouze kanály 1 – 11. Jiné kanály nelze vybrat.

### **Informace o vystavení elektromagnetickým polím (SAR) - CE**

Toto zařízení splňuje požadavky EU (1999/519/EC) na omezení vystavení veřejnosti elektromagnetickým polím prostředky na ochranu zdraví.

Tyto limity jsou součástí rozsáhlých doporučení na ochranu veřejnosti. Tato doporučení vytvořily a ověřily nezávislé vědecké organizace prostřednictvím pravidelného a důkladného hodnocení vědeckých studií. Měrná jednotka doporučeného limitu Evropské rady pro mobilní zařízení je "měrný absorbovaný výkon" (SAR) a limit SAR je 2,0 W/kg v průměru na 10 gramů tkáně. Splňuje požadavky organizace ICNIRP (International Commission on Non-Ionizing Radiation Protection).

Na základě testování používání tohoto zařízení v blízkosti lidského těla splňuje zásady vystavení ICNRP a evropskou normu EN 62311 a EN 50566. SAR se měří při přímém kontaktu zařízení s tělem při vysílání na nejvyšší certifikovaný výstupní výkon ve všech frekvenčních pásmech mobilního zařízení.
## **Požadavek na elektrickou bezpečnost**

U výrobků s hodnotou elektrického proudu od 6 A a hmotností vyšší než 3 kg je nutné používat schválené napájecí kabely větší nebo rovné: H05VV-F, 3G, 0,75 mm<sup>2</sup> nebo H05VV-F, 2G, 0,75mm<sup>2</sup>.

# **Služba recyklace/zpětného odběru ASUS**

Programy recyklace/zpětného odběru ASUS jsou vyjádřením našeho odhodlání maximálně chránit životní prostředí. Věříme, že má smysl nabízet řešení umožňující zodpovědnou recyklaci našich produktů, baterií, dalších součástí a obalových materiálů. Podrobné informace o recyklaci v různých regionech najdete na http://csr.asus.com/english/Takeback.htm.

## **Informace o povlaku**

**DŮLEŽITÉ!** Pečujte o elektrickou izolaci a udržujte elektrickou ochranu. Zařízení je zaizolováno s výjimkou oblastí, kde se nacházejí IO porty.

# **Poznámka ASUS k ekologii**

Cílem společnosti ASUS je vytvářet ekologické produkty/obaly, které chrání zdraví spotřebitelů a zároveň minimalizují dopady na životní prostředí. Snížení počtu stránek příručky je v souladu s omezováním uhlíkových emisí.

Podrobný návod k použití a související informace viz uživatelská příručka obsažená v zařízení Tablet ASUS nebo na webu podpory ASUS na http://support.asus.com/.

Název modelu: K013 (ME176C/ME176CX)

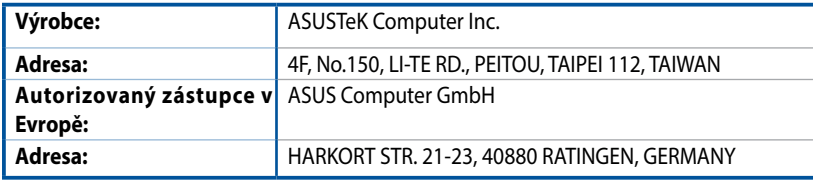

### **INFORMACE O AUTORSKÝCH PRÁVECH**

Žádná část této příručky, včetně výrobků a softwaru v příručce popsaných, nesmí být reprodukována, přenesena, přepsána, uložena v systému pro ukládání dat, ani přeložena do žádného jazyka v žádné podobě a žádným způsobem, kromě dokumentace uložené kupujícím pro účel zálohování, bez písemného souhlasu firmy. ASUSTeK COMPUTER INC. ("ASUS").

ASUS POSKYTUJE TUTO PŘÍRUČKU "TAK, JAK JE", BEZ ZÁRUKY JAKÉHOKOLI DRUHU, AŤ VÝSLOVNÉ NEBO VYPLÝVAJÍCÍ, VČETNĚ, ALE NIKOLI JEN, PŘEDPOKLÁDANÝCH ZÁRUK NEBO PODMÍNEK PRODEJNOSTI A VHODNOSTI PRO URČITÝ ÚČEL. V ŽÁDNÉM PŘÍPADĚ NEBUDE FIRMA ASUS, JEJÍ ŘEDITELÉ, VEDOUCÍ PRACOVNÍCI, ZAMĚSTNANCI ANI ZÁSTUPCI ODPOVÍDAT ZA ŽÁDNÉ NEPŘÍMÉ, ZVLÁŠTNÍ, NAHODILÉ NEBO NÁSLEDNÉ ŠKODY (VČETNĚ ZA ZTRÁTU ZISKŮ, ZTRÁTU PODNIKATELSKÉ PŘÍLEŽITOSTI, ZTRÁTU POUŽITELNOSTI ČI ZTRÁTU DAT, PŘERUŠENÍ PODNIKÁNÍ A PODOBNĚ), I KDYŽ BYLA FIRMA ASUS UPOZORNĚNA NA MOŽNOST TAKOVÝCH ŠKOD ZPŮSOBENÝCH JAKOUKOLIV VADOU V TÉTO PŘÍRUČCE NEBO VE VÝROBKU.

Výrobky a názvy firem v této příručce mohou, ale nemusí být obchodními známkami nebo copyrighty příslušných firem, a používají se zde pouze pro identifikaci a objasnění a ve prospěch jejich majitelů, bez záměru poškodit cizí práva.

TECHNICKÉ ÚDAJE A INFORMACE OBSAŽENÉ V TÉTO PŘÍRUČCE JSOU POSKYTNUTY JEN PRO INFORMACI, MOHOU SE KDYKOLIV ZMĚNIT BEZ PŘEDCHOZÍHO UPOZORNĚNÍ, A NEMĚLY BY BÝT POVAŽOVÁNY ZA ZÁVAZEK FIRMY ASUS. ASUS NEODPOVÍDÁ ZA ŽÁDNÉ CHYBY A NEPŘESNOSTI, KTERÉ SE MOHOU OBJEVIT V TÉTO PŘÍRUČCE, VČETNĚ VÝROBKŮ A SOFTWARU V PŘÍRUČCE POPSANÝCH.

Copyright © 2014 ASUSTeK COMPUTER INC. Všechna práva vyhrazena.

#### **OMEZENÍ ODPOVĚDNOSTI**

Mohou nastat takové okolnosti, že v důsledku selhání ze strany firmy ASUS nebo z jiné odpovědnosti budete mít právo na náhradu škody od firmy ASUS. V každém takovém případě, bez ohledu na důvod, pro který máte právo požadovat náhradu od firmy ASUS, nebude ASUS odpovídat za víc než za škody kvůli zranění (včetně smrti) a poškození nemovitostí a hmotného osobního majetku; nebo jakékoliv skutečné a přímé škody v důsledků opomenutí nebo neplnění zákonných povinností dle této záruky, až do výše ceníkové smluvní ceny každého výrobku.

Firma ASUS bude odpovědná nebo vás odškodní jen za ztrátu, škody nebo reklamace na základě této smlouvy, přečinu nebo porušení cizích práv dle této záruky.

Toto omezení se vztahuje i na dodavatele a prodejce firmy ASUS. To je maximum, za které jsou firma ASUS, její dodavatelé a váš prodejce kolektivně odpovědní.

ZA ŽÁDNÝCH OKOLNOSTÍ NEBUDE FIRMA ASUS ODPOVÍDAT ZA NÁSLEDUJÍCÍ: (1) NÁROKY/ŽALOBY TŘETÍCH STRAN NA VÁS KVŮLI ZTRÁTÁM; (2) ZTRÁTU NEBO POŠKOZENÍ VAŠICH ZÁZNAMŮ NEBO DAT (3) ZVLÁŠTNÍ, NAHODILÉ NEBO NEPŘÍMÉ ŠKODY NEBO JAKÉKOLIV EKONOMICKÉ NÁSLEDNÉ ŠKODY (VČETNĚ ZTRÁTY ZISKU NEBO ÚSPOR), DOKONCE I KDYŽ BY ASUS BYL UPOZORNĚN NA MOŽNOST TAKOVÝCH ŠKOD.

#### **SERVIS A PODPORA**

Navštivte náš web podporující více jazyků **http://support.asus.com**

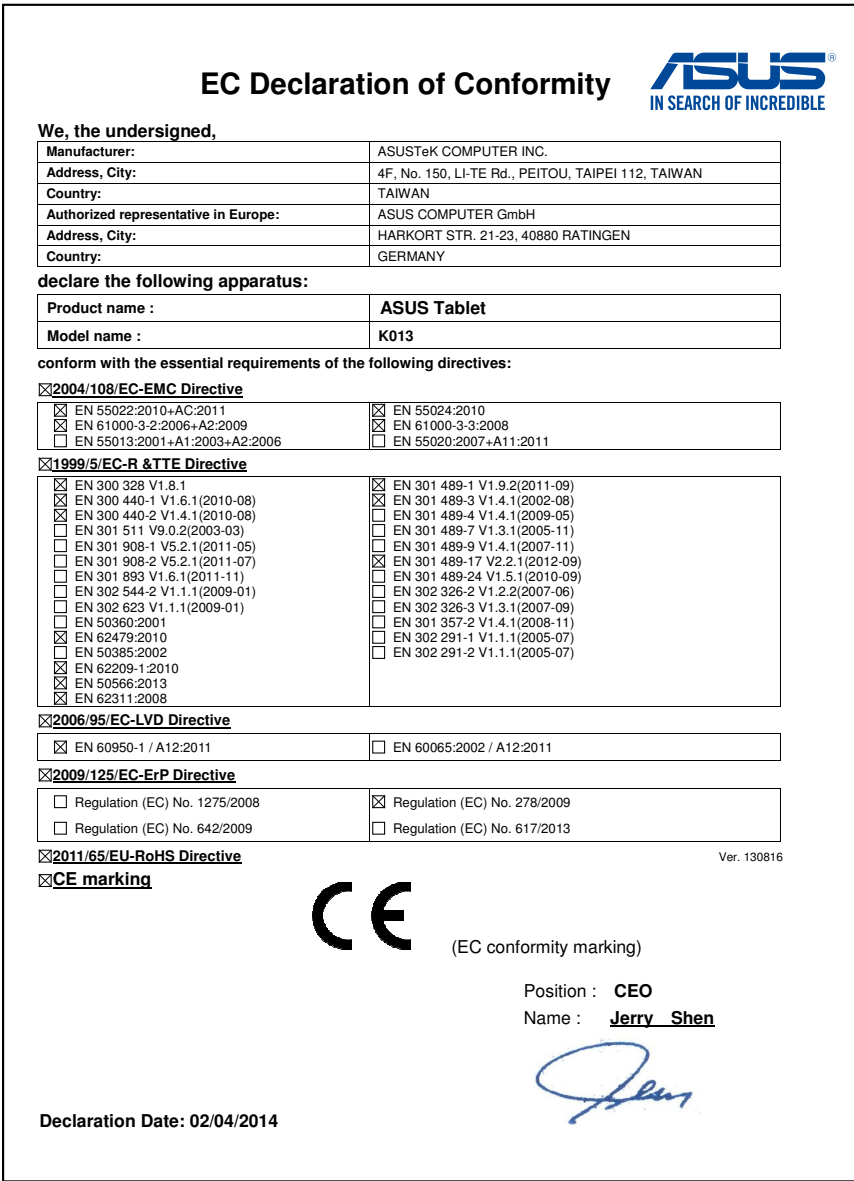